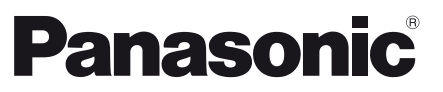

Modell-Nr. **TX-47ASW804 TX-55ASW804 TX-60ASW804**

# **Deutsch**

**Italiano**

# **Bedienungsanleitung** LCD-Fernseher

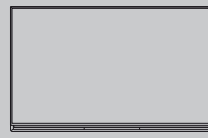

# VIErn

**Detailliertere Anleitung siehe [eHELP] (integrierte Bedienungsanleitung).**

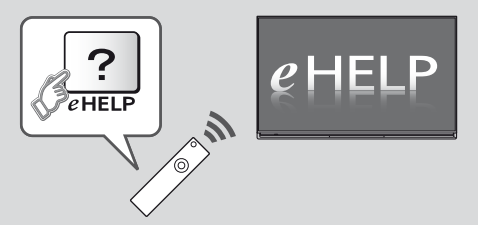

■ So verwenden Sie die [eHELP] **→ (S. 21)** 

Vielen Dank, dass Sie dieses Produkt von Panasonic erworben haben.

Bitte lesen Sie diese Bedienungsanleitung vor der Inbetriebnahme des Gerätes sorgfältig durch und bewahren Sie sie für ein späteres Nachschlagen auf.

Die Bilder in dieser Anleitung dienen lediglich als Illustrationen.

Wenn eine Kontaktaufnahme mit Ihrem Panasonic-Fachhändler erforderlich wird, beziehen Sie sich dazu bitte auf die dem Gerät beiliegende Pan-Europäische Garantie.

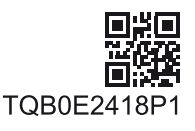

Deutsch

# **Inhaltsverzeichnis**

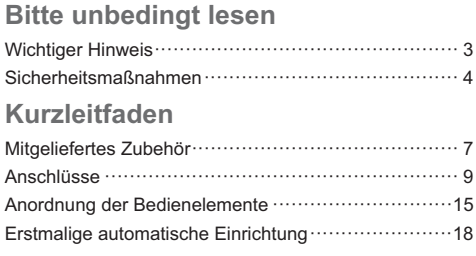

# **Verwendung Ihres VIERA**

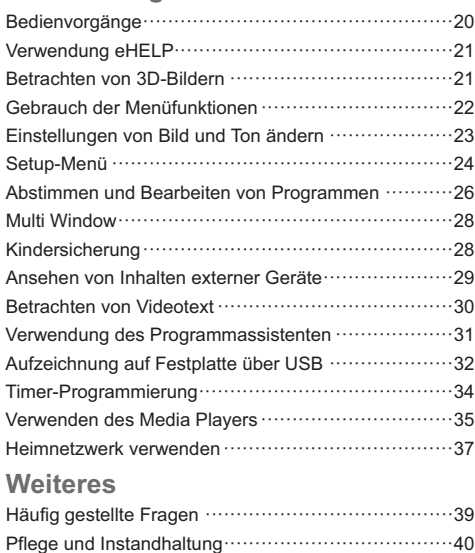

Technische Daten ················································40

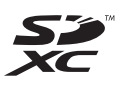

# **DCI DOLBY**<br>DIGITAL PLUS

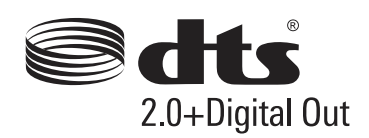

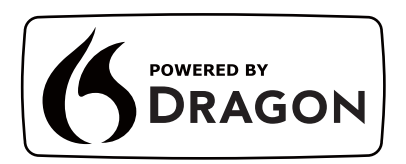

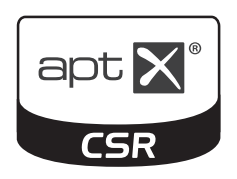

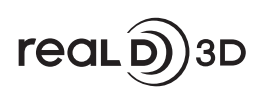

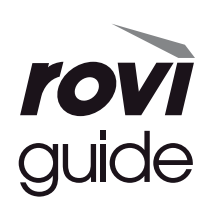

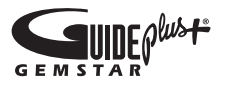

-Informationen zu den Marken entnehmen Sie bitte der [eHELP] (Support > Lizenzinformationen).

# **Hinweis für die Funktionen DVB/ Datensendungen/IPTV**

-Dieser Fernseher entspricht den Standards (Stand August 2013) für die digitalen terrestrischen DVB-T / T2-Dienste (MPEG2 und MPEG4- AVC(H.264)), die digitalen DVB-C-Kabeldienste (MPEG2 und MPEG4-AVC(H.264)) und die digitalen DVB-S-Satellitendienste (MPEG2 und MPEG4-AVC(H.264)).

Bitte konsultieren Sie Ihren Fachhändler hinsichtlich der Verfügbarkeit von DVB-T / T2- oder DVB-S-Diensten an Ihrem Wohnort.

Bitte konsultieren Sie Ihren Kabel-TV-Anbieter hinsichtlich der Verfügbarkeit von DVB-C-Diensten für diesen Fernseher.

- -Bei einem Signal, das nicht den Standards DVB-T / T2, DVB-C oder DVB-S entspricht, funktioniert dieser Fernseher möglicherweise nicht wie vorgesehen.
- -Abhängig von Land, Region, Sender, Dienstanbieter, Satellit und Netzwerkumgebung stehen nicht alle Funktionen zur Verfügung.
- -Nicht alle CI-Module funktionieren ordnungsgemäß mit diesem Fernseher. Informationen über verfügbare CI-Module erhalten Sie bei Ihrem Dienstanbieter.
- -Dieser Fernseher funktioniert möglicherweise mit einem nicht vom Dienstanbieter genehmigten CI-Modul nicht ordnungsgemäß.
- -Abhängig vom Dienstanbieter werden möglicherweise zusätzliche Gebühren fällig.
- -Die Kompatibilität mit zukünftigen Funktionen oder Diensten kann nicht garantiert werden.
- -Neueste Informationen zu den verfügbaren Diensten finden Sie auf der folgenden Website.(Nur auf Englisch)

**http://panasonic.net/viera/support**

Panasonic garantiert nicht den Betrieb und die Leistung von Peripheriegeräten anderer Fabrikate. Wir übernehmen keinerlei Haftung für Schäden, die durch den Betrieb und/oder die Leistung dieser Peripheriegeräte entstehen.

Zur Aufnahme und Wiedergabe von Inhalten auf diesem und anderen Geräten ist möglicherweise die Erlaubnis des Inhabers des Urheberrechts oder anderer ähnlicher Rechte am jeweiligen Inhalt erforderlich. Da Panasonic nicht berechtigt ist, Ihnen diese Erlaubnis zu erteilen, wird Ihnen diese Erlaubnis nicht erteilt und Panasonic weist ausdrücklich das Recht, die Fähigkeit oder die Absicht von sich, eine solche Erlaubnis in Ihrem Namen einzuholen. Es liegt in Ihrer Verantwortung sicherzustellen, dass Ihre Verwendung dieses oder eines anderen Geräts unter Einhaltung der geltenden Urheberschutzvorschriften Ihres Landes erfolgt.

Bezüglich weiterer Informationen zu den relevanten Gesetzen und Bestimmungen machen Sie sich bitte mit den entsprechenden Vorschriften vertraut oder wenden Sie sich an den Inhaber der Rechte an dem Inhalt, den Sie aufzeichnen oder wiedergeben möchten.

Dieses Produkt wird unter der AVC Patent Portfolio-Lizenz für die private, nichtgewerbliche Nutzung durch einen Verbraucher lizensiert, um (i) Videomaterial gemäß AVC-Norm ("AVC-Video") zu codieren und/oder (ii) AVC-Video zu decodieren, das vom Verbraucher im Zuge einer privaten, nichtgewerblichen Tätigkeit codiert und/oder von einem zur Lieferung von AVC-Video lizensierten Videoanbieter erhalten wurde. Für eine Nutzung zu irgendwelchen anderen Zwecken wird keine Lizenz erteilt oder implizit gewährt.

Weitere Informationen hierzu sind von MPEG LA, LLC erhältlich.

Siehe http://www.mpegla.com.

Rovi Corporation und/oder ihre Tochtergesellschaften und zugehörigen Unternehmen sind in keiner Weise für die Richtigkeit oder Verfügbarkeit der Programminformationen oder anderen Daten in dem GUIDE Plus+/Rovi Guide-System haftbar und können nicht garantieren, dass der Dienst in Ihrem Gebiet verfügbar ist. In keinem Fall sind Rovi Corporation und/oder ihre Tochtergesellschaften und zugehörigen Unternehmen für jegliche Schäden in Verbindung mit der Richtigkeit oder Verfügbarkeit der Programminformationen oder anderen Daten in dem GUIDE Plus+/Rovi Guide-System haftbar.

Nur aufrecht transportieren

# **Sicherheitsmaßnahmen**

Um die Gefahr von Stromschlag, Feuer, Schäden oder Verletzungen zu vermeiden, befolgen Sie bitte die nachstehenden Hinweise und Warnungen:

# **- Netzstecker und Netzkabel**

### **Warnung**

Ziehen Sie den Netzstecker unverzüglich aus der Netzsteckdose, falls Sie irgendetwas Ungewöhnliches feststellen.

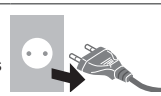

- -Dieser Fernseher wird mit 220–240 V Wechselstrom, 50/60 Hz betrieben.
- -Schieben Sie den Netzstecker vollständig in die Netzsteckdose ein.
- -Stellen Sie sicher, dass der Netzstecker frei zugänglich ist.
- -Ziehen Sie den Netzstecker, bevor Sie den Fernseher reinigen.
- -Berühren Sie den Netzstecker auf keinen Fall mit nassen Händen.

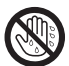

- -Schützen Sie das Netzkabel vor Beschädigung.
	- Stellen Sie keine schweren Gegenstände auf das Netzkabel.

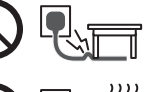

 Verlegen Sie das Netzkabel nicht in der Nähe eines heißen Gegenstands.

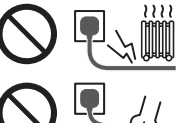

- Ziehen Sie nicht am Netzkabel. Halten Sie das Netzkabel während des Herausziehens am Steckergehäuse.
- Ziehen Sie unbedingt den Netzstecker aus der Netzsteckdose, bevor Sie den Aufstellungsort des Fernsehers verändern.
- Das Netzkabel darf nicht verdreht, geknickt oder überdehnt werden.
- Verwenden Sie auf keinen Fall einen beschädigten Netzstecker oder eine beschädigte Netzsteckdose.
- Achten Sie darauf, dass das Netzkabel nicht durch den Fernseher abgeklemmt wird.

# **- Pflege**

### **Warnung**

-Entfernen Sie keine Abdeckungen und nehmen Sie selbst keinesfalls Änderungen am Fernseher vor, wenn stromführende Teile freiliegen. Im Inneren des Gerätes sind keine Teile vorhanden, die vom Benutzer gewartet werden könnten.

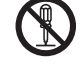

-Setzen Sie den Fernseher niemals Regen oder Feuchtigkeit aus. Vergewissern Sie sich, dass keine mit Flüssigkeiten gefüllten Gefäße wie z. B. Vasen auf oder über dem Gerät platziert werden, und halten Sie das Gerät von Tropf- oder Spritzwasser fern.

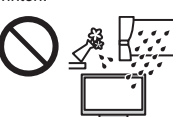

- -Führen Sie keine Gegenstände durch die Lüftungsschlitze des Gerätes ein.
- Verwenden Sie keinen nicht zugelassenen Standfuß oder fremdes Befestigungsmaterial. Bitte beauftragen Sie Ihren Panasonic-Fachhändler mit der Aufstellung oder Anbringung der zugelassenen Wandhalterung.
- -Setzen Sie den Bildschirm keiner starken äußeren Einwirkung oder Erschütterung aus.
- -Stellen Sie das Fernsehgerät nicht auf einen schrägen, weichen, gepolsterten oder instabilen Untergrund und stellen Sie sicher, dass das Gerät nicht über die Kante der Unterstellfläche ragt.

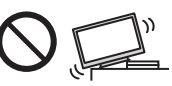

- -Dieses Fernsehgerät ist als Tischgerät vorgesehen.
- -Das Gerät weder direkter Sonneneinstrahlung noch anderen Wärmequellen aussetzen.

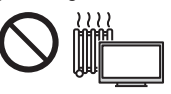

# **Um einen Brand zu verhindern, niemals Kerzen oder andere Quellen von offenem Feuer auf oder in der Nähe des Fernsehgerätes aufstellen.**

# **- Gefährliche Teile / kleine Gegenstände**

### **Warnung**

**- Standfuß Warnung**

**Vorsicht**

-

- -Zum Lieferumfang dieses Gerätes gehören potenziell gefährliche Teile, beispielsweise Kunststoffbeutel, die von Kleinkindern aus Versehen eingeatmet oder verschluckt werden können. Halten Sie derartige Teile unbedingt außerhalb der Reichweite von Kleinkindern.
- -Lassen Sie Kinder nicht mit kleinen Gegenständen wie SD-Karten oder R03-Batterien spielen. Kleine Kinder können das kleine Objekt verschlucken. Entfernen Sie die SD-Karte sofort nach dem Gebrauch und bewahren Sie sie außerhalb der Reichweite von Kleinkindern auf.

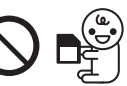

- -Sicherstellen, dass der Fernseher beim Aufstellen des Standfußes keinen Stößen ausgesetzt wird.
- Sicherstellen, dass keine Kinder auf den Standfuß klettern.
- -Installieren oder entfernen Sie den Fernseher auf/von dem Standfuß mit mindestens zwei Personen.
- -Installieren oder entfernen Sie den Fernseher nach dem angegebenen Verfahren.

# **- Radiowellen**

### **Warnung**

- -Den Fernseher und den Touchpad-Controller nicht in medizinischen Einrichtungen verwenden oder an Orten mit medizinischen Geräten. Radiowellen vom Fernseher können medizinische Geräte beeinträchtigen und aufgrund von Störungen zu Unfällen führen.
- -Den Fernseher und den Touchpad-Controller nicht in der Nähe von automatischen Regelsystemen verwenden, wie zum Beispiel Automatiktüren oder Feuermeldeanlagen. Radiowellen vom Fernseher können automatische Regelsysteme beeinträchtigen und aufgrund von Störungen zu Unfällen führen.
- -Halten Sie zum Fernseher und zum Touchpad-Controller einen Mindestabstand von 22 cm ein, wenn Sie einen Herzschrittmacher haben. Die Radiowellen können die Funktionsfähigkeit des Schrittmachers beeinträchtigen.
- -Den Fernseher und den Touchpad-Controller nicht auseinandernehmen oder umbauen.

# **- Integriertes Wireless-LAN**

### **Vorsicht**

-Das integrierte Wireless-LAN nicht zum Verbinden mit einem drahtlosen Netzwerk (SSID\*) verwenden, für das Sie keine Nutzungsrechte besitzen. Netzwerke dieser Art können in Suchergebnissen aufgeführt werden. Ihre Benutzung kann jedoch als illegaler Zugriff behandelt werden.

\* Die SSID ist die Bezeichnung, mit der ein bestimmtes drahtloses Übertragungsnetzwerk identifiziert wird.

- -Das integrierte Wireless-LAN keinen hohen Temperaturen, direkter Sonneneinstrahlung oder Feuchtigkeit aussetzen.
- -Per Funk übermittelte Daten können abgefangen und überwacht werden.
- -Das eingebaute Wireless-LAN verwendet die Frequenzbänder 2,4 GHz und 5 GHz. Um Fehlfunktionen oder langsames Ansprechen aufgrund von Funkwelleninterferenzen zu vermeiden, sollte der Fernseher bei Benutzung des integrierten Wireless-LAN von Geräten wie z. B. anderen Wireless-LAN-Geräten, Mikrowellen, Mobiltelefonen sowie Geräten, welche 2,4 GHz- und 5 GHz-Signale verwenden, ferngehalten werden.
- -Bei Störungen aufgrund von statischer Elektrizität usw. kann der Fernseher zum Schutz des Gerätes den Betrieb einstellen. Schalten Sie in diesem Fall den Fernseher mit dem Haupt-Ein/Aus-Schalter aus und anschließend wieder ein.
- -Zusätzliche Informationen zum Wireless-LAN können Sie auf der folgenden Webseite finden.

(Nur auf Englisch)

http://panasonic.net/viera/support

Den Standfuß nicht zerlegen oder modifizieren.

-Verwenden Sie auf keinen Fall einen anderen Standfuß als den im Lieferumfang dieses Fernsehers enthaltenen. -Den Standfuß nicht verwenden, falls er verzogen, gerissen oder gebrochen ist. Bitte wenden Sie sich in diesem Fall unverzüglich an Ihren Panasonic-Fachhändler. -Bei der Befestigung sicherstellen, dass alle Schrauben fest angezogen werden.

# **- Bluetooth**® **drahtlose Technologie**

### **Vorsicht**

-Der Fernseher und der Touchpad-Controller verwenden das 2,4 GHz ISM-Frequenzband (Bluetooth®). Um Fehlfunktionen oder langsames Ansprechen aufgrund von Funkwelleninterferenzen zu vermeiden, sollte der Fernseher und der Touchpad-Controller von anderen Wireless-LAN-Geräten, Bluetooth-Geräten, Mikrowellen, Mobiltelefonen sowie Geräten, welche 2,4 GHz-Signale verwenden, ferngehalten werden.

# **- Ventilation**

### **Vorsicht**

Lassen Sie genügend Platz um den Fernseher, um übermäßige Hitze zu vermeiden, die zu frühzeitigem Versagen von elektronischen Bauteilen führen könnte.

### Mindestabstand:

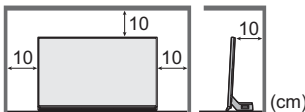

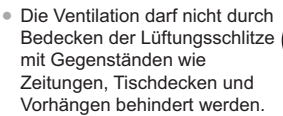

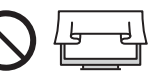

-Egal, ob Sie einen Standfuß verwenden oder nicht, stellen Sie immer sicher, dass die Lüftungsschlitze an der Unterseite des Fernsehers nicht blockiert sind und genügend Platz für ausreichende Belüftung vorhanden ist.

# **- Transportieren des Fernsehers**

### **Vorsicht**

Ziehen Sie alle Kabel ab, bevor Sie den Fernseher transportieren.

-Bewegen Sie den Fernseher mit mindestens zwei Personen. Stützen Sie den Fernseher wie in der Abbildung gezeigt ab, um Verletzungen zu verhindern, die durch ein Umkippen oder Herunterfallen des Gerätes verursacht werden können.

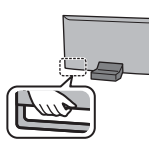

# **- Bei längerem Nichtgebrauch**

### **Vorsicht**

Selbst im ausgeschalteten Zustand verbraucht dieses Gerät eine geringe Menge Strom, solange der Netzstecker an eine stromführende Netzsteckdose angeschlossen ist.

-Ziehen Sie das Netzkabel aus der Steckdose, wenn der Fernseher für längere Zeit nicht genutzt wird.

# **- Hohe Lautstärke**

### **Vorsicht**

-Sie sollten Ihr Gehör nicht zu starker Lautstärke aus Kopfhörern aussetzen. Dies kann Ihr Gehör dauerhaft schädigen.

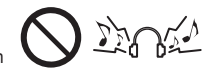

- -Wenn Sie ein Trommeln in den Ohren hören, reduzieren Sie die Lautstärke oder verwenden Sie vorübergehend keinen Kopfhörer.
- **- Batterie für Fernbedienung / Touchpad-Controller**

### **Vorsicht**

- -Werden die Batterien mit vertauschter Polarität eingelegt, kann dies zum Auslaufen von Batterieelektrolyt, Korrosion und Explosion führen.
- -Nur durch denselben oder einen äquivalenten Typ ersetzen.
- Legen Sie nicht eine alte und eine neue Batterie gemeinsam ein.
- Legen Sie nicht zwei Batterien unterschiedlicher Sorten (z. B. eine Alkali- und eine Manganbatterie) gemeinsam ein.
- -Verwenden Sie keine wiederaufladbaren Batterien (Ni-Cd-Akkus usw.).
- -Batterien dürfen weder verbrannt noch zerlegt werden.
- -Setzen Sie Batterien keiner übermäßigen Wärme aus wie z. B. direkter Sonneneinstrahlung, offenem Feuer usw.
- -Achten Sie darauf, die Batterien ordnungsgemäß zu entsorgen.
- -Entfernen Sie die Batterien aus dem Gerät, wenn Sie dieses für längere Zeit nicht benutzen, damit die Batterien nicht auslaufen, es zu Korrosionsbildung oder gar zu einer Explosion kommen kann.

# **- Verwendung der 3D Brille**

### **Vorsicht**

- -Die 3D Brille ausschließlich für den dafür vorgesehenen Zweck benutzen.
- -Laufen Sie nicht umher, während Sie die 3D Brille tragen, um Stürze zu vermeiden.
- -Die 3D Brille nicht fallen lassen, biegen, keinem übermäßigen Druck aussetzen und nicht darauf treten.
- -Beim Aufsetzen der 3D Brille auf die spitzen Rahmenenden achten.
- -Achten Sie darauf, ein Einklemmen Ihrer Finger im Klappscharnierbereich der 3D Brille zu vermeiden.
- -Die 3D Brille nicht verwenden, wenn sie beschädigt ist.
- -Bei Augenproblemen (Kurz-/Weitsichtigkeit, Astigmatismus, unterschiedliche Sehstärke des linken und rechten Auges) die Sehstärke vor der Verwendung der 3D Brille unbedingt korrigieren. Die mitgelieferte 3D Brille kann auch über Sehhilfebrillen getragen werden.
- $\bullet$ Den Gebrauch der 3D Brille sofort einstellen, wenn Sie Rötungen, Schmerzen oder Hautreizungen an der Nase oder an den Schläfen bemerken. In seltenen Fällen kann das für die 3D Brille verwendete Material eine allergische Reaktion auslösen.

# **- Betrachten von 3D-Bildern**

### **Vorsicht**

-Lassen Sie besondere Vorsicht walten, wenn Sie Kinder 3D-Bilder sehen lassen. 3D-Bilder sollten Kindern unter 6 Jahren grundsätzlich nicht gezeigt werden. Alle Kinder müssen während der Vorführung von 3D-Bildern stets aufmerksam durch ein Elternteil

oder eine andere Aufsichtsperson beaufsichtigt werden.

- -Stellen Sie die Betrachtung der 3D-Bilder sofort ein, wenn Sie sich müde oder unwohl fühlen, andere unangenehme Empfindungen haben oder Bilder doppelt sehen. Legen Sie eine angemessene Pause ein, bevor Sie fortfahren, die Bilder anzuschauen. Wenn Sie den 3D-Effekt mit [3D-Einstellung] einstellen, berücksichtigen Sie, dass jeder Mensch 3D-Bilder anders sieht.
- Schauen Sie keine 3D-Bilder an, wenn Sie sehr lichtempfindlich sind, Herzprobleme haben oder unter anderen Erkrankungen leiden.
- -Ihr Entfernungsgefühl beim Sehen von 3D-Bildern kann getäuscht oder verfälscht werden. Achten Sie darauf, nicht versehentlich gegen den Fernsehbildschirm oder andere Menschen zu stoßen. Stellen Sie sicher, dass sich in Ihrer Umgebung keine zerbrechlichen Gegenstände befinden, um Schäden oder Verletzungen zu vermeiden.
- -Betrachten Sie die 3D-Bilder unbedingt mindestens aus der empfohlenen Entfernung. Als empfohlener Betrachtungsabstand gilt mindestens das 3-fache der Bildhöhe.
	- 47-Zoll-Modell : 1,8 m oder mehr [55-Zoll-Modell]: 2,1 m oder mehr
	- 60-Zoll-Modell : 2,3 m oder mehr

Wenn der obere und der untere Bildschirmbereich schwarz angezeigt werden, wie z. B. bei Filmen, betrachten Sie den Bildschirm aus einer Distanz, die mindestens das 3-fache der Höhe des gesehenen Bildes beträgt. (Dies bedeutet, dass der Betrachtungsabstand geringer ist als die oben empfohlene Distanz.)

### **LCD-Fernseher**

# CEO

### **Konformitätserklärung (DoC)**

"Hiermit erklärt Panasonic Corporation, dass dieser Fernseher die grundlegenden Anforderungen sowie die anderen relevanten Vorschriften der Richtlinie 1999/5/EG erfüllt."

Wenn Sie eine Kopie der originalen DoC dieses Fernsehgeräts erhalten wollen, besuchen Sie bitte die folgende Website: http://www.doc.panasonic.de

Beauftragte Einrichtung:

Panasonic Testing Centre

Panasonic Marketing Europe GmbH

Winsbergring 15, 22525 Hamburg, Germany

Dieser Fernseher ist für den Einsatz in folgenden Ländern vorgesehen.

Albanien, Andorra, Österreich, Belgien, Bulgarien, Kroatien, Zypern, Tschechische Republik, Dänemark, Estland, Finnland, Frankreich, Deutschland, Griechenland, Ungarn, Italien, Island, Lettland, Liechtenstein, Litauen, Luxemburg, Malta, Monaco, Montenegro, Niederlande, Norwegen, Polen, Portugal, Rumänien, Slowakei, Slowenien, Spanien, Schweden, Schweiz, Türkei

Die WLAN-Funktion dieses Fernsehers darf ausschließlich in geschlossenen Räumen genutzt werden.

# **Mitgeliefertes Zubehör**

### **Fernbedienung**

- **(S. 15)**
- -N2QAYB000842

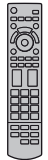

#### **Touchpad-Controller**

 **(S. 16)**

-N2QBYA000011

### **Standfuß Rückseite**

 **(S. 8)**

Der Standfuß an der Rückseite ist zu schwer, um mit einer Hand gehalten zu werden. Nutzen Sie beim Halten beide Hände.

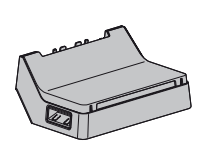

**Aufsätze für Ecken (2)**

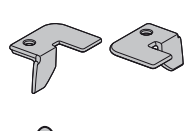

**Schraube**  $\textcircled{D}$  **(2)**  $\qquad \qquad \qquad \mathbb{M}4 \times 5$ 

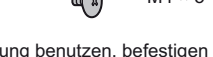

Wenn Sie die Wandhalterung benutzen, befestigen Sie die Aufsätze an den Ecken des Fernsehgeräts.

 **(S. 42)**

### **Batterien**

 $\bullet$  R6 (2)

(Für Fernbedienung)

- **(S. 16)**
- $\bullet$  R03 (2)
- (Für Touchpad-Controller)
- **(S. 17)**

### **3D Brille (2)**

 **(S. 21)**

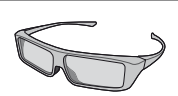

**AV1 (SCART)-Adapter (S. 11)**

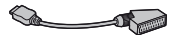

#### **AV2 (COMPONENT / VIDEO)-Adapter (S. 12)**

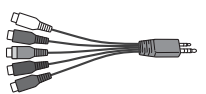

# **Bedienungsanleitung**

**Pan-Europäische Garantie**

- -Möglicherweise sind nicht alle Zubehörteile zusammen verpackt. Achten Sie darauf, keine Zubehörteile versehentlich wegzuwerfen.
- -Informationen zu optionalem Zubehör entnehmen Sie bitte der [eHELP] (Support > Sonderzubehör).

### **Zusammenbauen / Abnehmen des Standfußes**

Verwenden Sie die Standfüße an der Vorder- und der Rückseite stets zusammen.

Wenn Sie die Standfüße verwenden, ist der Bildschirm aufgrund des Designs leicht geneigt.

### **Standfuß Vorderseite**

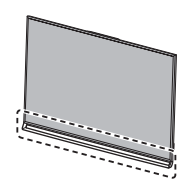

Der Standfuß an der Vorderseite des Fernsehgeräts ist bereits befestigt.

**Standfuß Rückseite**

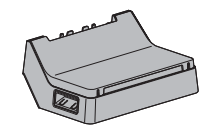

**Schraube**

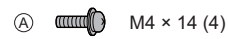

**- Befestigung des Standfußes auf der Rückseite**

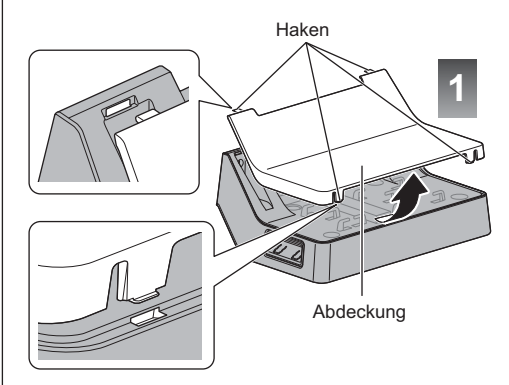

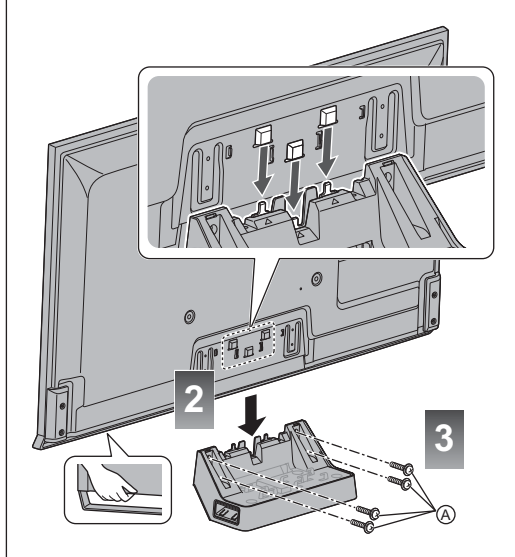

• Ziehen Sie die 4 Befestigungsschrauben (A) zunächst locker, dann fest an, um den Standfuß sicher anzubringen.

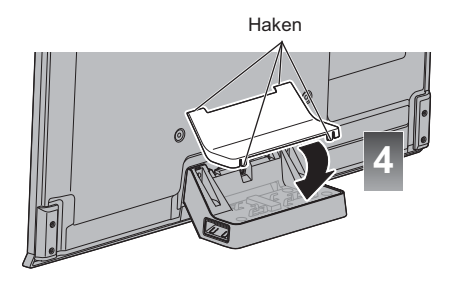

Stellen Sie sicher, dass das Fernsehgerät nicht über die Kante der Unterstellfläche ragt.

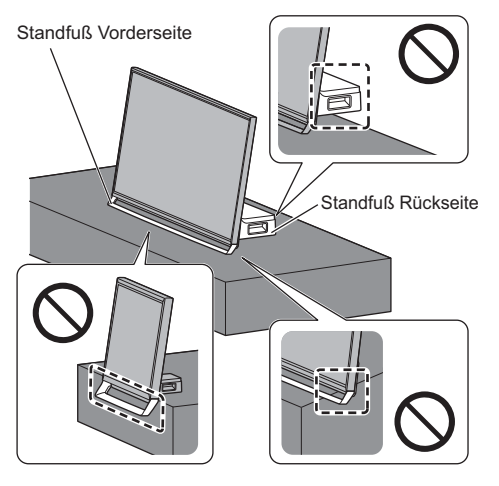

### **Abnehmen des Standfußes an der Rückseite**

Wenn Sie den Standfuß an der Rückseite abnehmen möchten, um die Wandhalterung zu nutzen oder das Fernsehgerät wieder zu verpacken, folgen Sie bitte diesen Anweisungen.

- **1** Entfernen Sie die Abdeckung des Standfußes.
- 2 Entfernen Sie die Schrauben (A) vom Fernseher.
- **3** Ziehen Sie den Fernseher wie dargestellt in einem leichten Winkel vom Standfuß and der Rückseite ab.

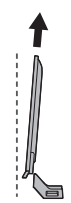

(Seitenansicht)

- **4** Befestigen Sie die Abdeckung wieder am Standfuß.
- -Wenn Sie die Wandhalterung nutzen, müssen Sie auch den Standfuß an der Vorderseite abnehmen.  **(S. 42)**

# **Anschlüsse**

- -Die in den nachstehenden Abbildungen gezeigten Zusatzgeräte und Anschlusskabel gehören nicht zum Lieferumfang dieses Fernsehers.
- -Bitte achten Sie unbedingt darauf, den Netzstecker aus der Netzsteckdose zu ziehen, bevor Sie irgendwelche Kabel anschließen oder trennen.
- -Prüfen Sie beim Anschließen, ob der Typ der Buchsen und Kabelstecker korrekt ist.
- -Verwenden Sie ein vollständig verdrahtetes HDMI-Kabel.
- -Verwenden Sie ein vollständig verdrahtetes SCART-Kabel.
- -Halten Sie den Fernseher von Elektrogeräten (Videogeräten usw.) oder Geräten mit Infrarotsensoren fern. Andernfalls kann es zu Verzerrungen von Bild oder Ton kommen oder der Betrieb des anderen Gerätes kann gestört werden.
- -Bitte lesen Sie auch die Anleitung des anzuschließenden Gerätes.

### **Buchsen**

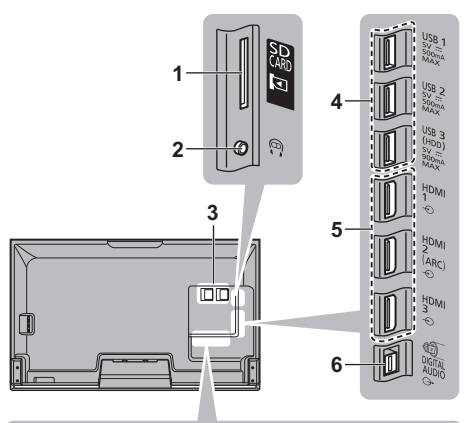

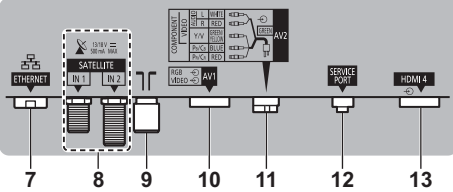

- **1 SD-Kartensteckplatz**
- **2 Kopfhörerbuchse (S. 13)**
- **3 CI-Steckplatz 1–2 (S. 13)**
- **4 USB 1–3-Anschluss**
- **5 HDMI1–3 (S. 11, 12)**
- **6 DIGITAL AUDIO**
- **7 ETHERNET**  $\Rightarrow$  (S. 12)
- **8 Satellitenbuchse (S. 10)**
- **9 Buchse für terrestrische Antenne/**  Kabel-Anschluss  $\Rightarrow$  (S. 10)

### $10$  AV1 (SCART)  $\Rightarrow$  (S. 11) **11 AV2 (COMPONENT / VIDEO)**  $\Rightarrow$  **(S. 12)**

### **12 SERVICE PORT**

Dieser Anschluss ist für spezielle vom autorisierten Kundendienst verwendete Anwendungen vorgesehen.

### **13 HDMI4**

-Um das Fernsehgerät an AV1 oder AV2 anzuschließen, benötigen Sie den Terminaladapter (mitgeliefert).

# **Grundlegende Anschlüsse**

# **- Netzkabel**

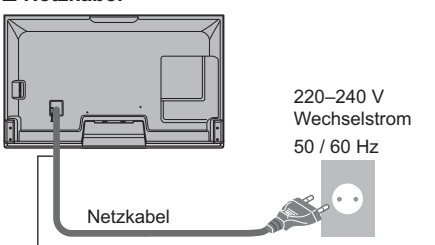

**Kabelschelle** (dient zum Zusammenhalten des Netzkabels) Lösen:

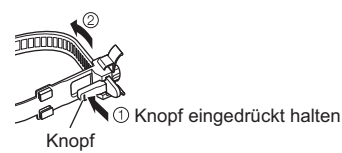

Entfernen vom Fernseher:

∎ര Arretierungen

> **Arretierungen auf beiden Seiten** eingedrückt halten

Der entfernte Kabelbinder kann zum Verbinden anderer Kabel genutzt werden. **(S. 13)**

# **- Antenne**

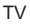

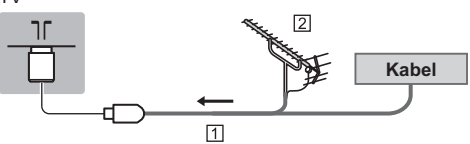

HF-Kabel

[2] Terrestrische Antenne

-Für DVB-C, DVB-T, Analog

### **Satellitenschüssel**

- -Bitte konsultieren Sie Ihren Panasonic-Fachhändler um sicherzustellen, dass Ihre Satellitenschüssel richtig installiert wird. Bitte konsultieren Sie außerdem die Anbieter der empfangenen Programme für weitere Einzelheiten.
- Für DVB-S

# **- Doppel-Tuner (DiSEqc)**

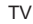

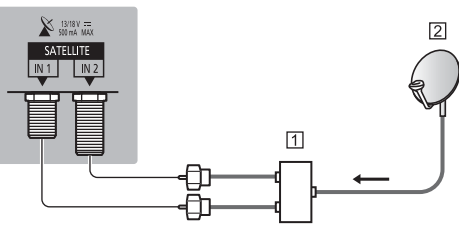

Satellitenkabel mit Multi-Switcher

2 Satellitenschüssel

# **- Doppel-Tuner (Einzelkabelsystem)**

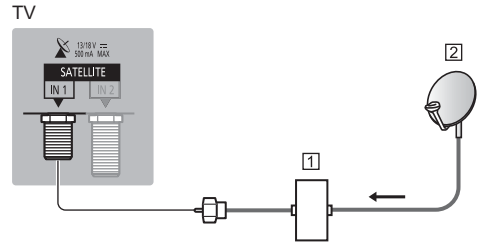

- Satellitenkabel mit Einzelkabel-Router
- [2] Satellitenschüssel

# **- Einzel-Tuner**

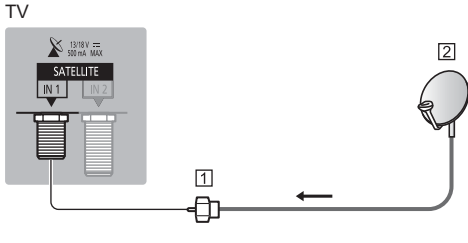

Satellitenkabel

2 Satellitenschüssel

### **DVB-via-IP**

-Es wird empfohlen, die Verbindung zu dem DVB-via-IP-Server mit dem LAN-Kabel herzustellen.

# **- Kabelverbindung**

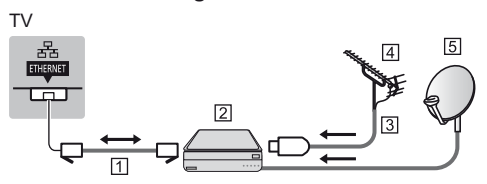

LAN-Kabel (Abgeschirmt)

- -Verwenden Sie ein LAN-Kabel mit verdrillten abgeschirmten Leitungen (STP).
- DVB-via-IP-Server
- **3 HF-Kabel**
- Terrestrische Antenne
- Satelliten-Schüssel

# **- Drahtlose Verbindung**

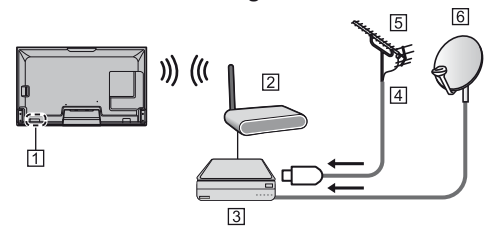

- Integriertes Wireless-LAN
- 2 Zugangspunkt
- 3 DVB-via-IP-Server
- **4** HF-Kabel
- **5** Terrestrische Antenne
- **[6]** Satelliten-Schüssel
- -Die DVB-via-IP-Funktion arbeitet je nach der Netzwerkumgebung möglicherweise nicht richtig.
- -Einzelheiten zur Verbindung schlagen Sie in der Bedienungsanleitung des DVB-via-IP-Servers nach.

### **AV-Geräte**

# **- DVD-Recorder / Videorecorder**

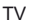

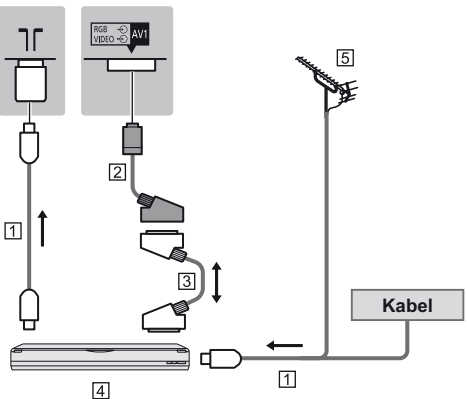

**TI HF-Kabel** 

AV1 (SCART)-Adapter (mitgeliefert)

3 SCART-Kabel

DVD-Recorder / VCR

Terrestrische Antenne

**- DVD-Recorder / Videorecorder und Settopbox**

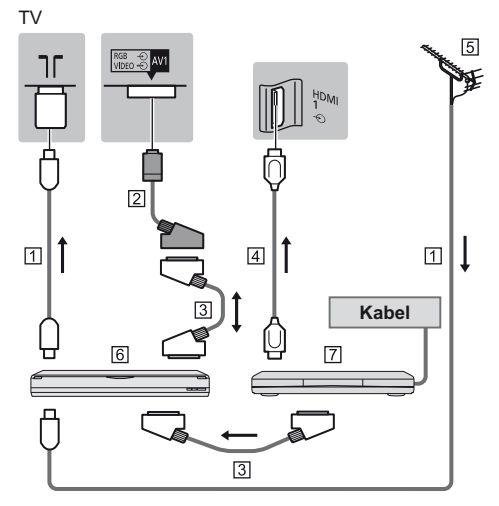

- HF-Kabel
- AV1 (SCART)-Adapter (mitgeliefert)
- **3** SCART-Kabel
- **4** HDMI-Kabel
- **TE** Terrestrische Antenne
- DVD-Recorder / VCR
- **7** Settopbox

### **Netzwerk**

Um auf Internet-Inhalte zugreifen zu können, benötigen Sie eine Breitband-Netzwerkumgebung.

- -Wenn Sie nicht über Breitband-Netzwerkdienste verfügen, wenden Sie sich zwecks Hilfestellung an Ihren Einzelhändler.
- -Bereiten Sie die Internet-Umgebung für eine Kabelverbindung oder drahtlose Verbindung vor.
- -Die Einrichtung der Netzwerkverbindung startet bei der Erstinstallation des Fernsehers. **(S. 18)**

# **- Kabelverbindung**

TV

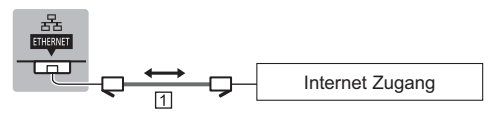

LAN-Kabel (Abgeschirmt)

-Verwenden Sie ein LAN-Kabel mit verdrillten abgeschirmten Leitungen (STP).

# **- Drahtlose Verbindung**

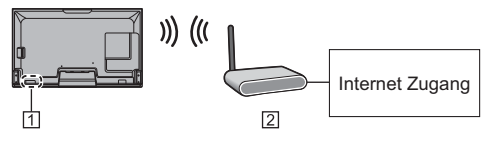

11 Integriertes Wireless-LAN

2 Zugangspunkt

### **Weitere Anschlüsse**

# **- DVD-Player**

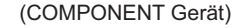

### TV

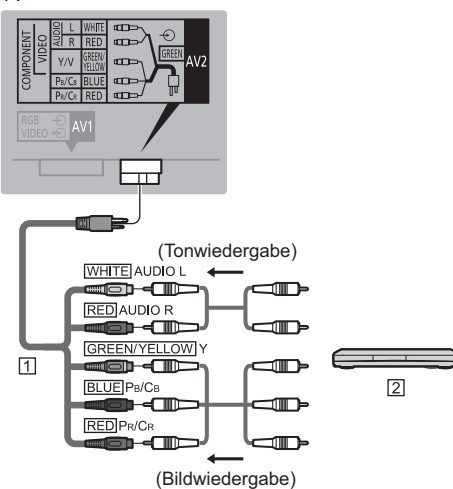

 AV2 (COMPONENT / VIDEO)-Adapter (mitgeliefert) 2 DVD-Player

# **- Camcorder / Videospielkonsole**

(VIDEO Gerät)

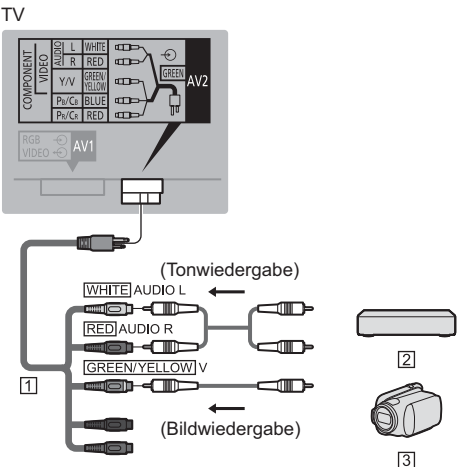

- AV2 (COMPONENT / VIDEO)-Adapter (mitgeliefert)
- <sup>[2]</sup> Videospielkonsole

**3** Camcorder

# **- Blu-ray Disc-Player**

(3D kompatibles Equipment)

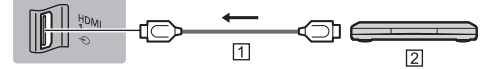

**TI HDMI-Kabel** 

2 Blu-ray Disc-Player

- **- Verstärker** (Wiedergabe über separate Lautsprecher)
- -Verwenden Sie HDMI2 für den Anschluss eines Verstärkers. Diese Verbindung bezieht sich auf die Verwendung eines Verstärkers mit ARC (Audio Return Channel)-Funktion.

Bei einem Verstärker ohne ARC-Funktion, verwenden Sie DIGITAL AUDIO.

• Zur Wiedergabe von mehrkanaligem Ton von einem externen Gerät (z. B. Dolby Digital 5.1-kanalig) schließen Sie das Gerät an den Verstärker an. Einzelheiten zu den Anschlüssen finden Sie in den Bedienungsanleitungen des Zusatzgerätes und des Verstärkers.

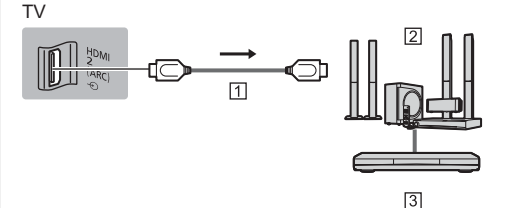

**TI HDMI-Kabel** 

- Verstärker mit Lautsprecheranlage
- Externe Geräte (DVD-Player usw.)

# **- Kopfhörer**

- -Einstellen der Lautstärke **[Kopfhörerlautstärke] im Tonmenü**
- -Um die Lautstärke über die Audioausgabe zu regeln **[Lautsprecher-Einstellung] im Tonmenü**

TV

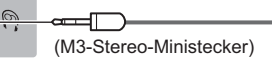

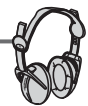

# **- Common Interface**

- -Achten Sie stets darauf, den Fernseher über dessen Netzschalter auszuschalten, bevor Sie das CI-Modul einsetzen oder entfernen.
- -Falls eine Smart Card und ein CI-Modul als Satz geliefert werden, setzen Sie zuerst das CI-Modul ein, und setzen Sie dann die Smart Card in das CI-Modul ein.
- · Setzen Sie das CI-Modul komplett in der korrekten Richtung ein bzw. nehmen Sie es so heraus.
- -Normalerweise erscheinen verschlüsselte Sender. (Welche Kanäle gesehen werden können, ist abhängig vom CI-Modul.)

Wenn der verschlüsselte Sender nicht angezeigt wird **[Common Interface] im Setup-Menü**

- -Möglicherweise gibt es auf dem Markt einige CI-Module mit älteren Firmware-Versionen, die nicht vollständig kompatibel sind mit dem neuen CI+ v1.3 TV. Wenden Sie sich in diesem Fall an Ihren Inhaltsanbieter.
- -Weitere Informationen hierzu finden Sie in der [eHELP] (Funktionen > Common Interface) und in der Bedienungsanleitung des CI-Moduls, oder fragen Sie Ihren Inhaltsanbieter.

### TV

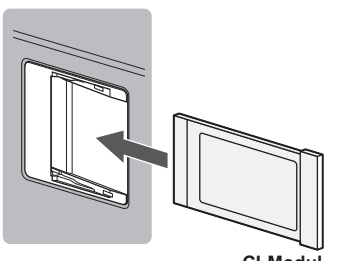

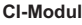

# **- USB HDD (für Aufnahmen)**

- -Schließen Sie eine USB-Festplatte an den Anschluss USB 3 an.
- Weitere Informationen finden Sie in der [eHELP] (Aufzeichnen).

# **- VIERA Link**

- Verwenden Sie HDMI1-4 für VIERA Link Verbindung.
- Weitere Informationen finden Sie in der [eHELP] (Funktionen > VIERA Link "HDAVI Control™").

# **Befestigung der Kabel**

Legen Sie die Kabel in die vorgesehene Halterung.

- -Um zusammengehörige Kabel zu bündeln, nutzen Sie den Kabelbinder, der am Netzkabel befestigt war.
- -Fassen Sie das Satellitenkabel, das HF-Kabel und das Netzkabel nicht zu einem Bündel zusammen (dies könnte zu Bildstörungen führen).
- -Befestigen Sie die Kabel nach Bedarf.
- -Achten Sie darauf, die Kabel nicht zwischen dem Standfuß und den Rändern der Abdeckung einzuklemmen.
- · Bei Verwendung von Sonderzubehör zum Sichern von Kabeln folgen Sie den Anweisungen in der Gebrauchsanweisung des betreffenden Sonderzubehörs.

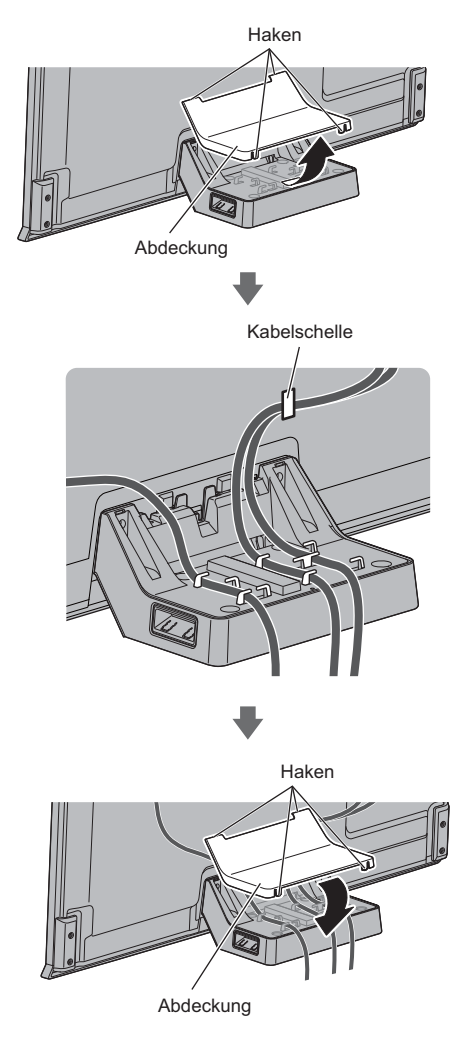

# **- Kabelschelle**

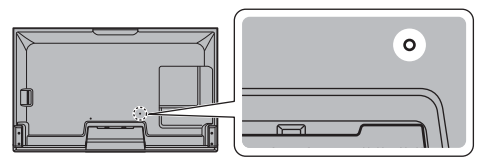

**Den Kabelbinder anbringen** Den Kabelbinder in ein Loch einführen

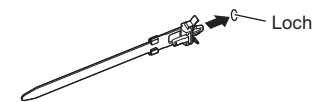

**Bündeln Sie die Kabel**

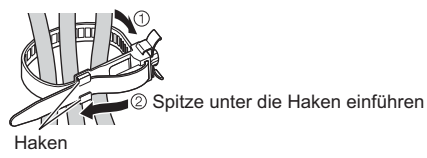

Lösen:

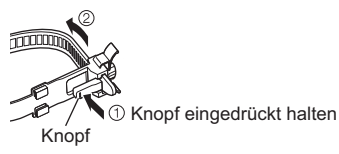

Entfernen vom Fernseher:

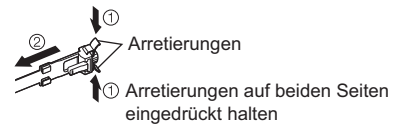

# **Anordnung der Bedienelemente**

# **Fernbedienung**

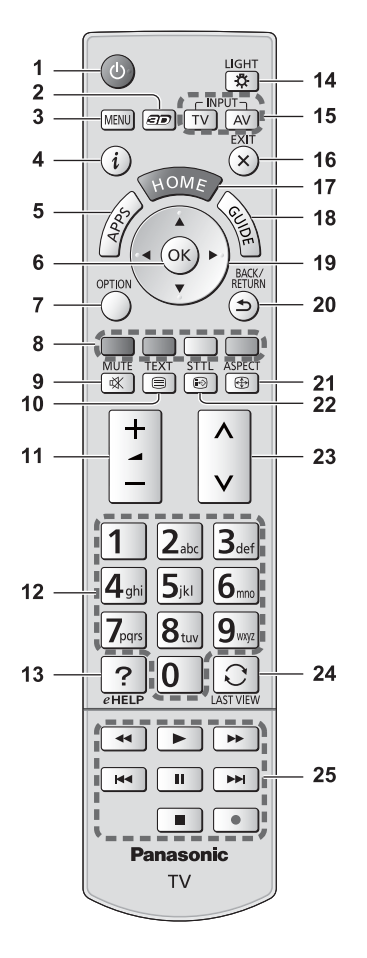

### **1 Taste Bereitschaft Ein / Aus**

### **2 3D-Taste**

• Wechselt zwischen den Modi für 2D und 3D.

### **3 [Haupt-Menü]**

• Aufrufen der Menüs "Bild", "Ton", "Netzwerk", "Timer", "Setup" und "Hilfe".

### **4 Information**

. Anzeigen von Sender- und Programminformationen.

### **5 APPS**

• Anzeige der [APPS-Liste] (Liste der Anwendungen).

### **6 OK**

- · Bestätigen von Auswahl und Einstellungen.
- Drücken Sie diese Taste nach Wahl einer Programmposition, um rasch auf ein anderes Programm umzuschalten.
- Aufrufen der Programmtabelle.

### **7 [Optionsmenü]**

• Müheloses Einstellen von Optionen für Bild, Ton und andere Funktionen.

### **8 Farbige Tasten**

### **(rot-grün-gelb-blau)**

• Auswahl, Navigation und Bedienung verschiedener Funktionen.

### **9 Stummschaltung Ein / Aus**

### **10 Teletext-Taste**

**11 Erhöhen/Verringern der Lautstärke**

### **12 Zifferntasten**

- . Umschalten zwischen Programmen und Videotext-Seiten.
- · Eingabe von Zeichen.
- . Im Standby-Modus wird der Fernseher eingeschaltet.

### **13 [eHELP]**

• Anzeige der [eHELP] (integrierte Bedienungsanleitung).

### **14 Tastatur-Beleuchtung**

· Beleuchtet die Tasten für ca. 5 Sekunden. Erneut drücken, um die Tastatur-Beleuchtung auszuschalten

### **15 Wahl des Eingangsmodus**

- TV schaltet auf DVB-S / DVB-C / DVB-T / DVB-via-IP / Analog-Modus um.
- AV Umschalten auf die verschiedenen AV-Eingänge.

### **16 Verlassen**

• Rückkehr zum [Startbildschirm].

### **17 Startanzeige**

• Anzeige des [Startbildschirm].

### **18 Programmassistent**

• Anzeige des Electronic Programme Guide.

### **19 Cursortasten**

• Auswahl und Einstellung von Menüeinträgen.

### **20 Zurück**

· Rückkehr zum/zur vorherigen Menü/Seite.

### **21 Bildseitenverhältnis**

· Schaltet das Bildseitenverhältnis um.

### **22 Untertitel**

. Anzeigen von Untertiteln.

### **23 Erhöhen/Verringern der Programmplatznummer**

### **24 Letzte Ansicht**

• Umschalten auf den zuletzt betrachteten Sender oder Eingabemodus.

### **25 Bedienvorgänge an angeschlossenen Geräten**

# **- Einlegen / Entfernen der Batterien**

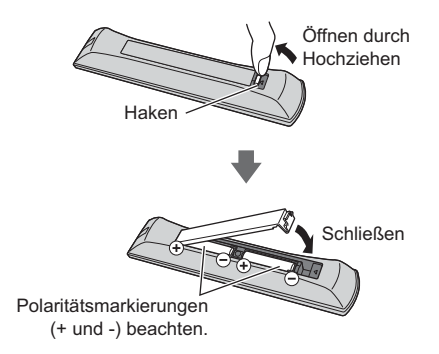

### **Touchpad-Controller**

Dieser Touchpad-Controller ist auf komfortable Bedienung ausgelegt, insbesondere im Hinblick auf Startbildschirm oder Internetinhalte. Sie können den Fernseher intuitiv mit diesem Controller steuern.

• Der Touchpad-Controller kann verwendet werden, indem er auf diesem Fernseher mit drahtloser Bluetooth-Technologie registriert wird.

Die Registrierung startet automatisch nach dem Einlegen der Batterien, sobald eine Taste gedrückt wird (ausgenommen Taste Bereitschaft Ein / Aus).

- Nach der Registrierung können Sie den Fernseher bedienen, indem Sie diesen Controller auf den Fernseher richten (ausgenommen Taste Bereitschaft Ein / Aus).
- Um die Taste Bereitschaft Ein / Aus zu benutzen, richten Sie den Controller direkt auf den Fernbedienungs-Signalsensor des Fernsehers, denn dieser arbeitet mit Infrarot. (Sie können ohne Registrierung die Taste bedienen.)
- · Bei Verwendung der Sprachsteuerungsfunktion wird empfohlen, innerhalb von etwa 15 cm vom Mikrofon des Touchpad-Controllers zu sprechen.
- Weitere Informationen finden Sie in der [eHELP] (Funktionen > Touchpad-Controller).

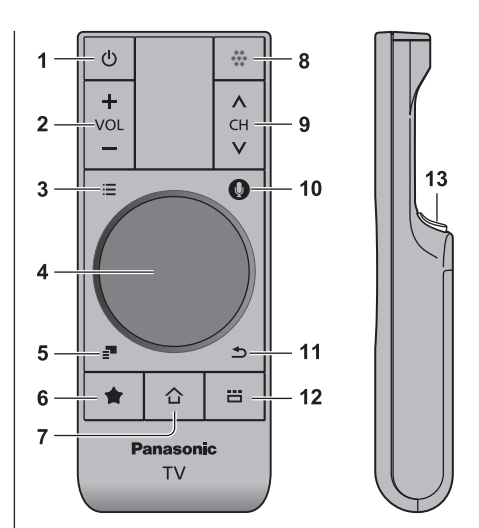

- **1 Taste Bereitschaft Ein / Aus**
- **2 Erhöhen / Verringern der Lautstärke**
- **3 [Haupt-Menü]**
- **4 Touchpad (S. 16)**
- **5 [Optionsmenü]**
- **6 Meine Taste**
	- · Drücken, um den aktuellen Inhalt als Favorit festzulegen.
	- . Weitere Informationen zu meine Taste finden Sie in der [eHELP] (Funktionen > Touchpad-Controller > Meine Taste).
- **7 Startanzeige**
	- Anzeige des [Startbildschirm].
- **8 Mikrofon**
- **9 Erhöhen / Verringern der Programmplatznummer**
- **10 Sprachsteuerungstaste**
	- Zur Aktivierung der Sprachsteuerung.

### **11 Zurück**

• Rückkehr zum [Startbildschirm].

### **12 APPS**

• Anzeige der [APPS-Liste] (Liste der Anwendungen).

### **13 OK**

· Bestätigen von Auswahl und Einstellungen.

# **- TouchPad**

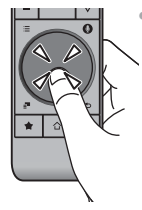

-Tippen Sie auf die Mitte des Pads für "OK".

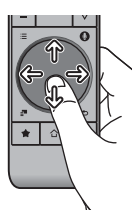

-Schieben Sie Ihren Finger, um den Cursor zu bewegen (auf Internetinhalten oder [Cursor-Einstellungen] in [VIERA Touchpad-Controller1 (Setup-Menü)), wählen Sie den Eintrag, stellen Sie die Pegel ein usw.

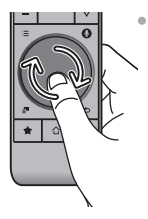

Führen Sie den Finger am Rand entlang, um zu scrollen.

# **- Einlegen/Entfernen der Batterien**

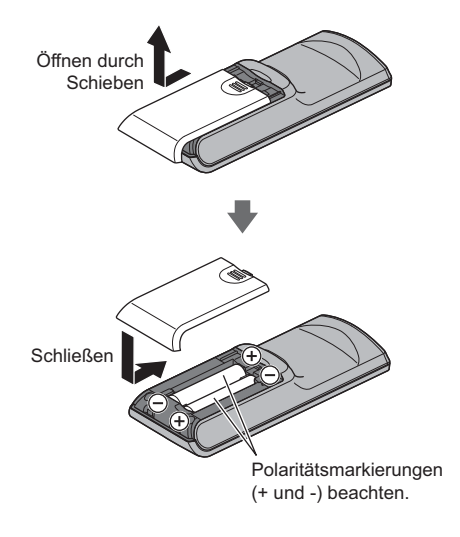

### **Hinweis**

- -Es wird empfohlen, den Touchpad-Controller in der Hand zu halten, wenn Sie ihn benutzen.
- . Bei Benutzung des Touchpad-Controllers wird Strom von der Batterie verbraucht (auch bei Berühren des Touch Pads), auch dann, wenn das Fernsehgerät nicht in Betrieb ist. Die Lebensdauer der Batterie kann dadurch verkürzt werden
- Einige Operationen unterscheiden sich je nach Anwendung.

### **Anzeige- / Bedienfeld**

-Beim Drücken der Tasten 8, 9, 10 wird rechts auf dem Bildschirm für 3 Sekunden die Bedienfeld-Anleitung angezeigt, in der die gedrückte Taste hervorgehoben ist.

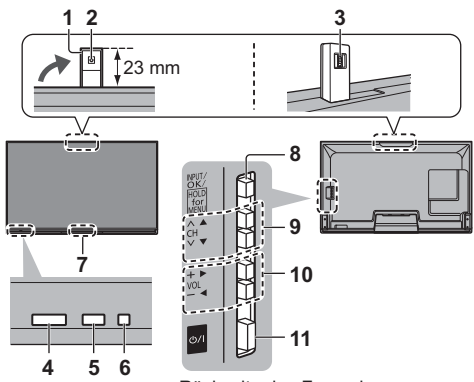

#### Rückseite des Fernsehers

#### **1 Eingebaute Kamera**

- . Wird bei einer Anwendung mit Kamerafunktion automatisch aus- und wieder eingefahren.
- · Ziehen oder schieben Sie die Kamera nicht mit der Hand.
- . Informationen zur Bedienung der Kamera finden Sie in der [eHELP] (Funktionen > Eingebaute Kamera).

#### **2 Linse**

- **3 Winkeleinstellung**
	- · Stellt den Winkel der Linse ein.

#### **4 Fernbedienungssignal-Sensor**

• Keine Gegenstände zwischen Fernbedienung und den Infrarot-Sensor der Fernbedienung am Gerät stellen.

#### **5 Umgebungssensor**

• Erfasst die Raumhelligkeit, um die Bildqualität zu optimieren, wenn [Umgebungssensor] im Menü Bild auf [Ein] gestellt ist.

### **6 Einschaltleuchte**

**Rot: Bereitschaft** 

**Grün:** 

- Orange: Bereitschaft bei Aufnahme-Bereitschaft / wenn Timer-Programmierung eingeschaltet ist / Standby mit aktivierter Info Bar
- Bei Verwendung der Fernbedienung quittiert diese LED durch Blinken den Empfang eines Befehls am Fernseher.

#### **7 Bewegungsmelder**

• Nähere Informationen zur Funktionsweise des Bewegungsmelders finden Sie unter [eHELP] (Funktionen > Info Bar).

#### **8 Wahl des Eingangsmodus**

· Wiederholt drücken, bis der gewünschte Modus erreicht ist.

### **[Haupt-Menü]**

• Ca. 3 Sekunden gedrückt halten, um das Hauptmenü anzuzeigen.

**OK** (wenn im Menüsystem)

- 9 Erhöhen / Verringern der Programmplatznummer Cursor auf / ab (wenn im Menüsystem)
- 10 Erhöhen / Verringern der Lautstärke
	- Cursor links / rechts (wenn im Menüsystem)

### **11 Netzschalter**

· Zum Ein-/Ausschalten des Gerätes verwenden.

# **Erstmalige automatische Einrichtung**

Automatische Einrichtung des Fernsehers und Suche nach verfügbaren Fernsehsendern, wenn der Fernseher zum ersten Mal eingeschaltet wird.

- · Dieses Verfahren braucht nicht ausgeführt werden, wenn die Einrichtung Ihres neuen Fernsehers bereits vom Fachhändler vorgenommen wurde.
- Bitte stellen Sie alle Anschlüsse (S. 9 14) her und nehmen Sie alle Einstellungen (falls erforderlich) an den angeschlossenen Geräten vor, bevor Sie die automatische Einrichtung starten. Einzelheiten zu den Einstellungen der angeschlossenen Geräte finden Sie in der Bedienungsanleitung des jeweiligen Gerätes.

### **1 Schließen Sie den Fernseher an die Netzsteckdose an und schalten Sie ihn ein**

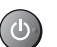

• Bis zum Erscheinen der Menüanzeige auf dem Bildschirm verstreichen mehrere Sekunden

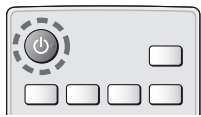

# **2 Wählen Sie folgende Einträge**

Richten Sie jedes Element ein, indem Sie den Anweisungen auf dem Bildschirm folgen.

Beispiel:

**Bitte wählen Sie Ihren Betrachtungsmodus. Zu Hause** Shop

# **- Verwendung der Fernbedienung**

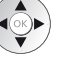

Bewegen des Cursors

Zugreifen auf den Eintrag / Speichern der Einstellung

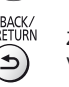

Zurückkehren zum vorherigen Eintrag (wenn verfügbar)

### **Wählen Sie die gewünschte Sprache Wählen Sie [Zu Hause]**

Wählen Sie als gewünschten Betrachtungsmodus [Zu Hause] aus, wenn Sie das Gerät zu Hause nutzen.

• [Shop] ist für die Aufstellung beim Händler vorgesehen.

• Um den Betrachtungsmodus später zu ändern, müssen Sie alle Einstellungen durch Ausführen der Funktion Werkeinstellungen initialisieren.

### **Richten Sie den Netzwerkanschluss ein**

### **Wählen Sie Ihr Land aus**

• Wählen Sie je nach ausgewähltem Land auch Ihre Region oder speichern Sie die Kindersicherungs-PIN ("0000" kann nicht gespeichert werden).

### **Markieren Sie den TV-Signalmodus und wählen Sie dann [Auto Setup starten]**

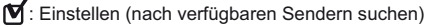

- : Einstellung überspringen
- . Der Bildschirm "Auto Setup" sieht je nach Land und ausgewähltem Signalmodus unterschiedlich aus.
- [Setup von DVB-S-Antenne]

Vergewissern Sie sich, dass die Anschlüsse ordnungsgemäß hergestellt wurden (S. 10) und wählen Sie den Tuner-Modus ([Dual-Tuner] / [Single-Tuner]).

· [DVB-C-Netzwerkeinstellungen]

Stellen Sie [Frequenz] und [Netzwerk ID] normalerweise auf [Auto].

Wird [Auto] nicht angezeigt oder falls aus anderen Gründen notwendig, geben Sie die vom Kabelanbieter angegebenen Werte für [Frequenz] und [Netzwerk ID] mit den Nummerntasten ein.

### **Einrichten der Info Bar**

• Weitere Informationen finden Sie in der [eHELP] (Funktionen > Info Bar).

# **3 Wählen Sie die Art des [Startbildschirm] aus**

Eine Demo zeigt, wie [mein Startbildschirm] verwendet wird. Bestätigen Sie die Demo durch Befolgen der Anweisungen auf dem Bildschirm und wählen Sie dann den gewünschten [Startbildschirm].

Beispiel: [Startbildschirm Auswahl]

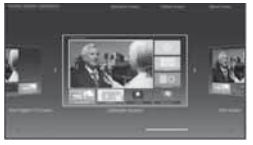

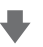

Beispiel: [TV-Startbildschirm]

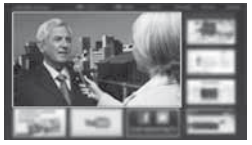

**Damit ist die automatische Einrichtung abgeschlossen, und Ihr Fernseher ist zum Empfang von Fernsehprogrammen bereit.**

Falls die Abstimmung fehlschlagen sollte, überprüfen Sie, ob das Netzwerk, das Satellitenkabel bzw. das HF-Kabel richtig angeschlossen ist; befolgen Sie anschließend die Anweisungen auf dem Bildschirm.

### **Hinweis**

- -Der Fernseher schaltet automatisch in den Standby-Modus um, wenn für 4 Stunden kein Vorgang ausgeführt wurde und [Auto-Standby] im Timer Menü auf [Ein] gestellt ist.
- -Sofern im Timer-Menü [Auto-Ausschaltfunktion] auf [Ein] gestellt ist und kein Signal empfangen wird und 10 Minuten lang keine Bedienschritte erfolgen, schaltet sich der Fernseher automatisch in den Bereitschaftsmodus.
- Für die erneute Einstellung aller Sender  **[Auto Setup] in [Tuning-Menü] (Setup-Menü)**
- Zum späteren Hinzufügen des verfügbaren TV-Signalmodus
	- **[TV-Signal hinzufügen] in [Tuning-Menü] (Setup-Menü)**
- Zur Initialisierung aller Einstellungen
- **[Werkseinstellungen] in [System-Menü] (Setup-Menü)**

# **Bedienvorgänge**

# **Schalten Sie den Fernseher ein**

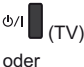

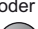

(Fernbedienung)

· Dazu muss der Netzschalter eingeschaltet sein. (S. 18) Der zuletzt angesehene [Startbildschirm] wird angezeigt.

### Beispiel: [TV-Startbildschirm]

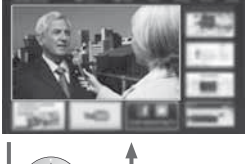

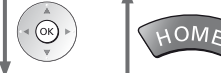

Beispiel: Ausgewählter Inhaltsbildschirm

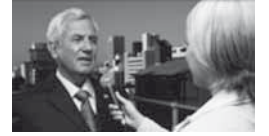

• Sofortige Rückkehr zum [Startbildschirm]

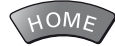

• Sie können [Startbildschirm] so einstellen oder einrichten, dass die gewünschten Informationen angezeigt werden, bestimmte Funktionen bequem verfügbar sind, der Standard-[Startbildschirm] gewählt wird usw. Einzelheiten entnehmen Sie bitte den Anweisungen auf dem Bildschirm oder der [eHELP] (mein Startbildschirm > mein Startbildschirm).

### **Betrachten von Fernsehprogrammen**

**1 Wählen Sie den TV-Viewer im [Startbildschirm] aus**

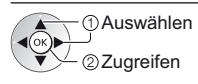

# **2 Wählen Sie den gewünschten Modus**

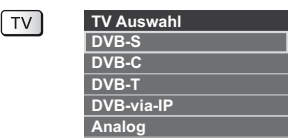

· Die jeweils verfügbaren Modi sind von den gespeicherten Sendern abhängig.

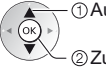

*TAuswählen* **Zugreifen** 

- Sie können den Modus auch durch wiederholtes Drücken der Taste TV wählen.
- . Wenn [TV Auswahl] nicht angezeigt wird, drücken Sie die Taste TV, um den Modus umzuschalten.

# **3 Wählen Sie einen Kanal**

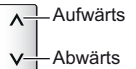

oder

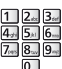

. Um eine zwei- oder mehrstellige Kanalnummer zu wählen, z. B. 399

 $3<sub>def</sub> 9<sub>wq</sub> 9<sub>wq</sub>$ 

### **Zugriff auf die einzelnen Funktionen**

#### **Rufen Sie die [APPS-Liste] auf und wählen Sie eine Funktion**

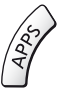

Beispiel: [APPS-Liste]

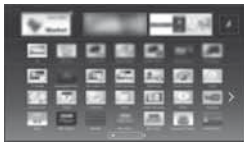

APPS ist die Liste der Anwendungen (Funktionen) des Fernsehgerätes.

· Für die Bedienung der einzelnen Funktionen und den Aufbau der [APPS-Liste] befolgen Sie bitte die Anweisungen auf dem Bildschirm oder in der [eHELP] (mein Startbildschirm > APPS-Liste).

# **Verwendung eHELP**

[eHELP] ist die im Fernseher integrierte detaillierte Hilfefunktion, die die einzelnen Funktionen und deren Einsatz erläutert und Hinweise zur Bedienung gibt.

# **1 Zeigen Sie [eHELP] an**

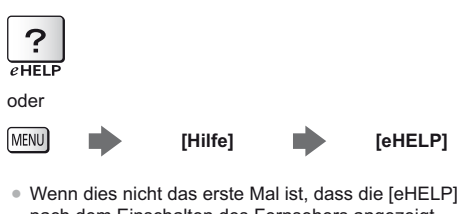

nach dem Einschalten des Fernsehers angezeigt wird, erscheint eine Bestätigungsanzeige, um entweder [STARTSEITE] oder [LETZTE SEITE] auszuwählen.

# **2 Wählen Sie die Kategorie und den Eintrag aus**

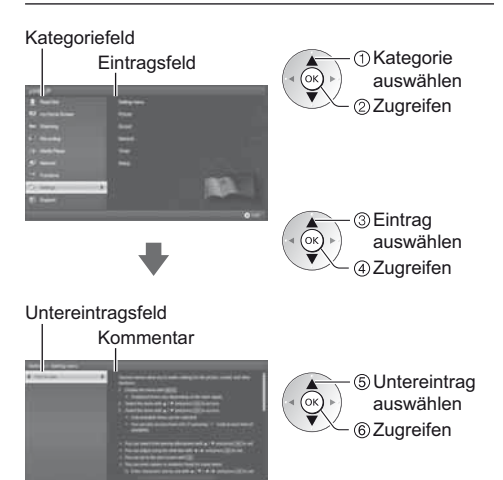

-Rückkehr zum vorherigen Feld

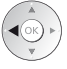

-Scrollen der Beschreibung (wenn mehr als 1 Seite vorhanden)

Während die Beschreibung angezeigt wird

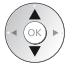

• Anzeige des Menüs im Zusammenhang mit der Beschreibung (nur bei einigen Beschreibungen)

 $\mathsf{I}$  (Rot)

# **Betrachten von 3D-Bildern**

Mit der 3D Brille können Sie bei Inhalten oder Programmen mit 3D-Effekt 3D-Bilder betrachten (mitgeliefert).

- 3D-Bilder können nur mit der 3D Brille gesehen werden
- · Dieser Fernseher unterstützt die 3D-Formate [Bildfolge]\*, [Nebeneinander] und [Untereinander].
- Weitere Informationen finden Sie in der [eHELP] (Fernsehen > 3D).
- \*: Bei diesem 3D-Format werden die Bilder für das linke und das rechte Auge in HD-Qualität aufgezeichnet und abwechselnd wiedergegeben.

### **Betrachten von 3D-Bildern**

- **- Wiedergabe von 3D-kompatiblen Blu-ray Discs (Bildfolge-Format)**
- Verbinden Sie den 3D-fähigen Player über ein vollständig verdrahtetes HDMI-Kabel. (Wenn Sie einen nicht 3D-fähigen Player verwenden, werden die Bilder im 2D-Modus angezeigt.)
- -Wenn sich der Eingangsmodus nicht automatisch umschaltet, wählen Sie den Eingangsmodus für die Verbindung mit dem Player mithilfe der AV-Taste aus.

# **- 3D-unterstützte Sendung**

- · Zur Verfügbarkeit dieses Dienstes wenden Sie sich bitte an die Programmanbieter oder Ihren Kabelnetzbetreiber.
- **- Mit 3D-fähigen Panasonic-Produkten aufgenommene 3D-Fotos und 3D-Videos**
- · Verfügbar in Media Player und Netzwerkdiensten.

# **- In 3D konvertierte 2D-Bilder**

• Drücken Sie die 3D-Taste und nehmen Sie die Einstellung [2D→3D] unter [3D-Modusauswahl] vor.

# **1 Die 3D Brille aufsetzen**

# **2 Die 3D-Bilder anschauen**

Wenn Sie das erste Mal 3D-Bilder anschauen, werden Sicherheitshinweise angezeigt. Um mit dem Anschauen der 3D-Bilder fortzufahren, wählen Sie [Ja] oder [Nein].

### **Hinweis**

- Üben Sie keinen Druck auf die Linse der 3D Brille aus und zerkratzen Sie sie nicht.
- · Die 3D-Inhalte können nicht richtig betrachtet werden, wenn die 3D Brille umgekehrt oder falsch herum getragen wird.
- Achten Sie bei der Betrachtung von 3D-Bildern darauf, dass Ihre Augen etwa horizontal eben sind, und halten Sie eine Position ein, in der Sie keine Doppelbilder sehen.

# **Gebrauch der Menüfunktionen**

Verschiedene Menübefehle können aufgerufen werden, die Ihnen eine benutzerspezifische Einstellung von Bild-, Ton- und anderen Funktionen ermöglichen.

# **1 Rufen Sie die Menüanzeige auf**

### **MENU**

-Die (je nach Eingangssignal verschiedenen) Funktionen, die eingestellt werden können, werden angezeigt.

# **2 Wählen Sie das gewünschte Menü**

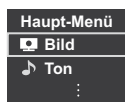

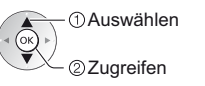

# **3 Wählen Sie den gewünschten Eintrag**

### Beispiel: [Toneinstellung]

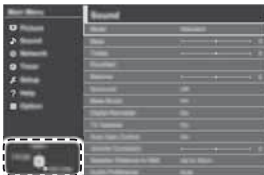

Anleitungsfeld

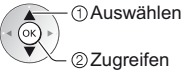

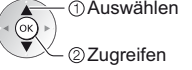

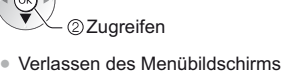

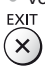

-Rückkehr zur vorherigen Anzeige BACK/<br>RETURN

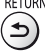

-Umblättern der Menüseiten

#### $\overline{\wedge}$ Aufwärts

Abwärts

# **- Auswahl aus mehreren Optionen**

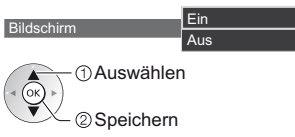

# **- Einstellung über Pegelsteller**

Schärfe **in der Schärfe** 

Verschoben

 $50$ 

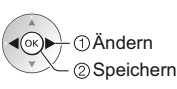

# **- Weiterschalten zur nächsten Anzeige**

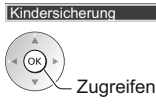

### **- Eingeben von Zeichen über die eingeblendete Tastatur**

Bei bestimmten Funktionen können Namen oder Zahlen frei eingegeben werden.

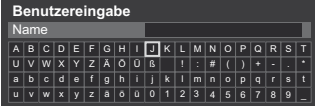

**1** Geben Sie die Zeichen nacheinander ein Auswählen

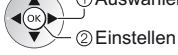

**2** Speichern<br>BACK/<br>RETURN ک

-Sie können die Zeichen mit den Zifferntasten eingeben.

# **- Zurücksetzen der Einstellungen**

- -Nur Bild- oder Toneinstellungen
- **[Grundeinstellungen] im Bildmenü oder Tonmenü**
- -Zur Initialisierung aller Einstellungen
	- **[Werkseinstellungen] in [System-Menü] (Setup-Menü)**

# **Einstellungen von Bild und Ton ändern**

# **- Bild**

**1 Rufen Sie die Menüanzeige auf und wählen Sie [Bild]**

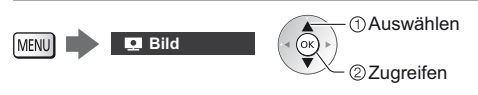

# **2 Wählen Sie [Modus]**

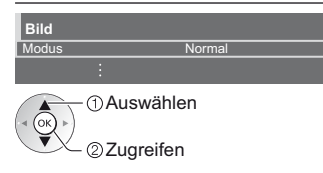

# **3 Den gewünschten Bildmodus auswählen**

Für jeden Eingang können Sie den bevorzugten Modus auswählen.

- -[Modus] kann im 2D- bzw. 3D-Modus jeweils separat eingestellt werden.
- -Informationen zu anderen Themen entnehmen Sie bitte der [eHELP] (Einstellungen > Bild).
- -Zum Zurücksetzen des aktuellen [Modus] auf die Standardeinstellungen
	- **[Grundeinstellungen] im Bildmenü**
- **- Ton**
- **1 Rufen Sie die Menüanzeige auf und wählen Sie [Ton]**

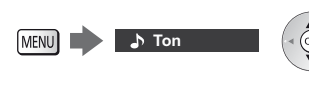

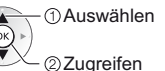

# **2 Wählen Sie [Modus]**

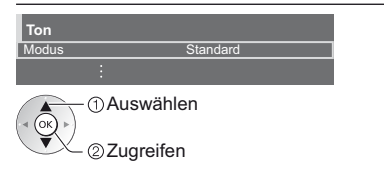

# **3 Wählen Sie den Ton-Modus**

Für jeden Eingang können Sie den bevorzugten Modus auswählen.

### **[Standard]:**

Liefert die passende Tonqualität für alle Arten von Szenarien.

### **[Musik]:**

Verbessert die Tonqualität beim Betrachten von Musikvideos usw.

### **[Ambiente]:**

Verstärkt räumliche Effekte und liefert sauberen Klang.

### **[Benutzer]:**

Dient zur manuellen Einstellung des Tons mit dem Equalizer, sodass er Ihrer gewünschten Tonqualität entspricht.

In jedem Modus kann [Bass], [Höhen], [Surround], [Bass-Verstärkung] und [digit.Remaster] angepasst und gespeichert werden.

Im Benutzermodus wird im Tonmenü anstelle von [Bass] und [Höhen] [Equalizer] angezeigt. Wählen Sie den [Equalizer] aus und stellen Sie die Frequenz ein.

- -Diese Funktion wirkt sich nur auf den Ton aus, der über den Lautsprecher des Fernsehers übertragen wird.
- -Informationen zu anderen Themen entnehmen Sie bitte der [eHELP] (Einstellungen > Ton).
- -Zum Zurücksetzen des aktuellen [Modus] auf die Standardeinstellungen
	- **[Grundeinstellungen] im Tonmenü**

# **Setup-Menü**

Dient zur automatischen Neu-Abstimmung aller empfangbaren Sender.

- -Diese Funktion steht zur Verfügung, nachdem die Abstimmung der Sender ausgeführt wurde.
- -Nur der ausgewählte Modus wird erneut abgestimmt. Alle früheren Kanaleinstellungen werden gelöscht.
- -Wenn eine Kindersicherungs-PIN eingestellt wurde, muss diese erneut eingegeben werden.
- -Falls die Abstimmung nicht vollständig abgeschlossen wurde
	- **[Manueller Suchlauf] in [Tuning-Menü] (Setup-Menü)**
- · Weitere Informationen finden Sie in der [eHELP] (Fernsehen > Abstimmen und Bearbeiten von > Auto Setup).

# **DVB-S**

**1 Wählen Sie DVB-S**

 $\sqrt{7}$ 

**2 Rufen Sie die Menüanzeige auf und wählen Sie [Setup]**

(MENU) **Setup**

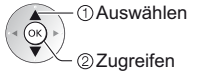

**3 Wählen Sie [Tuning-Menü DVB-S]**

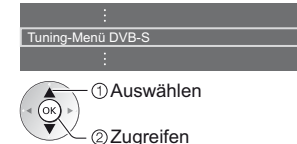

# **4 Stellen Sie [Antennen System] und [LNB Grundeinstellungen] ein**

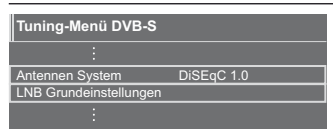

- **1** Wählen Sie [Antennen System] und nehmen Sie die Einstellung vor
- **2** Wählen Sie [LNB Grundeinstellungen]
	- -Wählen Sie [Dual-Tuner-Modus] und setzen Sie auf [Ein] um duale Tuner-Funktionen zu nutzen.
- **3** Stellen Sie [LNB] und [Satellit] ein
	- Wählen Sie [IN 1] / [IN 2] im [Signal-Eingang] eingestellt für jeden Tuner.

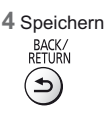

# **5 Wählen Sie [Auto Setup]**

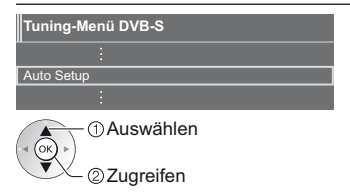

# **6 Stellen Sie [Modus Suchlauf] / [Programmsuche] ein**

- · Nach dem Einstellen wählen Sie [Suchlauf starten].
- **7 Es erscheint die Bestätigungsanzeige. Drücken Sie die OK-Taste, um die automatische Einrichtung zu starten.** (Die Einstellungen werden automatisch vollzogen.)

**Nach Abschluss des Vorgangs wird der Kanal mit der niedrigsten Programmnummer angezeigt.**

# **DVB-C, DVB-T, Analog**

**1 Wählen Sie DVB-C, DVB-T oder Analog**

 $\lceil$  TV  $\rceil$ 

**2 Rufen Sie die Menüanzeige auf und wählen Sie [Setup]**

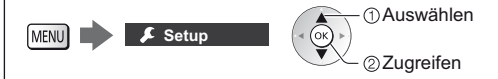

**3 Wählen Sie [Tuning-Menü DVB-C], [Tuning-Menü DVB-T] oder [Tuning-Menü Analog]**

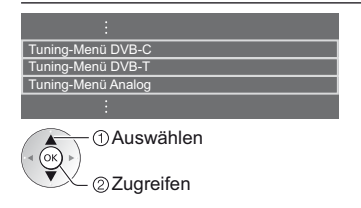

-Der Menüname ist je nach TV-Modus unterschiedlich.

# **4 Wählen Sie [Auto Setup]**

### **5 Stellen Sie [DVB-C Auto Setup Einstellungen]** (DVB-C) **ein**

-Nach dem Einstellen wählen Sie [Suchlauf starten].

### **6 Es erscheint die**

**Bestätigungsanzeige. Drücken Sie die OK-Taste, um die automatische** 

**Einrichtung zu starten.** (Die Einstellungen werden automatisch vollzogen.)

**Nach Abschluss des Vorgangs wird der Kanal mit der niedrigsten Programmnummer angezeigt.**

### **DVB-via-IP**

**1 Wählen Sie DVB-via-IP**

 $\lceil$  TV  $\rceil$ 

**2 Rufen Sie die Menüanzeige auf und wählen Sie [Setup]**

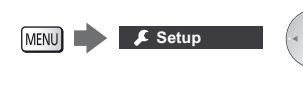

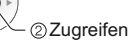

Auswählen

**3 Wählen Sie [DVB-via-IP]**

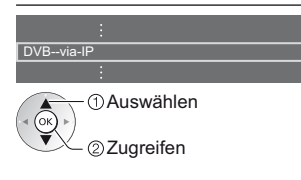

# **4 Wählen Sie [Auto Setup]**

**5 Die Bestätigungsanzeige wird eingeblendet, für Zugriff drücken Sie OK.**

# **6 Wählen Sie den Server aus der [Server Liste]**

- **1** Legen Sie einen Server fest
- **2** Wählen Sie [Sendersuche]

# **7 Wählen Sie den Suchmodus**

# **8 Stellen Sie [Client Einstellungen] ein**

- **1** Wählen Sie [Client Einstellungen]
- **2** Wählen Sie die Netzwerkumgebung zwischen Client und Server
	- Wenn der Server mehr als 2 Tuner hat, wählen Sie [Dual-Tuner-Modus].
- **3** Wählen Sie [Server Liste]
- **9 Wählen Sie [Sendersuche]**

# **10 Stellen Sie [DVB-via-IP Suchlauf-**

**Modus] ein** (Die Einstellungen werden automatisch vorgenommen.)

• Stellen Sie [DVB-via-IP Satelliten-Konfiguration] (DVB-S) ein

**Nach Abschluss des Vorgangs wird der Kanal mit der niedrigsten Programmnummer angezeigt.**

# **Abstimmen und Bearbeiten von Programmen**

Sie können Sender erneut abstimmen, Listen Ihrer Lieblingsprogramme erstellen, unerwünschte Kanäle überspringen usw.

• Weitere Informationen finden Sie in der [eHELP] (Fernsehen > Abstimmen und Bearbeiten von).

# **1 Wählen Sie den gewünschten Modus**

# $T_V$

### **2 Rufen Sie die Menüanzeige auf und wählen Sie [Setup]**

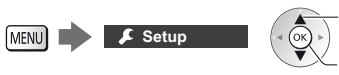

Zugreifen

Auswählen

**3 Wählen Sie [Tuning-Menü DVB-S], [Tuning-Menü DVB-C], [Tuning-Menü DVB-T], [DVB-via-IP] oder [Tuning-Menü Analog]**

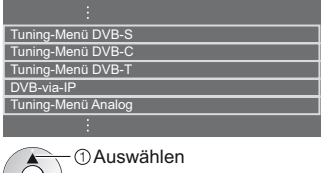

Zugreifen

-Der Menüname ist je nach TV-Modus unterschiedlich.

### **[Favoriten bearbeiten]**

# **- Auflisten der DVB-Favoriten-Programme**

Sie können Listen Ihrer Lieblingsprogramme erstellen (bis zu 4: [Favorit]1 bis 4).

Auf die Favoritenliste kann unter "Kategorie" im Informationsbanner und auf dem Bildschirm des Programmassistenten zugegriffen werden.

1 Wählen Sie einen aufzulistenden Kanal (-o: Verschlüsselter Kanal)

Beispiel: DVB-C

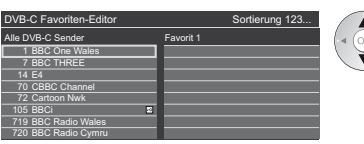

- -Sortieren der Sendernamen in alphabetischer Reihenfolge
	- $J(Rot)$
- Zum Anzeigen anderer Favoriten  $\Box$  (Grün)
- -Umschalten der Kategorie (Blau)
- **2** Fügen Sie ihn der Favoritenliste hinzu Beispiel: DVB-C

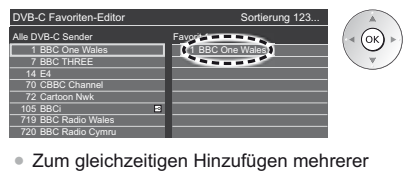

aufeinander folgender Sender

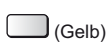

- Erstellen des **Senderblocks** Hinzufügen
- -Zum Hinzufügen aller Sender zur Liste

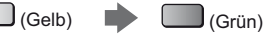

**3** Speichern

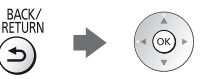

# **- DVB-Favoritenliste bearbeiten**

Während sich der Cursor auf dem Kanal in der Favoritenliste befindet, können Sie die Favoritenliste bearbeiten.

• Verschieben einer Programmposition

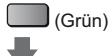

Wahl der neuen Position oder

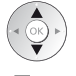

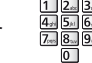

Speichern

 (Grün) -Löschen des Programms

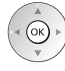

- -Löschen aller Programme (Gelb)
- -Benennen der Favoriten  $J(Rot)$

### Zeichen eingeben (max.: 10 Zeichen)

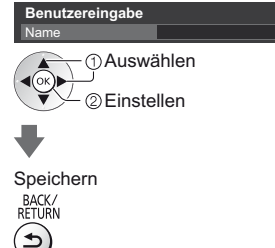

### **[Senderliste]**

### **- Unerwünschte DVB- / analoge Sender überspringen**

Unerwünschte Sender können ausgeblendet (übersprungen) werden.

Ausgeblendete Sender können nur mithilfe dieser Funktion angezeigt werden.

### **Auswahl eines Senders und Einblenden / Ausblenden**

#### Beispiel: DVB-C

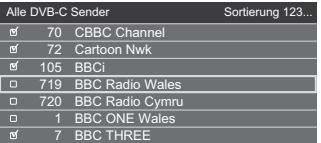

 Auswählen [Freigeben] / [Überspringen] : [Freigeben] : [Überspringen]

- -Einblenden aller Sender (DVB / Analog)
	- (Gelb)
- -Sortieren der Sendernamen in alphabetischer Reihenfolge (DVB)
	- $\bigcup$  (Rot)
- -Zum Umschalten der Kategorie (DVB)
	- (Blau)

# **- DVB- / analoge Sender bearbeiten**

• Vertauschen / Verschieben einer Programmposition (sofern verfügbar)

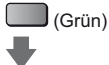

Die neue Position einstellen

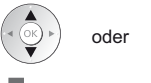

Speichern

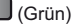

-Erneutes Abstimmen aller Sender ([Manueller Suchlauf]) (Analog)

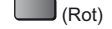

-Ändern des Sendernamens (Analog)

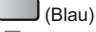

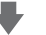

Zeichen eingeben (max.: 5 Zeichen)

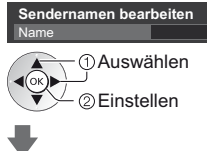

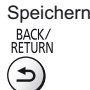

**Hinweis**

-Wenn ein Videorecorder nur mit dem HF-Kabel im Analogmodus angeschlossen ist, bearbeiten Sie [VCR].

### **[Senderliste aktualisieren]**

Durch Aktualisieren der DVB-Kanalliste können Sie automatisch neue Kanäle hinzufügen, entfernte Kanäle löschen oder Kanalnamen und -position ändern.

- -Die Kanalliste wird unter Beibehaltung Ihrer Einstellungen unter [Favoriten bearbeiten], [Senderliste], [Kindersicherung] usw. aktualisiert.
- Je nach Signalqualität wird die Aktualisierung möglicherweise nicht richtig ausgeführt.

# **Multi Window**

Es werden zwei Fenster gleichzeitig angezeigt, das eine für das Fernsehprogramm und das andere für den Inhalt, der über den Eingang für ein externes Gerät zugeführt wird (AV, Component oder HDMI), wie unten dargestellt (Beispiel).

· Weitere Informationen finden Sie in der [eHELP] (Funktionen > Multi Window).

# **1 Rufen Sie die Menüanzeige auf und wählen Sie [Bild]**

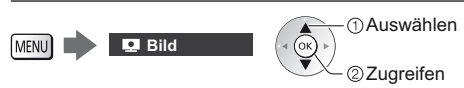

# **2 Wählen Sie [Bildschirmeinstellungen] - [Multi Window]**

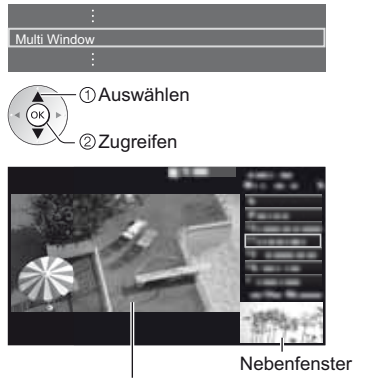

Hauptfenster

-An der Fernbedienung ausgeführte Bedienvorgänge sind nur für das Hauptfenster wirksam.

# **Kindersicherung**

Sie können bestimmte Kanäle/AV-Eingänge sperren, um den Zugriff darauf zu beschränken.

Wenn ein gesperrter Kanal / Eingang gewählt wird, erscheint eine Meldung. Zum Ansehen des Programms muss die PIN eingegeben werden.

• Weitere Informationen finden Sie in der [eHELP] (Funktionen > Kindersicherung).

# **1 Rufen Sie die Menüanzeige auf und wählen Sie [Setup]**

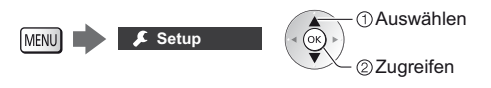

# **2 Wählen Sie [Kindersicherung]**

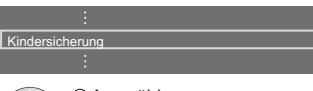

 Auswählen Zugreifen

**1** Geben Sie die PIN ein (4 Ziffern)

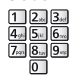

- -Geben Sie die PIN beim ersten Einstellen zweimal ein.
- -Bitte notieren Sie sich die PIN für den Fall, dass Sie sie später vergessen.
- -Abhängig vom gewählten Land ist möglichwerweise "0000" als Standard-PIN gespeichert.
- **2** Wählen Sie [Programmliste] und den zu sperrenden Kanal / Eingang

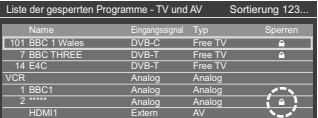

Auswählen

sperren / entsperren

- **4**: Erscheint, wenn der betreffende Kanal / Eingang gesperrt ist
- Sperren aller Kanäle / Eingänge

(Grün)

-

- -Freigeben aller gesperrten Kanäle / Eingänge (Gelb)
- -Sortieren der Sendernamen in alphabetischer Reihenfolge (Rot)
- -Sprung an den Anfang des nächsten Kanals / der nächsten Eingangsgruppe
	- (Blau)

# **Ansehen von Inhalten externer Geräte**

Schließen Sie Ihr externes Gerät (VCR, DVD usw.) an, damit Inhalte von ihm über die Eingänge übertragen und wiedergegeben werden können.

• Weitere Informationen finden Sie in der [eHELP] (Fernsehen > Zusatzgeräte).

# **1 Rufen Sie das Eingangsauswahl-Menü auf**

### AV

### **2 Wählen Sie den Eingang, an den das Zusatzgerät angeschlossen ist**

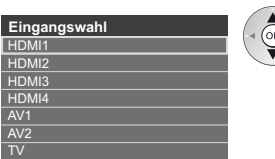

 Auswählen Anschauen

- -Bei einer Verbindung über SCART-Kabel wird das Eingangssignal automatisch auf dem Bildschirm angezeigt, sobald die Wiedergabe am Zusatzgerät startet.
	- Die Art des Eingangssignals wird automatisch von der SCART-Buchse (Stift 8) ermittelt.
	- Diese Funktion ist auch für HDMI-Anschlüsse verfügbar, wenn [VIERA Link] auf [Ein] gestellt wird.
	- Falls nicht automatisch auf den Eingabemodus geschaltet worden ist, gehen Sie vor, wie es oben beschrieben ist, oder prüfen Sie die Einrichtung des Gerätes.
- -Sie können den Eingang auch durch Drücken der Taste AV wählen. Betätigen Sie die Taste so oft, bis der gewünschte Eingang ausgewählt ist.
- Um zwischen [COMPONENT] und [VIDEO] in [AV2] umzuschalten, nehmen Sie mit den Cursortasten links und rechts die gewünschte Auswahl vor.

# **Bedienung des Zubehörs mit der Fernbedienung des Fernsehers**

Sie können die Inhalte im Media Player / den Media-Servern, Aufnahmefunktionen oder angeschlossene Geräte mit den untenstehenden Tasten dieser Fernbedienung steuern.

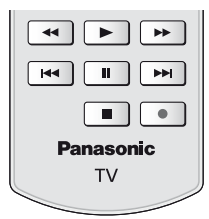

# **- Ändern des Fernbedienungs Codes**

Jedes Panasonic-Gerät besitzt seinen eigenen Fernbedienungscode. Ändern Sie den Code entsprechend dem jeweils zu steuernden Gerät.

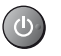

#### **Halten Sie die Taste Bereitschaft Ein / Aus gedrückt, während Sie die folgenden Bedienungsvorgänge ausführen.**

Geben Sie den jeweils in der nachstehenden Tabelle für den Typ des zu steuernden Gerätes angegebenen Code ein.

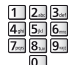

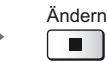

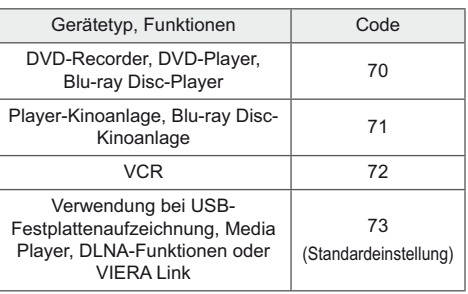

# **Betrachten von Videotext**

Bei Videotext-Diensten handelt es sich um Textinformationen, die von Sendern ausgestrahlt werden.

Die angebotenen Funktionen sind je nach Sender verschieden.

• Weitere Informationen finden Sie in der [eHELP] (Fernsehen > Videotext).

# **- FLOF-Modus (FASTEXT)**

Im FLOF-Modus erscheinen vier Themenbereiche in unterschiedlichen Farben am unteren Bildschirmrand. Um auf weitere Informationen zu einem dieser Themenbereiche zuzugreifen, drücken Sie die entsprechende farbige Taste auf der Fernbedienung. Diese Funktionen bieten Ihnen einen schnellen Zugriff auf Informationen zu den angezeigten Themenbereichen.

**- TOP-Modus** (im Falle von TOP-Videotextübertragung)

Bei TOP-Videotext handelt es sich um eine wesentliche Verbesserung des Standarddienstes, die Ihnen das Auffinden gewünschter Videotext-Seiten erleichtert.

- -Rasche Übersicht über die verfügbaren Videotext-Informationen
- -Bequeme Auswahl des gewünschten Themas in mehreren Schritten
- -Seitenstatus-Informationen am unteren Bildschirmrand
- -Seite aufwärts/abwärts

 $\Box$  (Rot) /  $\Box$  (Grün)

-Auswahl des gewünschten Themenbereichs

(Blau)

-Wahl des nächsten Themas innerhalb des gewählten **Themenbereichs** 

(Nach dem letzten Thema wird auf den nächsten Themenbereich weitergeschaltet.)

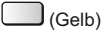

# **- Listenmodus**

Im Listenmodus erscheinen vier Seitennummern in unterschiedlichen Farben am unteren Bildschirmrand. Diese Nummern können geändert und im Speicher des Fernsehers gespeichert werden.

# **- Modus umschalten**

 **[Videotext] in [Anzeige-Einstellungen] (Setup-Menü)**

# **1 Schalten Sie auf Videotext um**

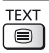

-Die Indexseite wird angezeigt (die Anzeige ist je nach Inhalt unterschiedlich). Unterseitennummer

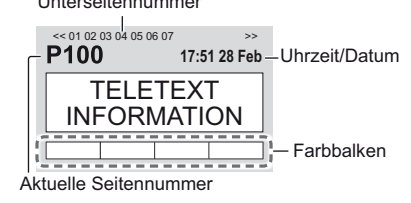

# **2 Wählen Sie die gewünschte Seite**

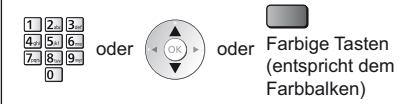

- **- Gleichzeitiges Betrachten von Fernsehprogramm und Videotext in zwei Fenstern**
- -Diese Operationen können nur bei Anzeige von Videotext ausgeführt werden.

Wählen Sie [Bild + Text] Ein oder Aus

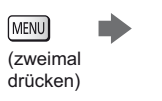

# **- Einstellen des Kontrasts**

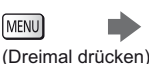

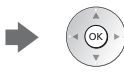

# **- Rückkehr zum TV-Modus**

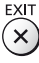

# **Verwendung des Programmassistenten**

TV Guide - Der elektronische Programmassistent (Electronic Programme Guide - EPG) ermöglicht Ihnen den Zugriff auf Programminformationen zum momentan ausgestrahlten Programm und den Programmen der nächsten sieben Tage (abhängig vom Sender).

- -Diese Funktion variiert je nach der gewählten Ländereinstellung.
- -Möglicherweise ist abhängig vom gewählten Land eine Eingabe oder Aktualisierung der Postleitzahl erforderlich, damit das GUIDE Plus+-System benutzt werden kann.
- -Beim erstmaligen Einschalten des Fernsehers, oder wenn das Gerät länger als eine Woche ausgeschaltet war, kann einige Zeit verstreichen, bevor der komplette Programmassistent eingeblendet wird.
- Weitere Informationen finden Sie in der [eHELP] (Fernsehen > TV Guide).

# **1 Wählen Sie den gewünschten Modus**

# $\lceil \text{TV} \rceil$

# **2 Rufen Sie den Programmassistenten auf.**

- 
- Drücken Sie erneut, um das Layout zu ändern. ([Horizontal] / [Hochformat]) Wählen Sie [Horizontal] zum Betrachten mehrerer Sender.

Wählen Sie [Hochformat] zum Betrachten einzelner Sender.

### Beispiel: [Horizontal]

-

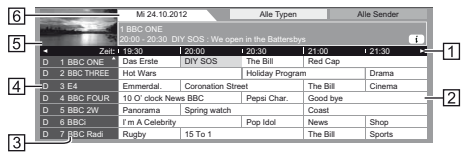

- 1 Uhrzeit
- 2 Sendung
- [3] Kanalposition und -name
- [D]: DVB-T
- [A]: Analog
- **5 Fernsehbildschirm**
- 6 Datum

# **- Betrachten des Programms**

**1** Wählen Sie das aktuelle Programm aus

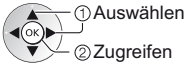

-Oben links auf dem Bildschirm wird die aktuelle Sendung angezeigt.

### **2** Wählen Sie [Anzeigen] (DVB)

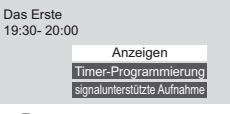

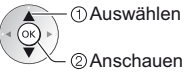

-Zur Benutzung von [Timer-Programmierung] oder [signalunterstützte Aufnahme] (sofern verfügbar) **(S. 34)**

# **- [Timer-Programmierung]**

### **Wählen Sie das entsprechende Programm aus**

Auswählen

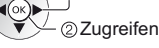

-Überprüfen/Ändern/Abbrechen eines Timer-Ereignisses **(S. 34)**

# **- Rückkehr zum TV-Modus**

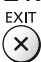

# **Aufzeichnung auf Festplatte über USB**

Sie können digitale Fernsehprogramme auf eine angeschlossene USB-Festplatte aufnehmen und sie auf verschiedene Arten abspielen.

· Weitere Informationen finden Sie in der [eHELP] (Aufzeichnen).

# **- Vorbereitung**

Schließen Sie die USB-Festplatte mit dem USB-Kabel an den USB 3-Anschluss an.

- -Verwenden Sie die USB-Festplatte ausschließlich für die Aufzeichnung mit diesem Fernseher.
- -Schließen Sie die USB-Festplatte an die Netzsteckdose an.
- -Schließen Sie die USB-Festplatte an und achten Sie darauf, dass sie eingeschaltet ist, bevor Sie die Einstellungen vornehmen.
- -Die USB-Festplatte sicher vom Fernseher entfernen  **[USB Verbindung trennen] in [USB Geräteeinstellungen] (Setup-Menü)**
- -Prüfen Sie beim Anschließen, ob der Typ der Buchsen und Kabelstecker korrekt ist.

### **Steckdose**

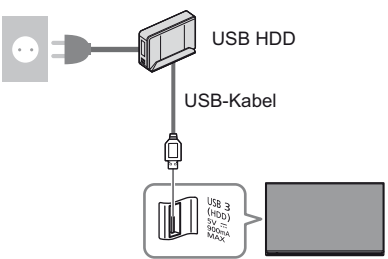

# **Einstellungen für die USB-Festplatte**

Um die USB-Festplatte zur Aufnahme verwenden zu können, müssen Sie sie mit diesem Fernsehgerät formatieren und einrichten.

-Bitte beachten Sie, dass die USB-Festplatte nach dieser Einrichtung formatiert wird und alle darauf vorhandenen Daten gelöscht werden.

# **1 Rufen Sie die Menüanzeige auf und wählen Sie [Setup]**

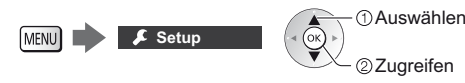

# **2 Wählen Sie [USB Geräteeinstellungen]**

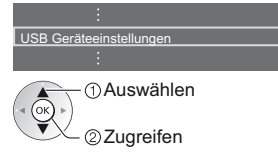

**3 Wählen Sie die USB-Festplatte für die Aufnahme, und starten Sie die Einrichtung**

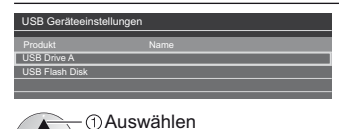

2 Setup starten

· Befolgen Sie die Anweisungen auf dem Bildschirm.

### **Aufzeichnen**

**1 Rufen Sie die Menüanzeige auf und wählen Sie [Setup]**

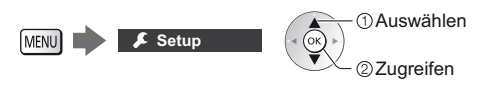

# **2 Wählen Sie [Setup Aufzeichnung]**

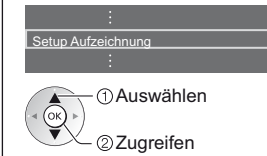

# **[One Touch-Aufzeichnung]**

Zeichnet sofort die aktuelle Sendung auf die USB-Festplatte auf.

-Vergewissern Sie sich, dass der Fernbedienungscode ..73" eingestellt ist (S. 29)

### **Wählen Sie die maximale Aufnahmezeit**

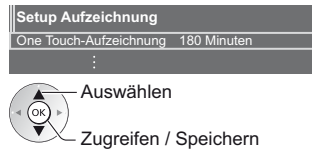

 $\bullet$ 

# **- Die One-Touch-Aufzeichnung starten**

# **[Permanente Aufzeichnung]**

Kontinuierliche Aufzeichnung des laufenden Programms auf die USB-Festplatte im Rahmen der maximalen Aufnahmezeit.

-Vergewissern Sie sich, dass der Fernbedienungscode "73" eingestellt ist (S. 29)

#### **Wählen Sie [Auto] zum Start von [Permanente Aufzeichnung]**

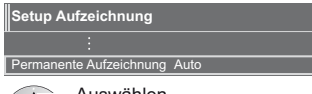

Auswählen Zugriff / Start [Permanente Aufzeichnung]

- · Wenn Sie [Auto] wählen, startet die Aufzeichnung automatisch.
- -Wenn eine andere Aufzeichnung aktiv ist, die Fernsehsignalqualität schlecht ist oder kein Bild angezeigt wird, startet die Aufzeichnung möglicherweise nicht.

# **- Bedienung von [Permanente Aufzeichnung]**

-Pause

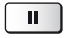

- -Für die Rückwärtssuche (bis zu 90 Minuten)  $\blacktriangleleft$
- -Nach einer Pause oder einer Rückwärtssuche können folgende Tasten verwendet werden.

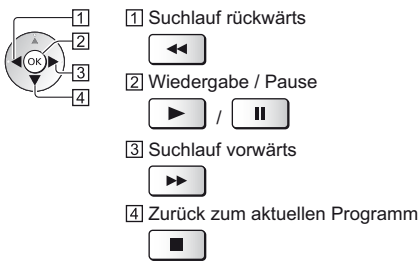

### **- Zum Anhalten von [Permanente Aufzeichnung]**

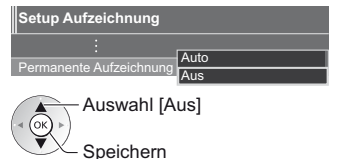

- -Wenn Sie [Permanente Aufzeichnung] anhalten, wird der aufgezeichnete Inhalt für [Permanente Aufzeichnung] gelöscht.
- -Unter folgenden Bedingungen wird [Permanente Aufzeichnung] beendet und der aufgezeichnete Inhalt automatisch gelöscht:

(Auch wenn die [Permanente Aufzeichnung] aus einem der folgenden Gründe anhält, startet bei der

Einstellung [Auto] die neue Aufnahme automatisch, sodass die Aufzeichnung verfügbar wird.)

- Auswahl anderer Sender
- Auswahl eines gesperrten Senders
- Auswahl eines ungültigen Senders
- Kein TV-Signal
- Externer Eingang ausgewählt
- Wenn die Vollbildanwendung (TV Guide, Media Player, eHELP, usw.) ausgewählt wird
- Bei Abschaltung des Fernsehers oder Versetzung in den Bereitschaftsmodus

# **Timer-Programmierung**

Mit dieser Funktion können Sie die Programme auswählen, an die Sie erinnert werden wollen, um sie zu sehen oder um sie auf USB-Festplatte aufzuzeichnen.

- -Weitere Informationen finden Sie in der [eHELP] (Aufzeichnen > Timer-Programmierung).
- **1 Wählen Sie den DVB-S-Modus, den DVB-C-Modus, den DVB-T-Modus oder den DVB-via-IP-Modus**

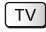

**2 Rufen Sie die Menüanzeige auf und wählen Sie [Timer]**

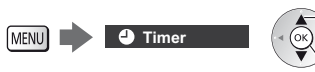

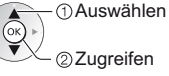

# **3 Wählen Sie [Timer-Programmierung]**

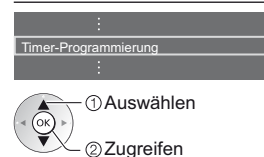

# **Timer-Ereignisse detailliert festlegen**

**1** Beginnen Sie mit den Einstellungen

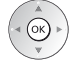

**2** Wählen Sie [USB - HDD] oder [Erinnerung]

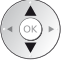

### **[USB - HDD]:**

Aufzeichnung des Programms auf der USB-Festplatte.

Zu Beginn der Startzeit wird der Sender automatisch umgeschaltet, und die Video- und Audiosignale werden ausgegeben. 2 Minuten vor der Aktivierung des Timers wird auf dem Bildschirm eine Erinnerung eingeblendet.

-Sie können auch das entsprechende CI-Modul für das aufzunehmende Programm verwenden.

 $\bigcup$  (Gelb)

### **[Erinnerung]:**

Erinnert Sie daran, das Programm anzuschauen.

Beim Fernsehen wird 2 Minuten vor der Anfangszeit eine Erinnerungsmeldung angezeigt.

Drücken Sie auf die Taste OK, um zum programmierten Sender umzuschalten. **3** Wählen Sie den Eintrag (Sender, Datum, Startzeit, Endzeit) und stellen Sie ihn ein (wiederholen Sie die Vorgänge wie unten beschrieben)

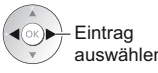

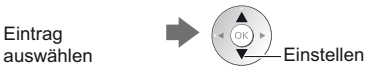

• 3 und 6 können auch über die Zifferntasten eingegeben werden.

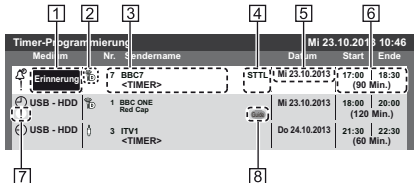

 Funktion [USB - HDD] / [Erinnerung] TV-Modus

- $\lceil \frac{\mathscr{B}}{2} \rceil$ : DVB-S
- $[$   $\uparrow$  ]: DVB-C
- $[\n$  $]$ : DVB-T
- [<sup>46</sup>]: DVB-via-IP
- -Sie können den Modus nicht im Menü ändern.

3 Kanalposition, Kanalbezeichnung usw.

Zeigt Untertitel an (sofern vorhanden)

- Zur Anzeige von Untertiteln
	- (Gelb)

(Drücken Sie die Taste erneut, um die Untertitel zu entfernen)

• Für [Erinnerung]

### **5** Datum

Startzeit / Endzeit / Dauer (automatische Anzeige)

- **7** :: Sich überschneidende Timer-Ereignisse
- [signalunterstützte Aufnahme] (sofern verfügbar)
	- -Diese Funktion ist eine Timer-Programmierung und wird durch Informationen vom Programmassistenten gesteuert. Falls der Programmanbieter den Start- und Endezeitpunkt der Sendung ändert, wird diese Änderung in das Timer-Ereignis übernommen. Beachten Sie, dass diese Funktion nur zuverlässig funktioniert, wenn von Sendern die korrekten Daten empfangen werden.
- **4** Speichern

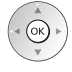

**- Bearbeiten eines programmierten Timer-Ereignisses**

 wählen Sie das Ereignis Zugreifen

Nehmen Sie die gewünschten Korrekturen vor.

-Löschen eines programmierten Timer-Ereignisses

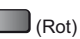

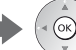

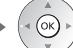

- -Programmiertes Timer-Ereignis vorübergehend aussetzen
	- (Blau)
	- Drücken Sie die Taste erneut, um das Abbrechen zu beenden.

# **Verwenden des Media Players**

Mit dem Media Player können Sie Fotos, Videos und Musik wiedergeben, die auf der SD-Karte / USB-Flash-Speicher / einem Netzwerk-Gerät aufgezeichnet sind, oder Inhalte, die mit diesem Fernseher auf der formatierten USB-Festplatte aufgezeichnet worden sind.

• Weitere Informationen finden Sie in der [eHELP] (Media Player).

#### Foto-Modus:

Standbilder, die mit Digitalkameras aufgezeichnet wurden, werden angezeigt.

#### Video-Modus:

Filme, die durch digitale Videokameras aufgezeichnet wurden, sowie digitale Videos werden wiedergegeben.

Modus für aufgezeichnete Fernsehprogramme (Für exklusive USB-Festplatte):

Wiedergegeben werden Fernsehprogramme, die mit diesem Fernseher auf einer USB-Festplatte aufgenommen wurden.

### Musik-Modus:

Wiedergegeben werden digitale Musikdaten.

### **- Zum Einsetzen oder Entnehmen der SD-Karte / des USB-Flash-Speichers**

### **SD-Karte**

Die SD-Speicherkarte mit der Etikettseite nach vorne vorsichtig einschieben. Drücken, bis die Karte hörbar einrastet. (Zum Entfernen nochmals drücken.)

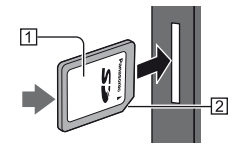

 Etikettseite 2 Aussparung

### **USB-Flash-Speicher**

Achten Sie beim Einsetzen oder Entnehmen auf die richtige Ausrichtung.

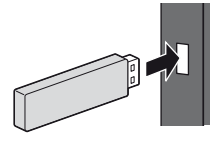

- -Den USB-Flash-Speicher an USB-Anschluss 1, 2 oder 3 anschließen.
- -Die USB-Flash-Speicher sicher vom Fernseher entfernen
	- **[USB Verbindung trennen] in [USB Geräteeinstellungen] (Setup-Menü)**
- -Prüfen Sie beim Anschließen den Typ der Buchsen und Geräte.
- -Für die USB-Festplattenverbindung **(S. 32)**

# **1 Führen Sie die SD-Karte oder den USB-Flash-Speicher in das Fernsehgerät ein**

- -Nach dem Einsetzen der SD-Karte startet der Media Player automatisch.
- -Um Inhalte auf der USB-Festplatte/dem Netzwerkgerät wiederzugeben, prüfen Sie, ob die Verbindung und die Einstellungen abgeschlossen wurden.

# **2 Rufen Sie [APPS-Liste] auf, und wählen Sie [Media Player]**

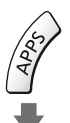

### Beispiel: [APPS-Liste]

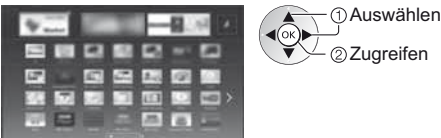

# **3 Datenträger wählen**

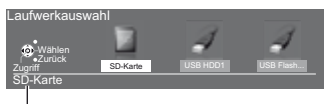

Ausgewählter Datenträgername

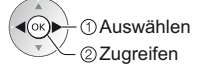

- $\ddot{\phantom{a}}$ Ist nur ein Gerät angeschlossen, wird dieser Schritt übersprungen.
- -Das bereits am Fernseher angeschlossene Netzwerk-Gerät wird ebenfalls angezeigt.

**G**: Geben Sie den Benutzernamen / das Passwort zum Zugriff ein.

**B**: Benutzername / Passwort wurde bereits eingegeben.

# **4 Wählen Sie den Inhalt aus**

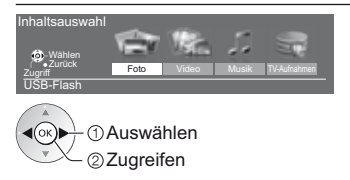

**5 Die Miniaturbildansicht wird angezeigt.**

Beispiel: Vorschaubild – [Alle Fotos]

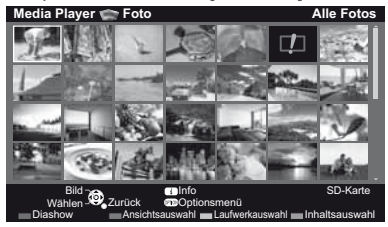

-Anzeigen/Ausblenden der Informationen des markierten Inhalts

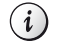

### **Hinweis**

- -Wählen Sie das entsprechende Gerät und den gewünschten Inhalt, um die jeweilige Datei wiederzugeben.
- -Während der Wiedergabe können Sie die folgenden Tasten verwenden. Vergewissern Sie sich, dass der Fernbedienungscode "73" eingestellt ist (S. 29)

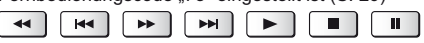
# **Heimnetzwerk verwenden**

# **DLNA**®

Dieses Fernsehgerät ist DLNA Certified™.

DLNA (Digital Living Network Alliance) ist ein Standard, der die Verwendung von digitalen Elektronikgeräten vereinfacht, die das Siegel DLNA Certified tragen. Außerdem ist ihre Verwendung in einem Heimnetzwerk problemloser. Wissenswertes zu diesem Thema finden Sie unter www.dlna.org.

Wenn Sie die DLNA-Funktionen nutzen möchten, benötigen Sie eine Heimnetzwerkumgebung. Sie können diese Funktionen auch ohne Breitband-Netzwerkumgebung verwenden.

• Weitere Informationen finden Sie in der [eHELP] (Netzwerk).

## **Netzwerkverbindungen**

**- Wireless-Verbindung (für DLNA und Internetzugang)**

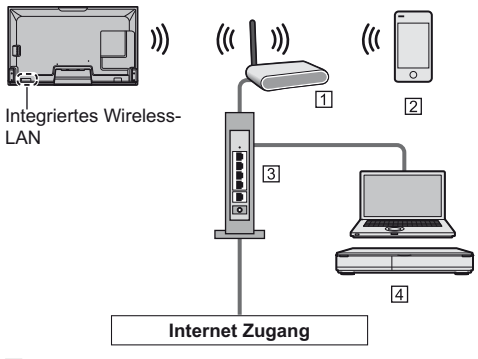

- Zugangspunkt
- 2 Smartphone
- **3** Hub oder Router

DLNA Certified-Media-Server (PC usw.)

# **- Kabelverbindung (für DLNA und Internetzugang)**

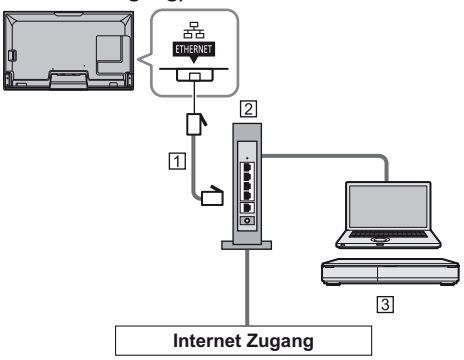

#### LAN-Kabel (Abgeschirmt)

- -Verwenden Sie ein LAN-Kabel mit verdrillten abgeschirmten Leitungen (STP).
- 2 Hub oder Router
- DLNA Certified-Media-Server (PC usw.)

### **Netzwerkeinstellungen**

-Vergewissern Sie sich, dass die Anschlüsse ordnungsgemäß hergestellt wurden, bevor Sie das "Netzwerk-Setup" starten.

## **1 Rufen Sie die Menüanzeige auf und wählen Sie [Netzwerk]**

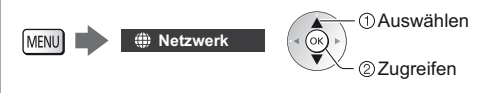

# **2 Wählen Sie [Netzwerk Verbindung]**

· Befolgen Sie die Anweisungen auf dem Bildschirm.

# **Verwenden von DLNA**®**-Funktionen**

-Vergewissern Sie sich, dass die Einrichtung des Media Servers, die Netzwerkverbindungen und die Netzwerkeinstellungen abgeschlossen sind.

#### **- Wiedergabe von im Media Server gespeicherten freigegebenen Inhalten**

Speichern Sie Fotos, Videos oder Musik in dem DLNA Certified-Media-Server (z. B. PC mit Windows 7 / Windows 8, DIGA Recorder usw.), der mit Ihrem Heimnetzwerk verbunden ist. Danach können Sie diese Inhalte auf diesem Fernseher genießen.

# **1 Rufen Sie [APPS-Liste] auf, und wählen Sie [Media Server]**

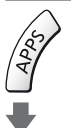

Beispiel: [APPS-Liste]

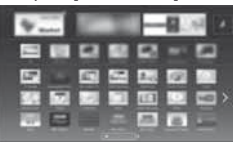

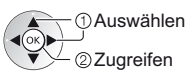

# **2 Wählen Sie einen der Media Server**

#### Beispiel: Liste der Media Server

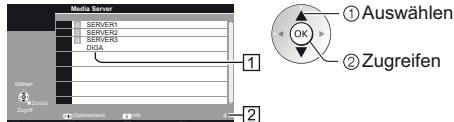

Verfügbare Media Server

2 Anzahl der aufgeführten Server

- -Um auf einen anderen Fernseher zuzugreifen, wählen Sie den Namen des anderen Fernsehers aus der angezeigten Media Server-Liste.
- -Zum Ein-/Ausblenden von Informationen über den markierten Media Server

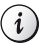

# **3 Wählen Sie die Datei**

 Auswählen Zugreifen

- -Abhängig von den Bedingungen des Media Servers müssen Sie möglicherweise den Ordner öffnen, bevor Sie die Datei auswählen.
- -Zum Ein-/Ausblenden von Informationen zu der markierten Datei

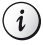

#### **Hinweis**

- -Nicht abspielbare Dateien werden aufgelistet, können aber nicht ausgewählt werden.
- -Während der Wiedergabe können Sie die folgenden Tasten verwenden. Vergewissern Sie sich, dass der Fernbedienungscode "73" eingestellt ist (S. 29)

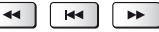

**EE**  $\blacksquare$  $\mathbf{u}$  $\blacksquare$ 

**- Wiedergabe freigegebener Inhalte auf diesem Fernseher mit DMC (Digital Media Controller) Netzwerkgeräten**

Sie können im Media Server gespeicherte Inhalte durch Steuerung über DMC-Netzwerkgeräte genießen (Smartphone, PC mit installiertem Windows 7 / Windows 8 usw.), die mit Ihrem Heimnetzwerk verbunden sind.

· Weitere Informationen finden Sie in der [eHELP] (Netzwerk).

#### **- Teilen von TV-Programmen oder Inhalten dieses Fernsehers mit einem anderen Netzwerk-Gerät**

Sie können das aktuelle digitale Fernsehprogramm oder die Inahlte dieses Fernsehers auf einem anderen mit Ihrem Heimnetzwerk verbundenen DNLA zertifizierten VIERA TV, einem Smartphone etc. genießen. Sie können auf Ihrem Smartphone Kanäle auswählen und fernsehen.

• Weitere Informationen finden Sie in der [eHELP] (Netzwerk).

# **Häufig gestellte Fragen**

Bevor Sie im Störungsfall den Kundendienst in Anspruch nehmen, überprüfen Sie bitte die folgenden Hinweise, die in vielen Fällen eine einfache Abhilfemaßnahme bieten.

• Weitere Informationen finden Sie in der [eHELP] (Support > Häufig gestellte Fragen).

#### **Der Fernseher lässt sich nicht einschalten**

. Prüfen Sie, ob das Netzkabel an den Fernseher und an eine intakte Netzsteckdose angeschlossen ist.

#### **Der Fernseher schaltet selbsttätig in den Bereitschaftsmodus um**

• Die automatische Standby-Funktion ist aktiviert.

#### **Die Fernbedienung funktioniert nicht oder mit Unterbrechungen**

- · Sind die Batterien polaritätsrichtig eingelegt? **(S. 16)**
- Ist der Fernseher eingeschaltet?
- · Die Batterien sind möglicherweise erschöpft. Wechseln Sie die Batterien aus.
- Richten Sie die Fernbedienung direkt auf den Fernbedienungs-Signalsensor des Fernsehers (im Abstand von maximal 7 m und innerhalb eines Winkels von 30 Grad vor dem Signalsensor).
- Stellen Sie den Fernseher so auf, dass der Fernbedienungs-Signalsensor an der Frontplatte weder direkter Sonneneinstrahlung noch anderen starken Lichtquellen ausgesetzt ist.

#### **Kein Bild**

- Überprüfen Sie, ob der Fernseher eingeschaltet ist.
- . Prüfen Sie, ob das Netzkabel an den Fernseher und an eine intakte Netzsteckdose angeschlossen ist.
- . Prüfen Sie, ob der richtige Eingangsmodus gewählt ist.
- Überprüfen Sie die Einstellungen unter [AV2] ([COMPONENT] / [VIDEO]) in [Eingangswahl], ob sie dem Ausgang des Zusatzgerätes entsprechen.
- Ist [Kontrast], [Helligkeit] oder [Farbe] im Menü Bildeinstellung auf den Minimalwert eingestellt?
- . Prüfen Sie, ob alle erforderlichen Kabel angeschlossen und alle Anschlüsse stabil hergestellt worden sind.

#### **Ein ungewöhnliches Bild erscheint auf dem Bildschirm**

• Schalten Sie den Netzschalter des Fernsehers einmal aus und dann wieder ein.

- Falls die Störung auch weiterhin besteht, setzen Sie alle Einstellungen zurück.
	- **[Werkseinstellungen] in [System-Menü] (Setup-Menü)**

#### **Teile des Fernsehers werden heiß**

. Auch wenn die Temperatur von Teilen der Front, Ober- und Seitenwände angestiegen ist, liegt hinsichtlich der Leistung oder Qualität des Produkts keine Beeinträchtigung vor.

#### **Das Anzeigefeld bewegt sich etwas und es entsteht ein klirrendes Geräusch, wenn mit dem Finger darauf gedrückt wird**

Um das Bedienfeld herum ist ein kleiner Abstand, um es vor Schäden zu bewahren. Dabei handelt es sich nicht um eine Funktionsstörung.

# **Pflege und Instandhaltung**

#### **Ziehen Sie zunächst den Netzstecker aus der Netzsteckdose.**

## **Bildschirm, Gehäuse, Standfuß**

#### **Regelmäßige Pflege:**

Entfernen Sie Schmutzflecken oder Fingerabdrücke durch sanftes Abreiben der Oberfläche des Bildschirms, des Gehäuses oder des Standfußes mit einem weichen Tuch

#### **Bei hartnäckigem Schmutz:**

- (1) Entfernen Sie zunächst den Staub von der Oberfläche
- (2) Befeuchten Sie ein weiches Tuch mit klarem Wasser oder mit Wasser mit neutralem Reinigungsmittel (im Verhältnis 1 Teil Reinigungsmittel auf 100 Teile Wasser).
- (3) Wringen Sie das Tuch fest aus. (Darauf achten, dass ins Innere des Fernsehers keine Flüssigkeit gelangt. Sonst könnte das Gerät beschädigt werden.)
- (4) Wischen Sie zuletzt die Flächen vollständig trocken.

#### **Vorsicht**

- Keine harten oder kratzigen Tücher verwenden, da diese die Oberflächen beschädigen könnten.
- Schützen Sie die Außenflächen vor Kontakt mit Insektiziden, Lösungsmitteln und anderen leichtflüchtigen Substanzen. Diese können die Oberfläche angreifen oder ein Ablösen der Farbe verursachen.
- Die Oberfläche des Displays ist beschichtet und kann leicht beschädigt werden. Kratzen oder klopfen Sie nicht mit Fingernägeln oder spitzen Gegenständen auf die Oberfläche des Displays.
- -Sie sollten das Gehäuse des Gerätes und den Standfuß nicht über längere Zeit dem Kontakt mit Gummi oder PVC aussetzen. Dies kann die Qualität der Oberfläche beeinträchtigen.

## **Netzstecker**

Reiben Sie den Netzstecker in regelmäßigen Abständen mit einem trockenen Tuch ab. Feuchtigkeit und Staub können einen Brand oder elektrischen Schlag verursachen.

# **Technische Daten**

# **- TV**

#### **Modell-Nr.**

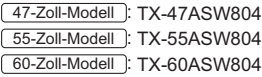

#### **Abmessungen (B × H**\*1 **× T)**

#### 47-Zoll-Modell

- 1 072 mm  $\times$  656 mm  $\times$  253 mm (mit Standfuß)
- 1 072 mm  $\times$  631 mm  $\times$  53 mm (nur Fernseher)

55-Zoll-Modell

- 1 242 mm  $\times$  752 mm  $\times$  247 mm (mit Standfuß)
- 1 242 mm  $\times$  727 mm  $\times$  53 mm (nur Fernseher)

#### 60-Zoll-Modell

- 1 350 mm  $\times$  812 mm  $\times$  303 mm (mit Standfuß)
- 1 350 mm  $\times$  787 mm  $\times$  53 mm (nur Fernseher)

#### **Gewicht**

#### 47-Zoll-Modell

23,0 kg Netto (mit Standfuß) 17,0 kg Netto (nur Fernseher) 55-Zoll-Modell 30,0 kg Netto (mit Standfuß) 21,0 kg Netto (nur Fernseher)

60-Zoll-Modell

34,0 kg Netto (mit Standfuß) 25,0 kg Netto (nur Fernseher)

#### **Stromversorgung**

220-240 V Wechselstrom, 50 / 60 Hz

#### **Panel**

I FD I CD-Panel

#### **Ton**

#### **Lautsprecherausgang**

 $18 W (4 W + 4 W + 10 W)$ 

#### **Kopfhörer**

M3-Stereo-Minibuchse (3,5 mm) × 1

#### **Anschlussbuchsen**

#### **AV1-Eingang / -Ausgang**

SCART (Audio/Video-Eingang, Audio/Video-Ausgang, RGB-Eingang)

**AV2-Eingang (COMPONENT / VIDEO) VIDEO** RCA PIN Typ × 1 1,0 V[p-p] (75  $\Omega$ )

**40** Deutsch

#### **AUDIO L - R**

RCA PIN Typ × 2  $0,5$  V[eff]

**Y**

1,0 V[p-p] (mit Synchronisation) **PB/CB, PR/CR**  $±0,35 V[p-p]$ 

# **HDMI 1 / 2 / 3 / 4 Eingang**

Buchsen des Typs A HDMI1 / 3 / 4: 3D, Content Type, Deep Colour, x.v.Colour™ HDMI2: 3D, Content Type, Audio-Rückkanal, Deep Colour, x.v.Colour™

. Dieser Fernseher unterstützt die Funktion "HDAVI Control 5". 

#### **Kartensteckplatz**

SD-Kartensteckplatz × 1 Common Interface-Steckplatz (kompatibel mit CI  $Plus) \times 2$ 

#### **ETHERNET**

RJ45, IEEE802.3 10BASE-T / 100BASE-TX

**USB 1 / 2 / 3** USB1 / 2: DC 5 V, Max. 500 mA [Hi-Speed USB  $(USB 2.0)$ USB3: DC 5 V, Max. 900 mA [Super-Speed USB  $(USE 3.0)$ 

#### **Ausgang DIGITAL AUDIO**

PCM / Dolby Digital / DTS, Lichtleiter

#### **Empfangssysteme / Empfangsbereiche**

-------------------------------------

Neueste Informationen zu den verfügbaren Diensten finden Sie auf der folgenden Website. (Nur auf Englisch) http://panasonic.net/viera/support

#### **DVB-S / S2**

Digitale Satellitendienste (MPEG2 und MPEG4-AVC(H.264)) Receiver-Frequenzbereich – 950 MHz bis 2 150 MHz DiSEqC - Version 1.0

#### **DVB-C**

Digitale Kabeldienste (MPEG2 und MPEG4-AVC(H.264))

#### **DVB-T / T2**

Digitale terrestrische Programmdienste (MPEG2 und MPEG4-AVC(H.264))

**PAL B, G, H, I SECAM B, G SECAM L, L' VHF E2-E12** VHF A-H (ITALIEN) CATV (S01-S05) CATV S11-S20 (U1-U10) VHF H1-H2 (ITALIEN) UHF E21-E69 CATV S1-S10 (M1-M10) CATV S21-S41 (Hyperband)

# 

**PAL D, K SECAM D, K** VHF R1-R2 VHF R3-R5 VHF R6-R12 UHF E21-E69

#### **PAL 525/60**

Wiedergabe von NTSC-Bändern mit einigen PAL-Videorecordern (VCR) möglich

. . . . . . . . . . . . . . . .

#### **M.NTSC**

Wiedergabe mit M.NTSC-Videorecordern (VCR) möglich

**NTSC (nur AV-Eingang)** Wiedergabe mit NTSC-Videorecordern (VCR) möglich

#### **Satellitenschüssel-Eingang**

Buchse F-Typ 75  $\Omega \times 2$ 

#### **Antenneneingang**

VHF / UHF

#### **Betriebsbedingungen**

**Temperatur**

 $0 °C - 35 °C$ 

**Luftfeuchtigkeit**

20 % bis 80 % rel. Feuchtigkeit (ohne Kondensatbildung)

#### **Eingebaute Kamera**

#### **Focus**

Fixfokus

**Auflösung**

1920 × 1080

#### **Integriertes Wireless-LAN**

#### **Normen und Frequenzbereich**\*

IEEE802.11a/n 5,180 GHz - 5,320 GHz, 5,500 GHz - 5,580 GHz,  $5,660$  GHz  $-5,700$  GHz IEEE802.11b/g/n 2,412 GHz - 2,472 GHz

**Sicherheit** WPA2-PSK (TKIP/AES) WPA-PSK (TKIP/AES) WEP (64 Bit/128 Bit)

#### **Bluetooth drahtlose Technologie**\*

# **Eingehaltene Normen**

Bluetooth 3.0

### **Frequenzbereich**

2.402 GHz - 2.480 GHz

- \*1: Mit ausgefahrener Kamera: +23 mm Höhe
- \*2: Die Frequenzen und Kanalbelegungen sind je nach Land unterschiedlich.
- \*3: Nicht alle mit Bluetooth kompatiblen Geräte stehen für die Kommunikation mit diesem Fernseher zur Verfügung. Bis zu 5 Geräte können gleichzeitig verwendet werden (ausgenommen der Touchpad-Controller).

# **- 3D Brille**

#### **Abmessungen (B × H × T)**

165 mm x 38 mm x 166 mm

#### **Gewicht**

Ca. 18 g

#### **Temperaturbereich für Nutzung**

 $0°C = 40°C$ 

#### **Materialien**

**Gehäusekörper / Brillengläser**

Kunststoff

. Verwenden Sie die Panasonic 3D Brille, die passive 3D-System-Technologie unterstützt.

#### **Hinweis**

- . Touchpad-Controller nutzt die Bluetooth drahtlos-Technologie.
- Änderungen der äußeren Aufmachung und technischen Daten bleiben jederzeit vorbehalten. Bei den Angaben zum Gewicht und den Abmessungen handelt es sich um Näherungswerte.
- -Informationen über Leistungsaufnahme, Displayauflösung usw. entnehmen Sie bitte den Produktdaten.
- . Informationen über die Open-Source-Software entnehmen Sie bitte der [eHELP] (Support > Lizenzinformationen).
- · Dieses Gerät entspricht den nachstehend aufgeführten EMC-Normen. EN55013, EN61000-3-2, EN61000-3-3, EN55020, EN55022, EN55024

# **- Bei Verwendung der Wandhalterung**

Zum Erwerb der empfohlenen Wandhalterung wenden Sie sich bitte an einen Panasonic-Händler in Ihrer Nähe.

• Achten Sie beim Entfernen des Standfußes an der Vorderseite auf die Anleitung, um Schäden und Verletzungen zu vermeiden.

(Heben Sie alle entfernten Teile für die erneute Befestigung der Standfüße auf, falls Sie diese später wieder verwenden möchten.)

Benutzen Sie eine ebene Fläche als Unterlage. Entfernen Sie in jedem Fall den Standfuß von der Rückseite, bevor Sie das Fernsehgerät auf den Tisch legen.

Schaumstoffmatte oder dickes Tuch

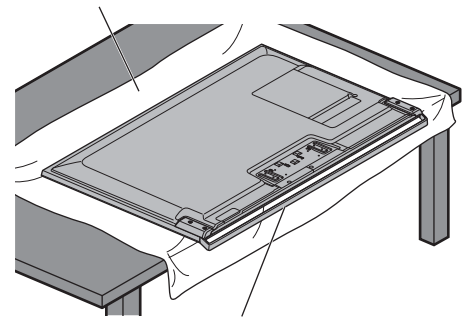

Der Standfuß an der Vorderseite ist leicht nach vorn gebogen. Legen Sie das Fernsehgerät horizontal auf, indem Sie wie in der Abbildung die Tischkante nutzen.

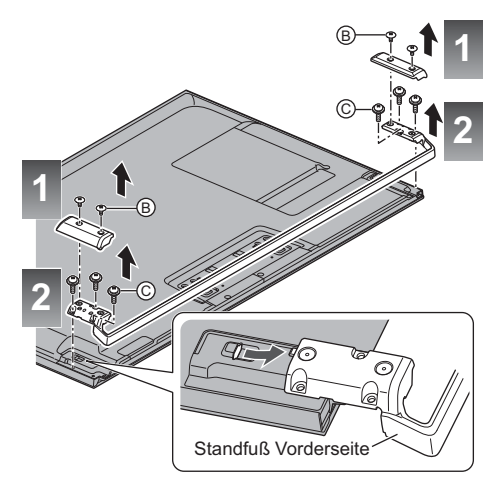

Verwenden Sie die mit den Aufsätzen für die Ecken mitgelieferten Befestigungssschrauben (D), um die Aufsätze an den Ecken des Fernsehgerätes zu befestigen.

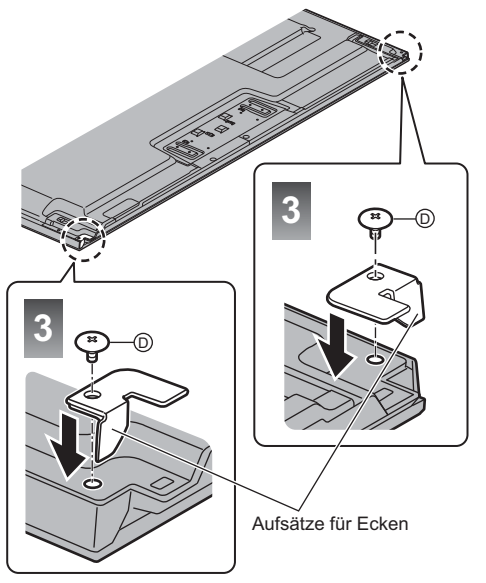

#### **Schrauben**

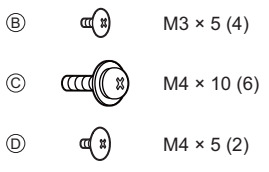

(mit Aufsätzen für die Ecken mitgeliefert)

· Löcher für die Befestigung einer Wandhalterung Rückseite des Fernsehers

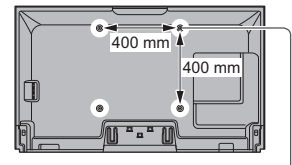

(Seitenansicht) **Länge der Befestigungsschraube Minimum: 8 mm Maximal: 11 mm Durchmesser: M6** Schrauben zum Befestigen des Gerätes an einer Wandhalterung (nicht mit dem Fernseher mitgeliefert)

# **Benutzerinformation zur Sammlung und Entsorgung von veralteten Geräten und benutzten Batterien**

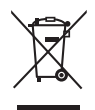

Diese Symbole auf den Produkten, Verpackungen und/oder Begleitdokumenten bedeuten, dass benutzte elektrische und elektronische Produkte und Batterien nicht in den allgemeinen Hausmüll gegeben werden sollen. Bitte bringen Sie diese alten Produkte und Batterien zur Behandlung, Aufarbeitung bzw. zum Recycling gemäß Ihrer Landesgesetzgebung und den Richtlinien 2002/96/EG und 2006/66/EG zu Ihren zuständigen Sammelpunkten.

Indem Sie diese Produkte und Batterien ordnungsgemäß entsorgen, helfen Sie dabei, wertvolle Ressourcen zu schützen und eventuelle negative Auswirkungen auf die menschliche Gesundheit und die Umwelt zu vermeiden, die anderenfalls durch eine unsachgemäße Abfallbehandlung auftreten können.

Wenn Sie ausführlichere Informationen zur Sammlung und zum Recycling alter Produkte und Batterien wünschen, wenden Sie sich bitte an Ihre örtlichen Verwaltungsbehörden, Ihren Abfallentsorgungsdienstleister oder an die Verkaufseinrichtung, in der Sie die Gegenstände gekauft haben.

Gemäß Landesvorschriften können wegen nicht ordnungsgemäßer Entsorgung dieses Abfalls Strafgelder verhängt werden.

#### **Für geschäftliche Nutzer in der Europäischen Union**

Wenn Sie elektrische oder elektronische Geräte entsorgen möchten, wenden Sie sich wegen genauerer Informationen bitte an Ihren Händler oder Lieferanten.

#### **[Informationen zur Entsorgung in Ländern außerhalb der Europäischen Union]**

Diese Symbole gelten nur innerhalb der Europäischen Union. Wenn Sie solche Gegenstände entsorgen möchten, erfragen Sie bitte bei den örtlichen Behörden oder Ihrem Händler, welches die ordnungsgemäße Entsorgungsmethode ist.

#### **Hinweis zum Batteriesymbol (links zwei Symbolbeispiele):**

Dieses Symbol kann in Kombination mit einem chemischen Symbol verwendet werden. In diesem Fall erfüllt es die Anforderungen derjenigen Richtlinie, die für die betreffende Chemikalie erlassen wurde.

#### **Wichtige Informationen**

Die Modell- und Seriennummer dieses Gerätes sind auf dem Typenschild an der Rückseite des Gerätes angegeben. Bitte tragen Sie die Seriennummer an der unten dafür vorgesehenen Stelle ein, und bewahren Sie diese Anleitung gemeinsam mit der Quittung als permanenten Kaufnachweis für den Fall eines Diebstahls bzw. Verlustes des Gerätes sowie einer Inanspruchnahme der Garantieleistung sorgfältig auf.

**Modellnummer** Seriennummer

## **Name und Adresse des Herstellers gemäß der Richtlinie 2001/95/EG, umgesetzt durch das GPSG vom 06.01.2004, Paragraph 5 :**

Panasonic AVC Networks Czech, s. r. o. U Panasoniku 1 320 84 Plzeň Česká republika

# **Panasonic Corporation**

Web Site: http://panasonic.net

Deutsch TQB0E2418A

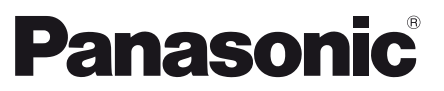

Modello No. **TX-47ASW804 TX-55ASW804 TX-60ASW804**

#### **Italiano**

# **Istruzioni per l'uso** Televisore LCD

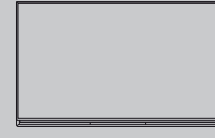

# VIErn

**Per istruzioni più dettagliate, consultare [eHelp] (Istruzioni per l'uso integrate).**

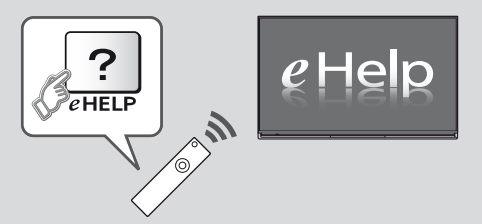

● Come utilizzare [eHelp] **→ (pag. 21)** 

Complimenti per l'acquisto del presente prodotto Panasonic.

Prima di utilizzare il prodotto, leggere attentamente le seguenti istruzioni e conservarle per eventuali consultazioni future.

Le immagini in questo manuale hanno soltanto uno scopo illustrativo.

Fare riferimento alla garanzia pan-europea se è necessario rivolgersi al rivenditore Panasonic locale per l'assistenza.

# **Indice**

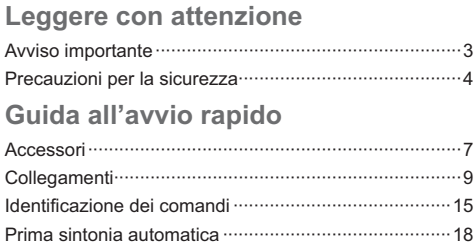

# **Utilizzo di VIERA**

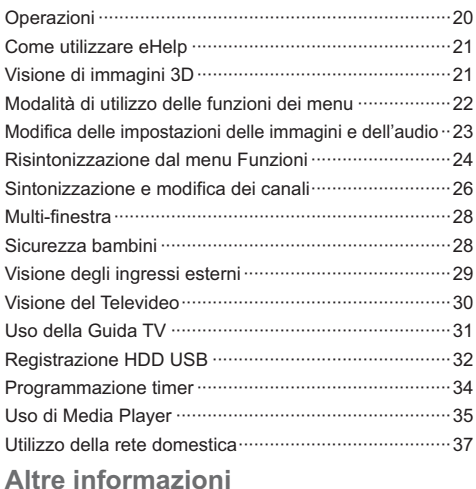

# Domande e risposte ·····················································39 Manutenzione ·······························································40 Dati tecnici ····································································40

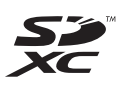

# **DC DOLBY**<br>DIGITAL PLUS

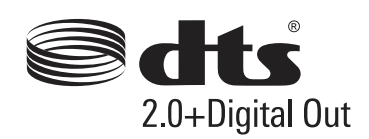

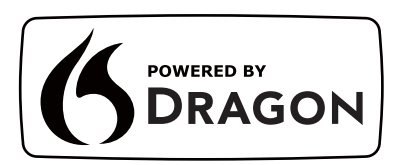

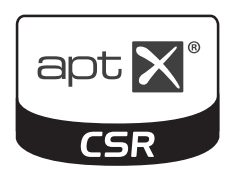

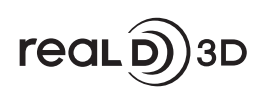

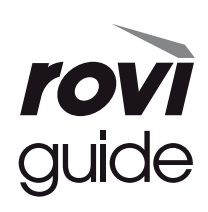

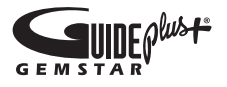

-Per informazioni sui marchi di fabbrica, consultare [eHelp] (Supporto > Licenza).

# **Avviso importante**

## **Avviso per le funzioni DVB / trasmissioni di dati / IPTV**

-Questo televisore è progettato in conformità agli standard (aggiornati ad agosto 2013) dei servizi digitali terrestri DVB-T / T2 (MPEG2 e MPEG4- AVC(H.264)), dei servizi digitali via cavo DVB-C (MPEG2 e MPEG4-AVC(H.264)) e dei servizi digitali satellitari DVB-S (MPEG2 e MPEG4-AVC(H.264)).

Per la disponibilità dei servizi DVB-T / T2 o DVB-S nella propria area, rivolgersi al rivenditore locale.

Per la disponibilità dei servizi DVB-C con il presente televisore, rivolgersi al provider di servizi via cavo.

- -Questo televisore potrebbe non funzionare correttamente con segnali che non siano conformi agli standard DVB-T / T2, DVB-C o DVB-S.
- -La disponibilità delle caratteristiche varia a seconda del paese, dell'area geografica, dell'emittente, del provider di servizi e dell'ambiente di rete e satellitare.
- -Non tutti i moduli CI (interfaccia comune) funzionano correttamente con questo televisore. Rivolgersi al provider di servizi per informazioni sui moduli CI disponibili.
- -Questo televisore potrebbe non funzionare correttamente con i moduli CI non approvati dal provider di servizi.
- -A seconda del provider di servizi, possono essere applicate tariffe aggiuntive.
- -La compatibilità con i servizi futuri non è garantita.
- -Controllare le informazioni più aggiornate sui servizi disponibili sul sito Web indicato di seguito. (Solo in inglese)

#### **http://panasonic.net/viera/support**

Panasonic non garantisce il funzionamento e le prestazioni dei dispositivi periferici di altri produttori e non si assume alcuna responsabilità o danno indotti da funzionamento e/o prestazioni derivanti dall'utilizzo dei dispositivi periferici di tali produttori.

La registrazione e la riproduzione di un contenuto su questo o su qualsiasi altro apparecchio può richiedere l'autorizzazione del proprietario del copyright o di altri diritti relativi ai contenuti. Panasonic non dispone dell'autorità e non garantisce all'utente tale autorizzazione, disconoscendo esplicitamente qualsiasi diritto, capacità o intenzione di ottenere l'autorizzazione stessa per conto dell'utente. È responsabilità dell'utente assicurarsi che l'uso di questo o di altri apparecchi sia conforme alla normativa sul copyright applicabile nel paese di residenza. Fare riferimento a tale normativa per ulteriori informazioni sulle leggi e sui regolamenti in merito, oppure contattare il proprietario dei diritti del contenuto che si desidera registrare o riprodurre.

Questo prodotto ha la licenza del portafoglio del brevetto AVC per l'uso personale e non commerciale di un utente per (i) la codifica video conforme allo standard AVC ("AVC Video") e/o (ii) la decodifica AVC Video codificata dall'utente che svolge una attività personale e non commerciale e/o ottenuta da un fornitore video dotato della licenza di fornire il servizio AVC Video. Non viene concessa alcuna licenza, implicita o esplicita, per altro uso.

Si possono ottenere informazioni addizionali da MPEG LA, LLC.

Vedere http://www.mpegla.com.

Rovi Corporation e/o le sue filiali non sono in alcun caso responsabili in merito all'esattezza o alla disponibilità dei palinsesti o di altre informazioni presenti nel sistema GUIDE Plus+/Rovi Guide e non possono garantire la disponibilità del servizio nell'area dell'utente. In nessun caso Rovi Corporation e/o le sue filiali potranno essere ritenuti responsabili per danni correlati all'accuratezza o alla disponibilità del palinsesto o di altre informazioni nel sistema GUIDE Plus+/Rovi Guide.

Trasportare soltanto in posizione verticale.

# **Precauzioni per la sicurezza**

Per contribuire ad evitare il pericolo di scosse elettriche, incendio, danni o infortuni, attenersi alle avvertenze e alle precauzioni riportate di seguito:

# **- Spina e cavo di alimentazione**

#### **Avvertenza**

Se si rileva qualcosa di insolito, staccare immediatamente la spina del cavo di alimentazione dalla presa di corrente.

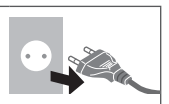

- -Questo televisore è progettato per funzionare con un'alimentazione C.a. 220-240 V, 50 / 60 Hz.
- -Inserire completamente la spina nella presa di corrente.
- -Assicuratevi che ci sia un accesso facile alla spina del cavo di alimentazione.
- -Prima di pulire il televisore, scollegare la spina del cavo di alimentazione.
- -Non toccare la spina del cavo di alimentazione con le mani bagnate.

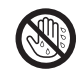

- -Non danneggiare il cavo di alimentazione.
	- Non mettere oggetti pesanti sul cavo di alimentazione.

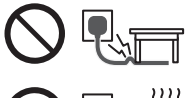

- Non mettere il cavo di alimentazione vicino ad un oggetto molto caldo.
- Non staccare il cavo di alimentazione tirandolo. Per staccare il cavo di alimentazione dalla presa di corrente, prenderlo per la spina.

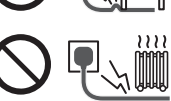

- 
- Non spostare il televisore con il cavo di alimentazione collegato alla presa di corrente.
- Non torcere il cavo di alimentazione e non piegarlo o tenderlo eccessivamente.
- Non usare il cavo di alimentazione con la spina danneggiata, o una presa di corrente danneggiata.
- Assicurarsi che il televisore non schiacci il cavo di alimentazione.

# **- Attenzione**

#### **Avvertenza**

-Non aprire né modificare il televisore per proprio conto poiché rimuovendo i pannelli è possibile entrare in contatto con componenti sotto tensione. All'interno del televisore non sono presenti componenti riparabili dall'utente.

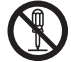

-Non esporre il televisore alla pioggia oppure all'umidità eccessiva. Non posare sull'apparecchio i recipienti con l'acqua, come per esempio i vasi e non esporre la TV all'acqua gocciolante né all'acqua corrente.

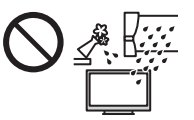

- -Non inserire alcun oggetto nei fori di ventilazione del televisore.
- -Non utilizzare piedistalli e attrezzature di montaggio non approvati. Rivolgersi al rivenditore Panasonic locale per far eseguire la regolazione o l'installazione delle staffe di montaggio a parete approvate.
- -Evitare di esercitare un'eccessiva pressione o di urtare il pannello del display.
- -Non collocare il televisore su superfici curve, soffici, imbottite o instabili; assicurarsi inoltre che il televisore non sporga oltre il bordo della base.

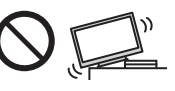

- -Questo televisore è progettato per l'uso da tavolo.
- -Non esporre il televisore alla luce diretta del sole e altre fonti di calore.

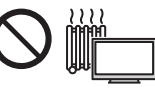

- **Al fine di prevenire gli incendi, tenere sempre lontano dal televisore le candele e le altre fonti di fiamme libere.**
- **- Parte pericolosa / oggetto di piccole dimensioni**

#### **Avvertenza**

- -Questo prodotto contiene parti potenzialmente pericolose come sacchetti di plastica, che potrebbero essere ingerite accidentalmente dai bambini. Tenere queste parti fuori della portata dei bambini.
- -Evitare che i bambini maneggino oggetti di piccole dimensioni come schede SD e batterie R03. Il piccolo oggetto potrebbe essere ingerito dai bambini. Rimuovere la Scheda SD subito dopo l'uso e conservarla lontano dalla portata dei bambini.

# **- Piedistallo**

#### **Avvertenza**

-Non smontare o modificare il piedistallo.

#### **Precauzioni**

- -Non usare piedistalli diversi da quello fornito con il televisore.
- -Non utilizzare il piedistallo qualora presenti deformazioni o rotture. In questo caso, rivolgersi immediatamente al rivenditore Panasonic locale.
- -Durante il montaggio, accertarsi che tutte le viti siano saldamente serrate.
- -Assicurarsi che il televisore non subisca urti durante l'installazione del piedistallo.
- -Assicurarsi che i bambini non salgano sul piedistallo.
- -Per l'installazione o la rimozione del televisore dal piedistallo è necessario l'intervento di almeno due persone.
- -Installare o rimuovere il televisore attenendosi alla procedura specificata.

# **- Onda radio**

#### **Avvertenza**

- -Non usare il televisore ed il Controller touchpad all'interno di strutture sanitarie o in luoghi con apparecchiature mediche Le onde radio possono interferire con le apparecchiature medicali e causare danni dovuti al malfunzionamento.
- -Non usare il televisore ed il Controller touchpad nelle vicinanze di apparecchiature con comando automatico come porte automatiche o allarmi antincendio. Le onde radio possono interferire con le apparecchiature di controllo automatiche e causare danni dovuti al malfunzionamento.
- -Se portate un cardiostimolatore, tenete il televisore ed il Controller touchpad ad una distanza di almeno 22 cm. Le onde radio possono interferire con il funzionamento del pacemaker.
- -Non smontare o modificare in alcun modo il televisore ed il Controller touchpad.

# **- LAN wireless incorporata**

#### **Precauzioni**

- -Non utilizzare la LAN wireless incorporata per la connessione a una rete wireless (SSID\*) per la quale non si dispone dei diritti di utilizzo. Tali reti potrebbero essere elencate nei risultati della ricerca. Il loro utilizzo potrebbe tuttavia essere considerato come illecito.
	- \* SSID è un nome che identifica una particolare rete wireless per la trasmissione.
- -Non sottoporre la LAN wireless incorporata a temperature elevate, alla luce diretta del sole o all'umidità.
- -I dati trasmessi e ricevuti mediante onde radio possono essere intercettati e controllati.
- -La LAN wireless incorporata utilizza bande di frequenza a 2,4 GHz e 5 GHz. Per evitare malfunzionamenti o rallentamenti causati da interferenze delle onde radio, allontanare il televisore da dispositivi quali altri dispositivi LAN wireless, microonde, telefoni cellulari e dispositivi che utilizzano segnali a 2,4 GHz e 5 GHz quando si usa la LAN wireless incorporata.
- -Se si verificano disturbi causati dall'elettricità statica, è possibile che il televisore si spenga al fine di proteggere l'apparecchiatura. In questo caso, spegnere il televisore con l'interruttore di accensione / spegnimento, quindi riaccenderlo.
- -Per ulteriori informazioni sulla LAN wireless e sul punto d'accesso, visitare il seguente sito Web.

(Solo in inglese)

http://panasonic.net/viera/support

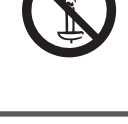

# **- Tecnologia wireless Bluetooth**®

#### **Precauzioni**

-Il televisore ed il Controller touchpad utilizzano la banda ISM (Bluetooth®) di 2,4 GHz. Per evitare guasti o una risposta lenta causata da interferenze delle onde radio, tenere il televisore ed il Controller touchpad fuori dalla portata di apparecchiature come unità wireless LAN, altri apparecchi Bluetooth, forni a microonde, cellulari e apparecchiature che operano con segnali sulla frequenza a 2,4 GHz.

# **- Ventilazione**

#### **Precauzioni**

Lasciare uno spazio sufficiente intorno al televisore per evitare un eccessivo accumulo di calore, che potrebbe causare un guasto anticipato di alcuni componenti.

#### Distanza minima:

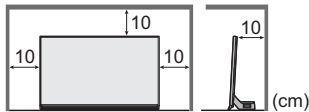

-Non ostacolare la ventilazione, ad esempio coprendo le aperture di ventilazione con giornali, tovaglie e tende.

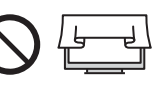

-A prescindere dall'utilizzo di un piedistallo, assicurarsi sempre che le ventole sul fondo del televisore non siano bloccate e vi sia spazio sufficiente per consentire una ventilazione adeguata.

# **- Spostamento del televisore**

#### **Precauzioni**

Prima di spostare il televisore, scollegare tutti i cavi.

-Per spostare il televisore è necessario l'intervento di almeno due persone. Sorreggere il televisore come indicato in figura per evitare il rischio di cadute o ribaltamenti.

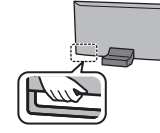

# **- Inutilizzo prolungato**

#### **Precauzioni**

Questo televisore continua a consumare della corrente anche quando è spento, per tutto il tempo che la spina del cavo di alimentazione rimane attaccata alla presa di corrente.

• Se il televisore non viene utilizzato per un lungo periodo di tempo, staccare la spina del cavo di alimentazione dalla presa di corrente.

# **- Volume eccessivo**

#### **Precauzioni**

-Il volume eccessivo delle cuffie può danneggiare l'udito. Può provocare danni irreversibili.

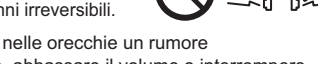

Se si avverte nelle orecchie un rumore tamburellante, abbassare il volume o interrompere temporaneamente l'uso delle cuffie.

#### **- Batteria per il telecomando / per il Controller touchpad**

#### **Precauzioni**

- -L'installazione non corretta potrebbe causare perdite, corrosione ed esplosione delle batterie.
- -Per la sostituzione, utilizzare soltanto batterie di tipo uguale o equivalente.
- -Non mischiare batterie vecchie e nuove.
- -Non mischiare tipi diversi di batterie (come batterie alcaline e al manganese).
- -Non usare batterie ricaricabili (Ni-Cd, ecc.).
- -Non bruciare o rompere le batterie.
- -Non esporre le batterie a calore eccessivo, ad esempio luce del sole, fiamme libere o simili.
- -Smaltire correttamente le batterie.
- -Rimuovere la batteria dall'unità quando non la si utilizza per periodi prolungati per prevenire perdite, corrosioni ed esplosioni.

# **- Uso degli occhiali 3D**

#### **Precauzioni**

- -Utilizzare gli occhiali 3D solo ed esclusivamente per lo scopo previsto.
- -Non spostarsi mentre si indossano gli occhiali 3D, onde evitare cadute e infortuni accidentali.
- -Non far cadere, piegare, esercitare pressione o calpestare gli occhiali 3D.
- -Prestare attenzione ai perni sul telaio quando si indossano gli occhiali 3D.
- -Evitare di pizzicarsi le dita con la sezione a cerniera degli occhiali 3D.
- -Non utilizzare gli occhiali 3D se presentano danni fisici.
- -Se si soffre di problemi alla vista (miopia o presbiopia, astigmatismo, differenza diottrica tra l'occhio destro e l'occhio sinistro), correggere il problema alla vista prima di utilizzare gli occhiali 3D. Gli occhiali 3D forniti possono essere indossati sopra i normali occhiali da vista.
- -Interrompere immediatamente l'uso degli occhiali 3D se si riscontrano rossori, dolore o irritazioni della cute intorno al naso o alle tempie. In rari casi i materiali utilizzati negli occhiali 3D possono provocare una reazione allergica.

# **- Visione di immagini 3D**

#### **Precauzioni**

- -Prestare particolare attenzione quando i bambini visualizzano immagini 3D. Di norma, le immagini 3D non devono essere visualizzate da bambini di età inferiore a 6 anni. I genitori o altri adulti devono controllare i bambini mentre visualizzano immagini 3D per garantirne la sicurezza e la salute.
- -Smettere immediatamente di visualizzare le immagini 3D se si avverte stanchezza, malessere, si sperimentano altre sensazioni di disagio o si vedono chiaramente immagini doppie. Effettuare delle pause adeguate prima di continuare la visione. Se si imposta l'effetto 3D mediante [Regolazione 3D], tenere presente che la visione delle immagini 3D varia da persona a persona.

-

- -Non visualizzare immagini 3D se si soffre di sensibilità alla luce, problemi cardiaci o altri problemi di salute.
- -Quando si visualizzano immagini 3D, la sensazione della distanza potrebbe essere compromessa o erronea. Evitare di colpire involontariamente lo schermo del televisore o altre persone. Accertarsi che non vi siano oggetti fragili nelle vicinanze, onde evitare danni accidentali e infortuni.
- -Non visualizzare le immagini 3D da una distanza minore di quella consigliata. La distanza di visione consigliata è almeno tre volte l'altezza dell'immagine.

 $\sqrt{\frac{1}{10}}$  Modello da 47" : almeno 1,8 m Modello da 55" : almeno 2,1 m  $\sqrt{\frac{1}{2} \text{Model}}$  da 60" : almeno 2,3 m

Quando l'area superiore e inferiore dello schermo contengono bande nere, come nel caso dei film, osservare lo schermo da una distanza pari almeno a tre volte l'altezza dell'immagine effettiva (la distanza risulta quindi inferiore a quella dei valori consigliati sopra).

#### **Televisore LCD**

# $C \in \mathbb{O}$

#### **Dichiarazione di conformità (DoC)**

"Con il presente, Panasonic Corporation dichiara che questo televisore è conforme ai requisiti di base e ad altre disposizioni applicabili della Direttiva 1999/5/CE". Per una copia della Dichiarazione di conformità originale di questo televisore, visitare il seguente sito Web: http://www.doc.panasonic.de

Rappresentante autorizzato: Panasonic Testing Centre Panasonic Marketing Europe GmbH Winsbergring 15, 22525 Hamburg, Germany

Questo televisore è destinato ai seguenti paesi.

Albania, Andorra, Austria, Belgio, Bulgaria, Croazia, Cipro, Repubblica Ceca, Danimarca, Estonia, Finlandia, Francia, Germania, Grecia, Ungheria, Italia, Islanda, Lettonia, Liechtenstein, Lituania, Lussemburgo, Malta, Monaco, Montenegro, Paesi Bassi, Norvegia, Polonia, Portogallo, Romania, Slovacchia, Slovenia, Spagna, Svezia, Svizzera, Turchia

La funzionalità LAN wireless di questo televisore deve essere utilizzata esclusivamente all'interno di edifici.

# **Accessori**

#### **Telecomando**

- **(pag. 15)**
- -N2QAYB000842

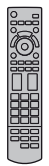

#### **Controller touchpad**

- **(pag. 16)**
- -N2QBYA000011

#### **Piedistallo posteriore**

 **(pag. 8)**

Non è possibile sostenere il piedistallo posteriore con una mano a causa del suo peso. Sostenerlo con entrambe le mani.

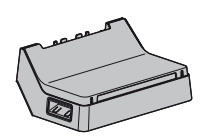

#### **Copertura angolare (2)**

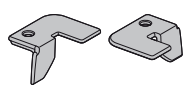

**Vite di montaggio**  $\textcircled{D}$  **(2)**  $\qquad \qquad \textcircled{f_n}$  M4 × 5

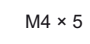

Fissare le coperture angolari al televisore quando si utilizza la staffa per montaggio a parete.

 **(pag. 42)**

#### **Batterie**

 $\bullet$  R6 (2)

(Per il Telecomando)

- **(pag. 16)**
- $\bullet$  R03 (2)
- (Per il Controller touchpad)
- **(pag. 17)**

**Occhiali 3D (2) (pag. 21)**

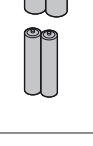

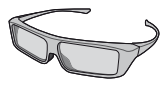

**Adattatore AV1 (SCART) (pag. 11)**

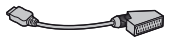

#### **Adattatore AV2 (COMPONENT / VIDEO)**

 **(pag. 12)**

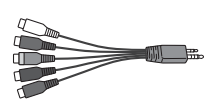

#### **Istruzioni per l'uso**

**Garanzia pan-europea**

- -Gli accessori potrebbero non essere forniti insieme. Prestare attenzione a non farli cadere accidentalmente.
- -Per informazioni sugli accessori opzionali, consultare [eHelp] (Supporto > Accessori opzionali).

# **Montaggio / rimozione del piedistallo**

Utilizzare sempre il piedistallo anteriore e quello posteriore in combinazione.

Quando si utilizzano i piedistalli, il televisore risulta leggermente inclinato a causa del design inclinato dei piedistalli.

#### **Piedistallo anteriore**

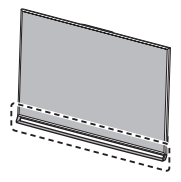

Il piedistallo anteriore è già montato sul televisore.

**Piedistallo posteriore**

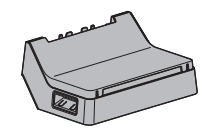

**Vite di montaggio**

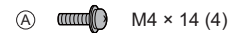

# **- Montaggio del piedistallo posteriore**

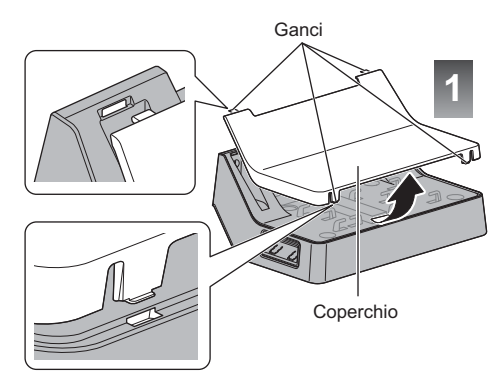

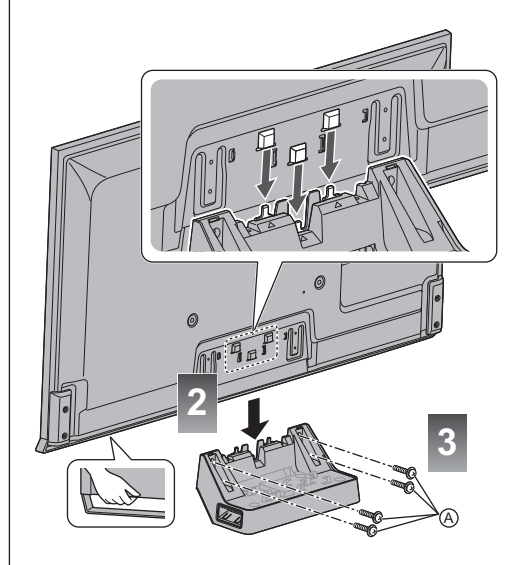

• Prima avvitare le 4 viti di montaggio (A) senza forzare, quindi serrarle saldamente per completare il montaggio.

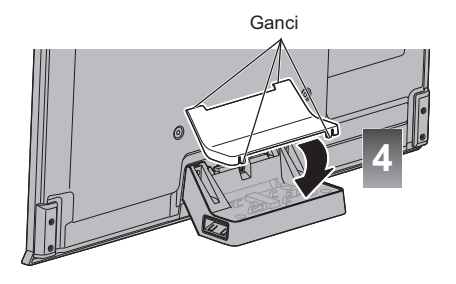

Assicurarsi che il televisore non sporga oltre il bordo della base.

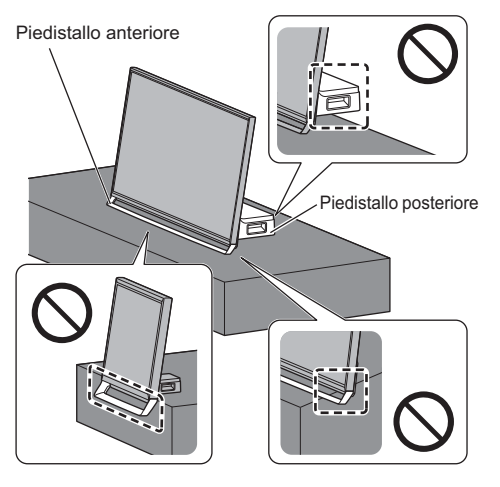

#### **Smontaggio del piedistallo posteriore dal televisore.**

Assicurarsi di rimuovere il piedistallo posteriore nel modo descritto di seguito, se si utilizza la staffa di montaggio a parete o se si intende reimballare il televisore.

- **1** Estrarre il coperchio dal piedistallo posteriore.
- **2** Rimuovere le viti di montaggio  $\textcircled{A}$  dal televisore.
- **3** Sollevare il televisore con una certa inclinazione dal piedistallo posteriore, come illustrato.

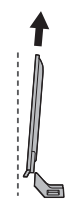

(Vista laterale)

- **4** Fissare il coperchio sul piedistallo posteriore.
- -Per utilizzare la staffa di montaggio a parete, rimuovere il piedistallo anteriore. **(pag. 42)**

# **Collegamenti**

- -I dispositivi esterni e i cavi mostrati non sono forniti con questo televisore.
- -Accertarsi che il televisore sia scollegato dalla presa di corrente prima di collegare o di scollegare qualsiasi cavo.
- -Verificare che il tipo di terminale e le spine del cavo siano corretti durante il collegamento.
- -Usare un cavo conforme HDMI completamente allacciato.
- -Usare un cavo SCART completamente allacciato.
- -Tenere il televisore lontano dalle apparecchiature elettriche (apparecchiature video, ecc.) o apparecchiature con un sensore a infrarossi; in caso contrario, potrebbero verificarsi distorsioni di immagini/audio o interferenze nel funzionamento dell'altra apparecchiatura.
- -Leggere anche il manuale del componente che viene collegato.

### **Terminali**

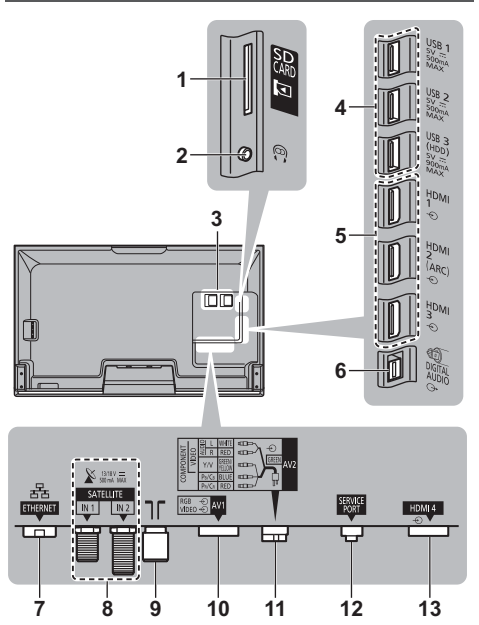

- **1 Slot scheda SD**
- **2** Presa cuffie  $≢$  (pag. 13)
- 3 Alloggiamento CI  $1 2 \neq$  (pag. 13)
- **4 Porta USB 1 3**
- **5 HDMI1 3 → (pag. 11, 12)**
- **6 DIGITAL AUDIO**
- **7 ETHERNET**  $\Rightarrow$  (pag. 12)
- **8 Terminale satellite (pag. 10)**
- **9 Terminale terrestre / cavo**  $\Rightarrow$  **(pag. 10)**

#### **10 AV1 (SCART) ⇒ (pag. 11) 11 AV2 (COMPONENT / VIDEO) → (pag. 12) 12 SERVICE PORT**

Questo terminale è per applicazioni speciali riservate al personale di assistenza autorizzato.

#### **13 HDMI4**

-Per connettere il dispositivo alla linea AV1 o AV2 è necessario un adattatore (fornito in dotazione).

## **Collegamenti di base**

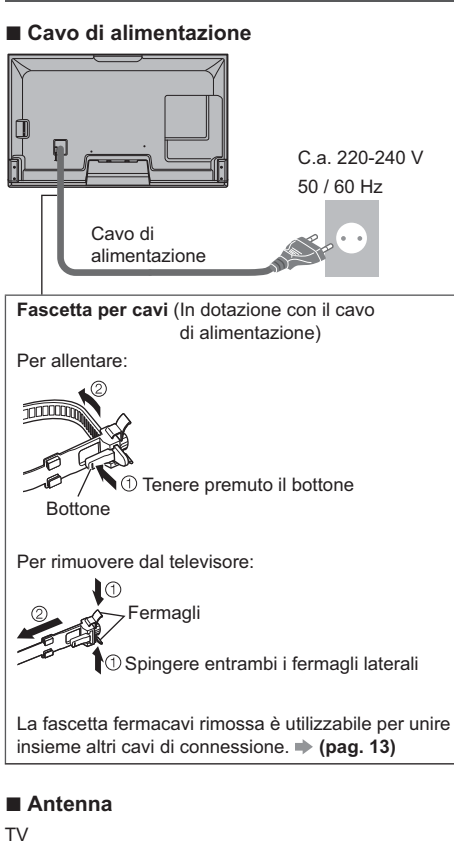

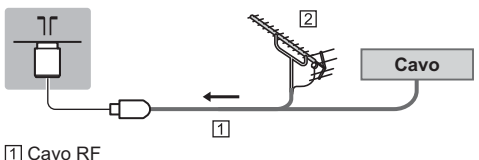

· Per DVB-C, DVB-T, analogico

#### **Parabola satellitare**

- -Per installare correttamente la parabola satellitare, rivolgersi al rivenditore locale. Per informazioni dettagliate, rivolgersi anche alle emittenti delle trasmissioni.
- Per DVB-S

# **- Sintonizzatore doppio (DiSEqC)**

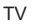

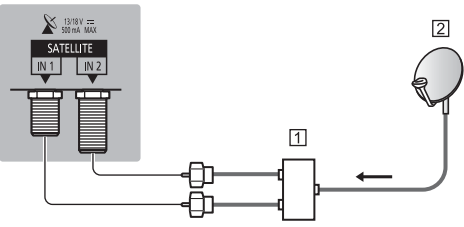

Cavi satellitari con switcher multiplo

Parabola satellitare

■ Sintonizzatore doppio (Sistema con cavo **singolo)**

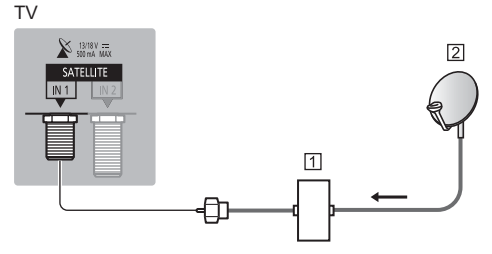

 Cavo satellitare con router con cavo singolo [2] Parabola satellitare

# **- Sintonizzatore singolo**

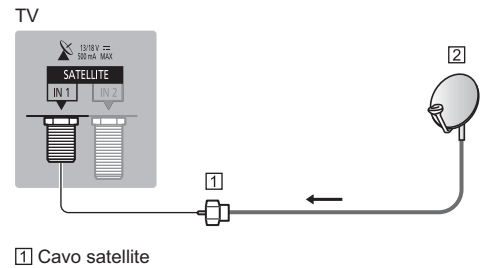

Parabola satellitare

<sup>2</sup> Antenna terrestre

### **DVB-via-IP**

-Si consiglia di collegare il server DVB-via-IP con il cavo LAN.

# **- Connessione cablata**

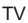

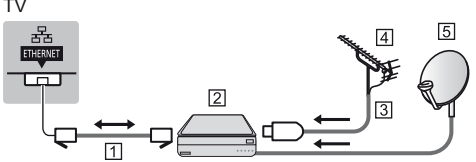

#### Cavo LAN (schermato)

- -Usare il cavo LAN (STP) schermato a doppino ritorto.
- [2] Server DVB-via-IP
- **3** Cavo RF
- 4 Antenna terrestre
- Parabola satellitare

# **- Connessione wireless**

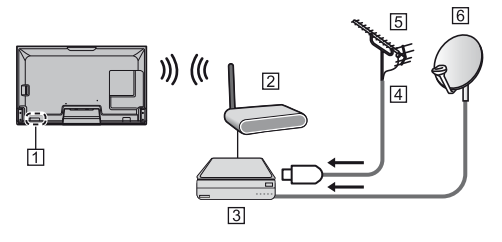

- 11 LAN wireless incorporata
- Punto di accesso
- **3** Server DVB-via-IP
- **Faxo** RF
- **5** Antenna terrestre
- **6** Parabola satellitare
- -La funzione DVB-via-IP potrebbe non operare correttamente a seconda dell'ambiente di rete.
- -Per i dettagli sui collegamenti, consultare il manuale del server DVB-via-IP.

#### **Dispositivi AV**

# **- Registratore DVD / VCR**

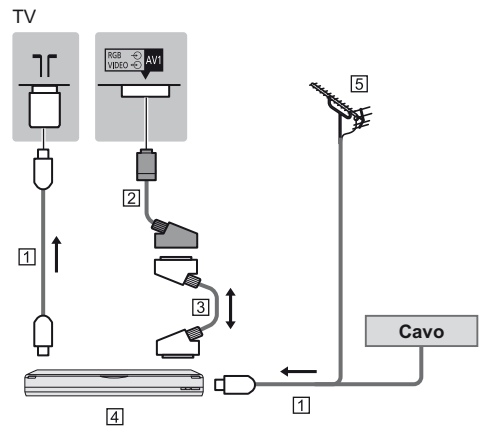

**N** Cavo RF

Adattatore AV1 (SCART) (in dotazione)

3 Cavo SCART

Registratore DVD / VCR

**5** Antenna terrestre

#### **- Registratore DVD (VCR) / Decoder** TV

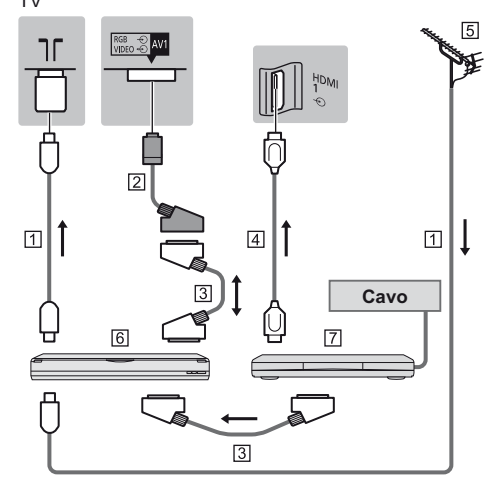

1 Cavo RF

- Adattatore AV1 (SCART) (in dotazione)
- **3** Cavo SCART
- **4** Cavo HDMI
- **5** Antenna terrestre
- **6** Registratore DVD / VCR
- **7** Decoder

#### **Rete**

Per usare il servizio Internet, è necessario un ambiente di rete a banda larga.

- -Se non si dispone di servizi di rete a banda larga, rivolgersi al rivenditore per assistenza.
- -Preparare l'ambiente Internet per la connessione cablata o wireless.
- -L'impostazione della connessione di rete si avvierà al primo utilizzo del televisore. **(pag. 18)**

# **- Connessione cablata**

#### $T<sub>V</sub>$

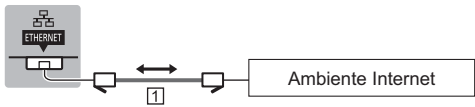

#### Cavo LAN (schermato)

-Usare il cavo LAN (STP) schermato a doppino ritorto.

# **- Connessione wireless**

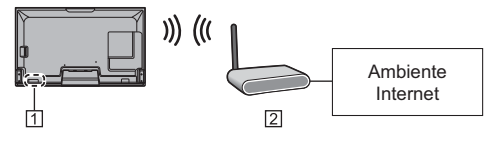

LAN wireless incorporata

Punto di accesso

## **Altre connessioni**

# **- Lettore DVD**

(apparecchiatura COMPONENTE)

#### TV

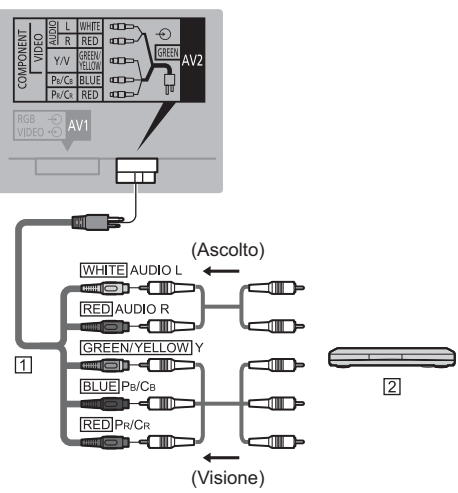

Adattatore AV2 (COMPONENT / VIDEO) (in dotazione) 2 Lettore DVD

# **- Videocamera / Console di gioco**

(apparecchiatura VIDEO)

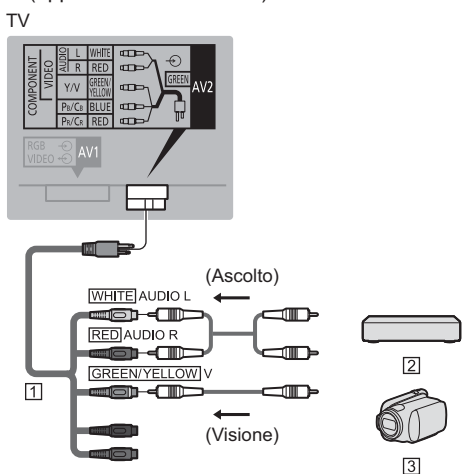

- Adattatore AV2 (COMPONENT / VIDEO) (in dotazione)
- Console di gioco
- **3** Videocamera

# **- Lettore Blu-ray Disc**

(Dispositivo compatibile 3D)

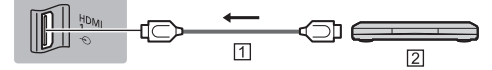

- **TI Cavo HDMI**
- 2 Lettore Blu-ray Disc
- **- Amplificatore** (per l'ascolto con i diffusori)
- -Usare HDMI2 per il collegamento a un amplificatore. Questa connessione è valida se l'amplificatore è dotato della funzione ARC (Audio Return Channel).

Per amplificatori senza funzione ARC, utilizzare il terminale DIGITAL AUDIO.

-Per fruire del suono multicanale dall'apparecchiatura esterna (ad esempio Dolby Digital 5.1ch), collegare l'apparecchiatura all'amplificatore. Per i collegamenti, leggere i manuali di istruzioni del componente e dell'amplificatore.

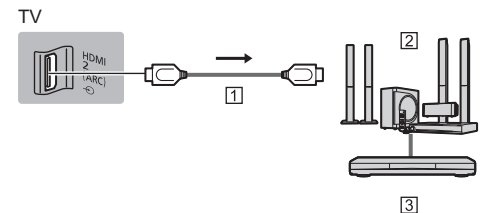

**N** Cavo HDMI

- Amplificatore con sistema di diffusori
- Apparecchiature esterne (lettore DVD, ecc.)

# **- Cuffia**

- -Per regolare il volume **[Volume cuffia] nel menu Audio**
- -Per selezionare l'uscita audio in modo da regolare il volume
- **[Impostazione altoparlanti] nel menu Audio**

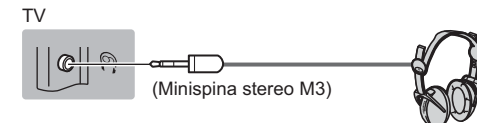

# **- Common Interface**

- -Prima di inserire o rimuovere il modulo CI, spegnere il televisore mediante l'interruttore di accensione / spegnimento principale.
- -Se la smart card e il modulo CI formano un unico gruppo, inserire prima il modulo CI e successivamente la smart card nel modulo CI.
- -Inserire o rimuovere il modulo CI completamente nella direzione corretta illustrata.
- -Normalmente appaiono i canali criptati. I canali visibili e le relative funzioni dipendono dal modulo CI.

Se i canali criptati non vengono visualizzati **[Common Interface] nel menu Funzioni**

- · Sul mercato potrebbero essere disponibili moduli CI con versioni del firmware obsolete, che non sono totalmente interoperabili con questo televisore CI+ v1.3. In questo caso, rivolgersi al fornitore dei
- contenuti. -Per ulteriori informazioni, consultare [eHelp] (Funzioni > Common Interface), leggere il manuale di istruzioni del modulo CI o contattare il fornitore dei contenuti.

#### TV

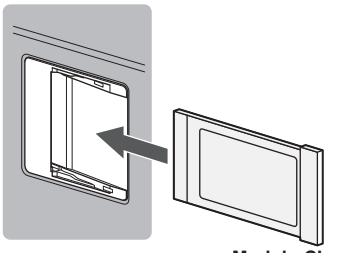

**Modulo CI**

# **- HDD USB (per la registrazione)**

- -Usare USB 3 per la connessione con l'HDD USB.
- -Per ulteriori informazioni, consultare [eHelp] (Registrazione)

# **- VIERA Link**

- · Usare HDMI1 4 per la connessione di VIERA Link.
- -Per ulteriori informazioni, consultare [eHelp] (Funzioni > VIERA Link "HDAVI Control™").

# **Fissaggio dei cavi**

Inserire i cavi all'interno del coperchio.

- -Per unire insieme i cavi di connessione è possibile utilizzare la fascetta fermacavi fornita con il cavo di alimentazione.
- -Non avvolgere insieme il cavo satellitare, il cavo RF e il cavo di alimentazione (le immagini potrebbero risultare distorte).
- -Fissare i cavi secondo necessità.
- -Porre attenzione a non schiacciare i cavi fra il piedistallo posteriore e il bordo del coperchio.
- -Se si usa l'accessorio opzionale, attenersi alle istruzioni del manuale di montaggio delle opzioni per fissare i cavi.

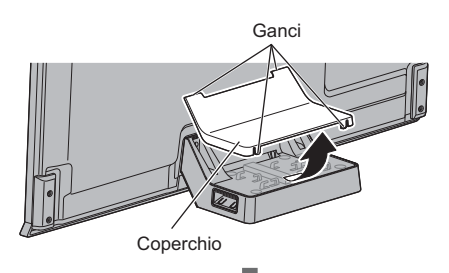

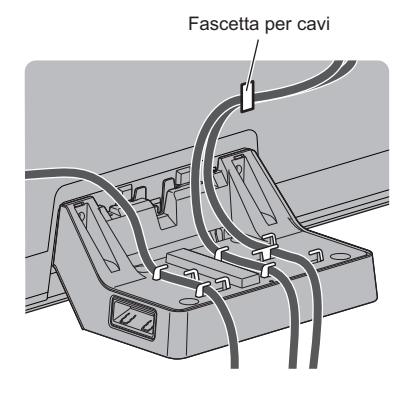

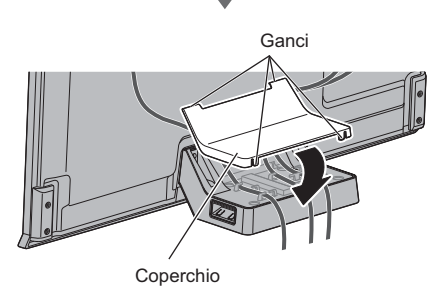

# **- Fascetta per cavi**

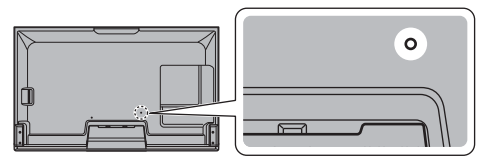

**Fissare la fascetta per cavi** Inserire la fascetta per cavi in un foro

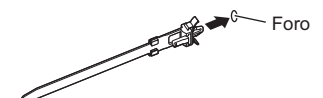

**Avvolgere i cavi**

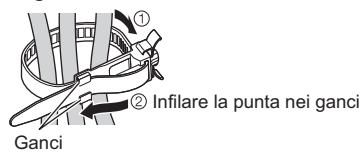

Per allentare:

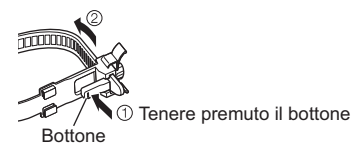

Per rimuovere dal televisore:

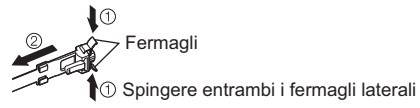

# **Identificazione dei comandi**

### **Telecomando**

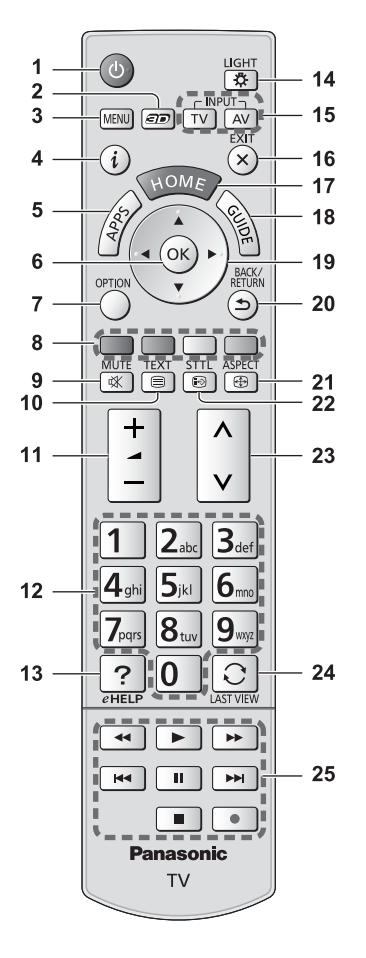

#### **1 Interruttore di accensione / standby**

- **2 Tasto 3D**
	- Consente di impostare la visualizzazione su 2D o 3D.
- **3 [Menu principale]**
	- . Premere per accedere ai menu Immagine, Audio, Rete, Timer, Funzioni e Guida.

#### **4 Informazioni**

· Per visualizzare le informazioni sui canali e sui programmi.

#### **5 APPS**

· Per visualizzare [Elenco delle app] (lista delle applicazioni).

#### **6 OK**

- · Per confermare le selezioni e le scelte.
- Premere dopo aver selezionato le posizioni dei canali per cambiare velocemente canale.
- · Per visualizzare la lista dei canali.

#### **7 [Menu opzioni]**

· Impostazioni semplici delle opzioni per visualizzazione, audio, ecc.

#### **8 Tasti colorati**

- **(rosso-verde-giallo-blu)**
- · Utili per selezionare, scorrere e utilizzare varie funzioni.
- **9 Silenziamento audio On / Off**

#### **10 Pulsante Televideo**

#### **11 Volume Su / Giù**

#### **12 Tasti numerici**

- . Per cambiare i canali e le pagine Televideo.
- · Per impostare i caratteri.
- · Per accendere il televisore quando è nella modalità Standby.

#### **13 [eHelp]**

• Per visualizzare [eHelp] (Istruzioni per l'uso integrate).

#### **14 Luce**

· Illumina i tasti per circa 5 secondi. Premere di nuovo per spegnere l'illuminazione dei pulsanti.

#### **15 Selezione modalità di ingresso**

- · TV per selezionare la modalità DVB-S / DVB-C / DVB-T / DVB-via-IP / Analogica.
- AV per selezionare la modalità d'ingresso AV dalla lista di selezione ingresso.

#### **16 Esci**

• Per tornare a [Schermata iniz. Pers].

#### **17 HOME**

· Per visualizzare [Schermata iniz. Pers].

#### **18 Guida TV**

· Per visualizzare la Guida elettronica dei programmi.

#### **19 Tasti dei cursori**

· Per effettuare le selezioni e le regolazioni.

#### **20 Indietro**

• Per tornare al menu / pagina precedente.

# **21 Formato**

• Cambia il formato.

#### **22 Sottotitoli**

· Per visualizzare i sottotitoli.

#### **23 Canale Su / Giù**

#### **24 Ultima visualizzazione**

- . Per passare all'ultimo canale o all'ultima modalità di ingresso visualizzati.
- **25 Controllo dei contenuti, componente collegato, ecc.**

# **- Installazione / rimozione delle batterie**

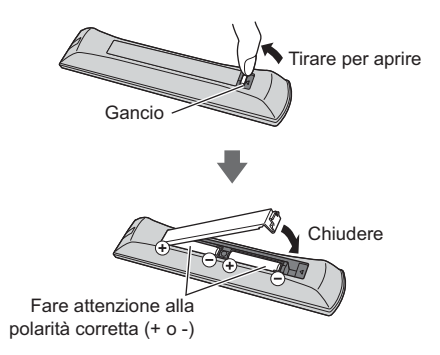

## **Controller touchpad**

Questo controller touchpad è progettato per semplificare le operazioni, soprattutto su schermata iniziale o contenuti Internet. Il controller consente di controllare il televisore in maniera intuitiva.

· Il controller touchpad può essere utilizzato per registrare su questo televisore con la tecnologia wireless Bluetooth.

La registrazione si avvia automaticamente alla pressione di un pulsante qualsiasi (tranne l'interruttore di accensione / standby) dopo l'installazione delle batterie.

- Al termine della registrazione, è possibile controllare il televisore senza puntarvi contro il controller (tranne l'interruttore di accensione / standby).
- . Per utilizzare l'interruttore di accensione / standby, puntare il controller direttamente verso il ricevitore dei segnali del telecomando del televisore poiché funziona a infrarossi. (Il pulsante può essere azionato senza registrazione.)
- · Si consiglia di parlare a una distanza massima di 15 cm dal microfono del controller touchpad quando si usa la funzione di controllo vocale.
- Per ulteriori informazioni, consultare [eHelp] (Funzioni > Controller touchpad).

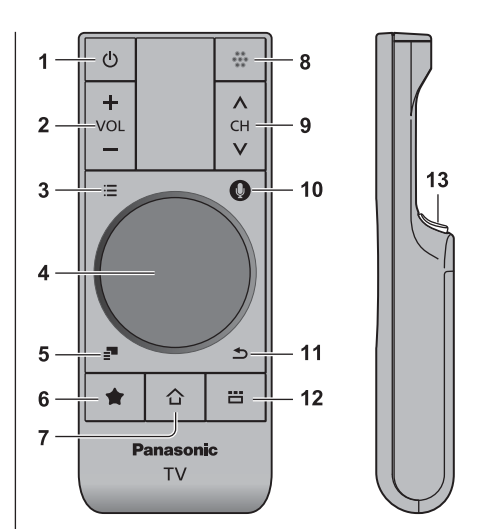

- **1 Interruttore di accensione / standby**
- **2 Volume Su / Giù**
- **3 [Menu principale]**
- **4 Touchpad (pag. 16)**
- **5 [Menu opzioni]**
- **6 Pulsante personale**
	- Premere per registrare il contenuto fra i propri preferiti.
	- . Per ulteriori informazioni sul pulsante Mio, fare riferimento a [eHelp] (Funzioni > Controller touchpad > Il mio pulsante).

#### **7 HOME**

- · Per visualizzare [Schermata iniziale]
- **8 Microfono**
- **9 Canale Su / Giù**
- **10 Pulsante Controllo vocale**
	- . Premere per utilizzare la funzione Controllo vocale.

#### **11 Indietro**

• Per tornare a [Schermata iniz. Pers].

#### **12 APPS**

· Per visualizzare [Elenco delle app] (lista delle applicazioni).

#### **13 OK**

· Per confermare le selezioni e le scelte.

# **- Touchpad**

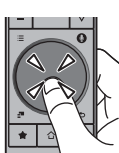

. Toccare il centro del touchpad per "OK".

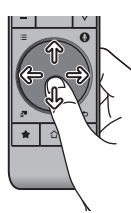

-

Muovere il dito per spostare il ursore (su contenuti Internet o [Impostazioni cursore] in [Controller touchpad VIERA] (menu Funzioni)), selezionare la voce, regolare i livelli, ecc.

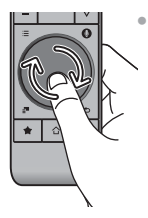

Spostare circolarmente il dito sui bordi per scorrere.

# **- Installazione / rimozione delle batterie**

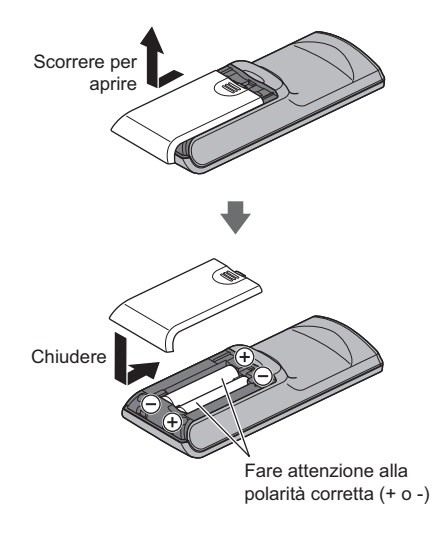

#### **Nota**

- -Durante l'uso, si raccomanda di tenere il controller touchpad con la mano.
- . Ogni volta che si utilizza il controller touchpad, la batteria viene consumata (anche quando si tocca il touchpad), anche se non si sta controllando il televisore. Ciò potrebbe ridurre la durata di vita della batteria.
- Alcune operazioni variano in base all'applicazione.

### **Indicatore / Pannello di controllo**

-Quando si premono i pulsanti 8, 9, 10, sul lato destro dello schermo viene visualizzata la guida del pannello di controllo per 3 secondi per evidenziare il tasto premuto.

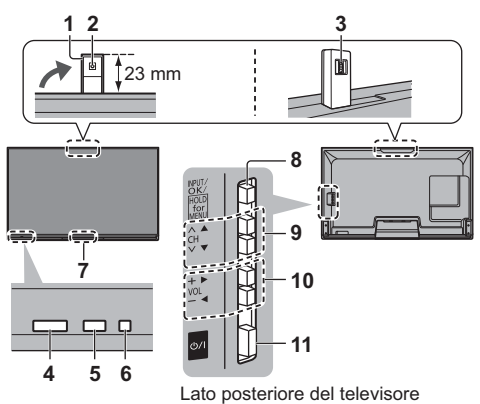

#### **1 Videocamera integrata**

- Compare automaticamente con il funzionamento di un'applicazione per videocamera.
- . Non tirare o spingere la videocamera con le mani.
- Le informazioni sulle funzioni della videocamera si trovano su [eHelp] (Funzioni > Telecamera incorporata)

#### **2 Obiettivo**

- **3 Dispositivo di regolazione angolo**
	- · Regolare l'angolo dell'obiettivo.
- **4 Ricevitore dei segnali del telecomando**
	- . Non posizionare oggetti tra il telecomando e il sensore del telecomando del televisore.

#### **5 Sensore ambientale**

· Rileva la luminosità per regolare la qualità delle immagini quando [Sensore ambientale] nel menu Immagine è impostata su [On].

#### **6 LED di accensione**

**Rosso: Standby** 

**Verde:**

- Arancione: Standby con Registrazione / Standby con Programmazione timer attivata / Pausa con barra delle informazioni attiva
- Il LED lampeggia quando il televisore riceve un comando dal telecomando.

#### **7 Sensore di attività utente**

. Per informazioni sul funzionamento del sensore, fare riferimento a [eHelp] (Funzioni > Info Bar).

#### **8 Selezione della modalità di ingresso**

• Premere ripetutamente fino a quando viene visualizzata la modalità desiderata.

#### **[Menu principale]**

- . Tenere premuto per circa 3 secondi per visualizzare il menu principale.
- **OK** (nel sistema dei menu)
- **9** Canale Su / Giù Cursore Su / Giù (nel sistema dei menu)
- 10 Volume Su / Giù Cursore a sinistra / a destra (nel sistema dei menu)
- **11 Interruttore di accensione / spegnimento principale**
	- · Utilizzare per attivare e disattivare l'alimentazione principale.

# **Prima sintonia automatica**

Consente di impostare il televisore e di cercare i canali disponibili quando si accende il televisore per la prima volta.

- · L'esecuzione di questi passaggi non è necessaria se la sintonizzazione è stata eseguita dal rivenditore.
- Completare i collegamenti (pag. 9 14) e le impostazioni (se necessario) del componente collegato prima di avviare la Sintonia automatica. Per informazioni dettagliate sulle impostazioni del componente collegato, leggere il relativo manuale di istruzioni.

### **1 Collegare il televisore alla presa di corrente e accenderlo**

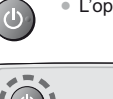

· L'operazione richiede alcuni secondi.

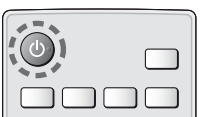

### **2 Selezionare le seguenti opzioni**

Impostare ciascuna opzione seguendo le istruzioni visualizzate sullo schermo.

Esempio:

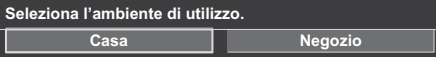

# **- Modalità di utilizzo del telecomando**

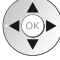

Spostare il cursore

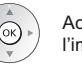

Accedere all'opzione / memorizzare l'impostazione

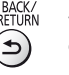

Tornare all'opzione precedente (se disponibile)

#### **Selezionare la lingua Selezionare [Casa]**

Selezionare [Casa] come ambiente di utilizzo per l'uso in ambiente domestico.

- [Negozio] è per la visualizzazione in negozio.
- . Per modificare l'ambiente di utilizzo in un secondo momento, sarà necessario ripristinare tutte le impostazioni accedendo a Impostazioni originali.

#### **Impostazione della connessione di rete**

#### **Selezionare il paese**

• A seconda del paese selezionato, selezionare la regione o memorizzare il numero PIN di sicurezza bambini (non è possibile memorizzare "0000").

#### **Spuntare la modalità del segnale del televisore da sintonizzare e quindi selezionare [Avvio ATP]**

- : sintonia (ricerca dei canali disponibili)
- : salta sintonia
- La schermata Sintonia Automatica varia a seconda del paese e della modalità del segnale selezionati.
- . [Configurazione antenna DVB-S]
	- Assicurarsi che le connessioni satellitari siano completate (pag. 10) e selezionare la modalità sintonizzatore ([Sintonizz. Doppio] / [Sintonizz. Singolo]).
- [Impostazioni rete DVB-C] Normalmente impostare [Frequenza] e [ID di rete] su [Auto].

Se [Auto] non è visualizzato o se necessario, immettere [Frequenza] e [ID di rete] specificati dal fornitore del servizio via cavo con i tasti numerici.

#### **Configurare la funzione barra delle informazioni**

• Per ulteriori informazioni, consultare [eHelp] (Funzioni > Info Bar).

# **3 Selezionare il tipo di [Schermata iniz. Pers]**

Viene visualizzata la dimostrazione che spiega come utilizzare la [Schermata iniz. Pers]. Confermare la dimostrazione seguendo le istruzioni visualizzate sullo schermo, quindi selezionare la [Schermata iniz. Pers] desiderata.

Esempio: [Selezione sch. iniz.]

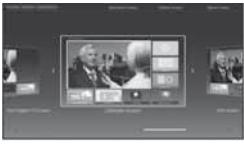

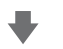

#### Esempio: [Sch. iniz. TV]

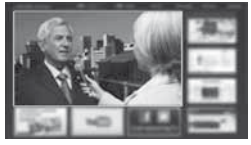

# **La Sintonia automatica è ora completata e il televisore è pronto per la visione dei programmi TV.**

Se la sintonia non riesce, verificare che la rete, il cavo satellitare e il cavo RF siano collegati, quindi seguire le istruzioni visualizzate sullo schermo.

#### **Nota**

- -Il televisore entra automaticamente in modalità Standby quando non vengono eseguite operazioni per 4 ore se [Standby automatico] nel menu Timer è impostato a [On].
- · Il televisore entra automaticamente in modalità Standby quando non è ricevuto alcun segnale e nessuna operazione è eseguita per 10 minuti se [Standby No Segnale] nel menu Timer è impostato a [On].
- . Per sintonizzare nuovamente tutti i canali
- **[Sintonia automatica] in [Menu sintonia] (menu Funzioni)**
- · Per aggiungere la modalità del segnale del televisore in un secondo momento
	- **[Aggiungi segnale TV] in [Menu sintonia] (menu Funzioni)**
- Per inizializzare tutte le impostazioni
	- **[Impostazioni originali] in [Menu sistema] (menu Funzioni)**

# **Operazioni**

# **Accendere il televisore**

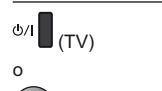

(telecomando)

· Accendere il televisore usando l'interruttore di accensione / spegnimento. (pag. 18)

Viene visualizzata l'ultima [Schermata iniz. Pers] visualizzata.

#### Esempio: [Sch. iniz. TV]

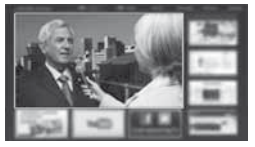

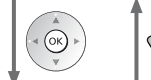

 $OMI$ 

Esempio: schermata di contenuti selezionata

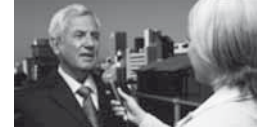

· Per tornare alla [Schermata iniz. Pers] in qualsiasi momento

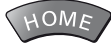

• É possibile impostare la [Schermata iniz. Pers] in modo da visualizzare le informazioni desiderate, accedere facilmente a funzioni specifiche, selezionare la [Schermata iniz. Pers] predefinita, ecc. Per informazioni dettagliate, seguire le istruzioni visualizzate sullo schermo o consultare [eHelp] (Schermata iniz. Pers > Schermata iniz. Pers).

## **Visione dei programmi TV**

## **1 Selezionare lo spettatore del televisore dalla [Schermata iniz. Pers]**

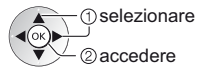

# **2 Selezionare la modalità**

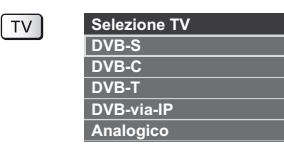

· Le modalità selezionabili dipendono dai canali memorizzati.

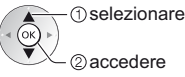

- La modalità può anche essere selezionata premendo ripetutamente il tasto TV.
- Se il menu [Selezione TV] non viene visualizzato, premere il tasto TV per selezionare la modalità.

# **3 Selezionare un canale**

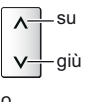

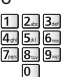

-Per selezionare un numero di canale composto da 2 o più cifre, ad esempio 399

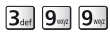

### **Per accedere a ogni funzione**

#### **Accesso a [Elenco delle app] e selezione di una funzione**

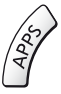

Esempio: [Elenco delle app]

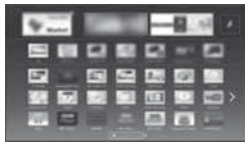

APPS sono le applicazioni (funzioni) del televisore.

. Per le operazioni di ciascuna funzione e per impostare l'[Elenco delle app], seguire le istruzioni visualizzate sullo schermo o consultare [eHelp] (Schermata iniz. Pers > Elenco delle app).

# **Come utilizzare eHelp**

[eHelp] contiene le istruzioni per l'uso integrate nel televisore e aiuta a capire meglio le operazioni di ciascuna funzione.

# **1 Visualizzare [eHelp]**

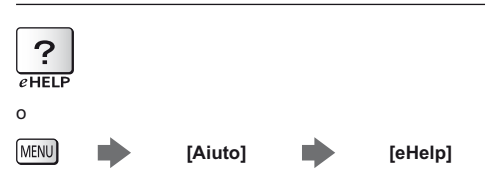

• Se non è la prima volta che si visualizza [eHelp] da quando il televisore è stato acceso, compare la schermata di conferma che consente di selezionare [PAGINA INIZIALE] o [ULTIMA PAGINA].

# **2 Selezionare la categoria e l'opzione**

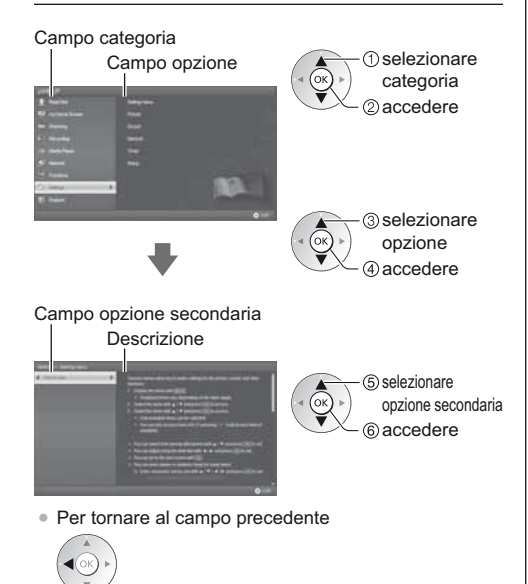

· Per scorrere la descrizione (se più lunga di 1 pagina) Mentre la descrizione è evidenziata

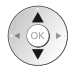

• Per visualizzare il menu associato alla descrizione (solo per alcune descrizioni)

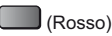

# **Visione di immagini 3D**

Indossando gli occhiali 3D è possibile visualizzare le immagini 3D contenenti programmi o contenuto con effetti 3D (in dotazione).

- Per vedere le immagini 3D, è necessario indossare gli occhiali 3D.
- · Questo televisore supporta i formati 3D [Fotogrammi sequenz.]\*, [Side by side] e [Top and Bottom].
- . Per ulteriori informazioni, consultare [eHelp] (Visione > 3D).
- \*: Il formato 3D con cui sono registrate in alta definizione le immagini per gli occhi sinistro e destro, riprodotte alternativamente.

## **Per visualizzare le immagini 3D**

- **- Riproduzione di dischi Blu-ray compatibili con il 3D (formato Fotogrammi sequenz.)**
- Collegare il lettore 3D compatibile tramite un cavo conforme HDMI completamente allacciato. (se si utilizza un lettore non compatibile con il formato 3D, le immagini vengono visualizzate nella modalità 2D).
- -Se la modalità di ingresso non cambia automaticamente, selezionare la modalità dell'ingresso collegato al lettore utilizzando il pulsante AV.

# **- Trasmissione che supporta il formato 3D**

- · Rivolgersi al fornitore dei contenuti o dei programmi per conoscere la disponibilità di questo servizio.
- **- Foto 3D e video 3D registrati mediante prodotti Panasonic compatibili con il formato 3D**
- · Disponibile in Media Player e servizi di re.

# **- Immagini 2D convertite in 3D**

· Premere il pulsante 3D e impostare la modalità [2D→3D] in [Selezione modalità 3D].

# **1 Indossare gli occhiali 3D**

# **2 Visualizzare le immagini 3D**

Alla prima visione dell'immagine 3D vengono visualizzate le precauzioni per la sicurezza. Selezionare [Sì] o [No] per continuare a visualizzare le immagini 3D.

#### **Nota**

- -Non esercitare pressione sulle lenti degli occhiali 3D né graffiarle.
- . I contenuti 3D non possono essere visualizzati correttamente se gli occhiali 3D vengono indossati capovolti o in maniera errata.
- Quando si visualizzano immagini 3D, assicurarsi che gli occhi siano all'incirca a livello dell'orizzonte e mantenere una posizione nella quale non vengono visualizzate immagini doppie.

# **Modalità di utilizzo delle funzioni dei menu**

I vari elementi di menu consentono di configurare le impostazioni per le immagini, l'audio e altre funzioni.

# **1 Visualizzare il menu**

#### **MENU**

-Visualizza le funzioni che possono essere impostate (varia in base al segnale di ingresso).

# **2 Selezionare il menu**

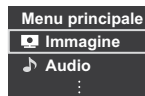

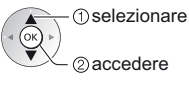

# **3 Selezionare l'opzione**

#### Esempio: [Menu audio]

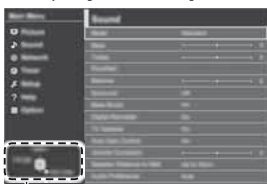

Guida operativa

**1** selezionare accedere

-Per uscire dalla schermata del menu

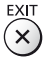

-Per tornare alla schermata precedente BACK/<br>RETURN

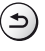

-Per cambiare le pagine dei menu

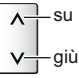

# **- Scegliere una delle alternative**

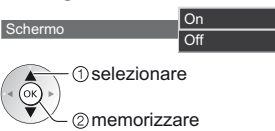

# **- Regolare usando la barra di scorrimento**

Nitidezza **de la contrata de la contrata de la contrata de la contrata de la contrata de la contrata de la contra**  $-50$ 

Spostamento

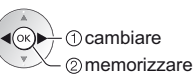

# **- Selezionare la schermata successiva**

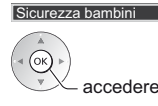

#### **- Immettere i caratteri tramite il menu di immissione libera**

Per alcune opzioni è possibile immettere liberamente nomi o numeri.

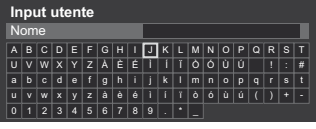

**1** Impostare i caratteri uno alla volta

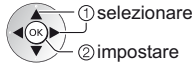

**2** Memorizzare<br>**BACK/**<br>RETURN

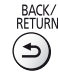

-È possibile impostare i caratteri utilizzando i tasti numerici.

# **- Per ripristinare le impostazioni**

- -Solo impostazioni delle immagini e dell'audio  **[Impostazioni originali] nel menu Immagine o nel menu Audio**
- -Per inizializzare tutte le impostazioni
	- **[Impostazioni originali] in [Menu sistema] (menu Funzioni)**

# **Modifica delle impostazioni delle immagini e dell'audio**

# **- Immagine**

**1 Visualizzare il menu e selezionare [Immagine]**

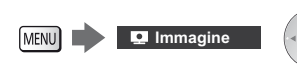

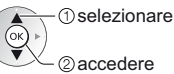

# **2 Selezionare [Modo Immagine]**

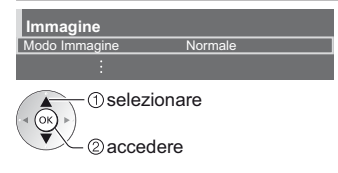

# **3 Selezionare la modalità immagine**

È possibile selezionare la modalità preferita per ogni ingresso.

- -Per ciascuno è possibile impostare [Modo Immagine] nella modalità 2D e 3D.
- -Per informazioni su altri elementi, consultare [eHelp] (Impostazioni > Immagine).
- -Per ripristinare l'attuale [Modo Immagine] alle impostazioni predefinite
	- **[Impostazioni originali] nel menu Immagine**

**- Audio**

(MENU)

**1 Visualizzare il menu e selezionare [Audio]**

**T**selezionare

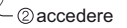

# **2 Selezionare [Modo audio]**

**Audio**

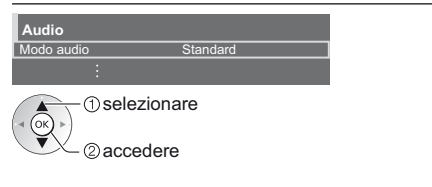

# **3 Selezionare la modalità audio**

È possibile selezionare la modalità preferita per ogni ingresso.

#### **[Standard]:**

Fornisce la qualità del suono adatta per tutti i tipi di scene.

#### **[Musica]:**

Per migliorare la qualità audio quando si guardano video musicali, ecc.

#### **[Ambiente]:**

Migliora gli effetti spaziali e produce suoni chiari.

#### **[Utente]:**

Per regolare manualmente l'audio con l'equalizzatore, impostando la qualità audio preferita.

In ogni modalità è possibile regolare e memorizzare [Bassi], [Acuti], [Surround], [Incremento bassi] e [Rimasterizzato in digit.].

Per la modalità Utente, nel menu Audio è disponibile [Equalizzatore] invece di [Bassi] e [Acuti]. Selezionare [Equalizzatore] e regolare la frequenza.

- -Questa funzione è valida solo per il suono emesso dal diffusore del televisore.
- -Per informazioni su altri elementi, consultare [eHelp] (Impostazioni > Audio).
- -Per ripristinare l'attuale [Modo audio] alle impostazioni predefinite
	- **[Impostazioni originali] nel menu Audio**

# **Risintonizzazione dal menu Funzioni**

Risintonizza automaticamente i canali ricevuti localmente.

- -Questa funzione è disponibile se la sintonia dei canali è già stata eseguita.
- -Viene risintonizzata solo la modalità selezionata. Tutte le impostazioni di sintonizzazione precedenti vengono cancellate.
- -Immettere il numero PIN di sicurezza bambini, se è stato impostato.
- -Se la sintonia non è stata completata
- **[Sintonia manuale] in [Menu sintonia] (menu Funzioni)**
- Per ulteriori informazioni, consultare [eHelp] (Visione > Sintonizzazione e modifica dei canali > Sintonia automatica).

# **DVB-S**

# **1 Selezionare DVB-S**

 $TV$ 

**2 Visualizzare il menu e selezionare [Impostazione]**

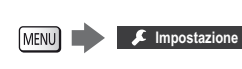

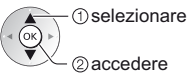

# **3 Selezionare [Menu sintonia DVB-S]**

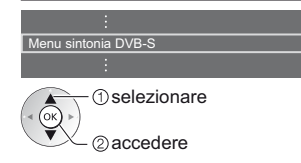

# **4 Impostare [Sistema Antenna] e [Configurazione LNB]**

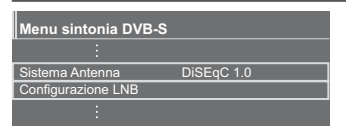

- **1** Selezionare [Sistema Antenna] e impostare
- **2** Selezionare [Configurazione LNB]
	- -Selezionare l'opzione [Modalità Sintonizz. Doppio] e impostarla su [On] per utilizzare la funzione di doppio sintonizzatore.
- **3** Impostare [LNB] e [Satellite]
	- Selezionare [IN 1] / [IN 2] in [Ingresso segnale] per ciascun sintonizzatore.
- **4** Memorizzare

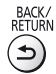

# **5 Selezionare [Sintonia automatica]**

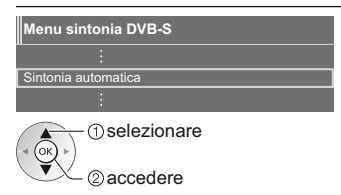

# **6 Impostare [Modalità di ricerca] / [Modalità scansione]**

- -Dopo le impostazioni, selezionare [Inizio scansione].
- **7 Viene visualizzata la schermata di conferma; premere il tasto OK per avviare la Sintonia automatica** (le impostazioni vengono eseguite automaticamente)

**Al completamento dell'operazione, viene visualizzato il canale con la posizione più bassa.**

# **DVB-C, DVB-T, Analogico**

**1 Selezionare DVB-C, DVB-T o analogico**

 $\lceil \text{TV} \rceil$ 

**2 Visualizzare il menu e selezionare [Impostazione]**

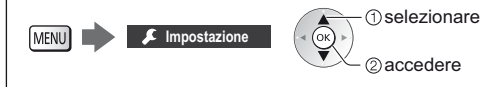

**3 Selezionare [Menu sintonia DVB-C], [Menu sintonia DVB-T] o [Menu sintonia Analogica]**

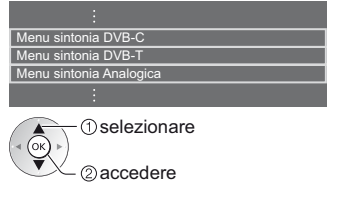

-Il nome del menu varia in base alla modalità TV.

# **4 Selezionare [Sintonia automatica]**

- **5 Impostare [Impostazioni automatiche DVB-C]** (DVB-C)
- -Dopo le impostazioni, selezionare [Inizio scansione].
- **6 Viene visualizzata la schermata di conferma; premere il tasto OK per avviare la Sintonia automatica**  (le impostazioni vengono eseguite

automaticamente)

**Al completamento dell'operazione, viene visualizzato il canale con la posizione più bassa.**

### **DVB-via-IP**

**1 Selezionare DVB-via-IP**

TV

**2 Visualizzare il menu e selezionare [Impostazione]**

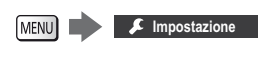

Dselezionare accedere

**3 Selezionare [Menu sintonia DVB-via-IP]**

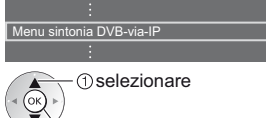

2accedere

- **4 Selezionare [Sintonia automatica]**
- **5 Viene visualizzata la schermata di conferma; premere il pulsante OK per accedere**
- **6 Selezionare un server da [Elenco server]**
	- **1** Impostare un server
	- **2** Selezionare [Ricerca canali]

# **7 Selezionare la modalità di ricerca**

# **8 Impostare [Impostazioni client]**

- **1** Selezionare [Impostazioni client]
- **2** Selezionare l'ambiente di rete fra client e server.
	- Se il server ha più di due sintonizzatori, selezionare l'opzione [Modalità Sintonizz. Doppio].
- **3** Selezionare [Elenco server]

# **9 Selezionare [Ricerca canali]**

- **10 Impostare [Modalità di ricerca DVB-via-IP]**  (le impostazioni vengono eseguite automaticamente)
- -Impostare [Configurazione satellite DVB-via-IP] (DVB-S)

**Al completamento dell'operazione, viene visualizzato il canale con la posizione più bassa.**

# **Sintonizzazione e modifica dei canali**

È possibile risintonizzare i canali, creare liste dei propri canali preferiti, saltare i canali indesiderati, ecc.

• Per ulteriori informazioni, consultare [eHelp] (Visione > Sintonizzazione e modifica dei canali).

# **1 Selezionare la modalità**

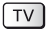

**2 Visualizzare il menu e selezionare [Impostazione]**

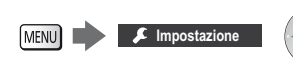

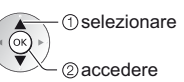

**3 Selezionare [Menu sintonia DVB-S], [Menu sintonia DVB-C], [Menu sintonia DVB-T], [Menu sintonia DVBvia-IP] o [Menu sintonia Analogica]**

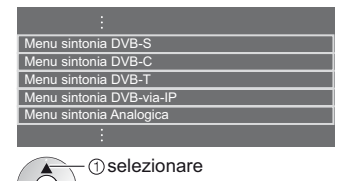

-Il nome del menu varia in base alla modalità TV.

# **[Modifica preferiti]**

2accedere

# **- Lista dei canali DVB preferiti**

Per creare le liste dei propri canali preferiti da varie emittenti (fino a 4: [Preferito]1 - 4).

Le liste dei canali preferiti sono disponibili da "Categoria" nella barra delle informazioni e nella schermata Guida TV.

**1** Selezionare una lista dei canali (-o : Canale criptato) Esempio: DVB-C

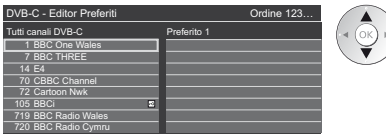

- -Per disporre i nomi dei canali in ordine alfabetico (Rosso)
- -Per visualizzare altri canali preferiti (Verde)
- -Per cambiare la categoria  $J$  (Blu)
- **2** Aggiungerla alla lista dei preferiti Esempio: DVB-C

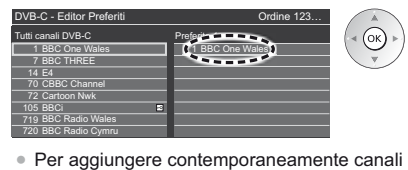

consecutivi alla lista

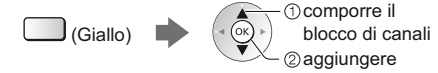

-Per aggiungere tutti i canali alla lista

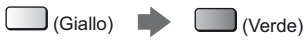

**3** Memorizzare

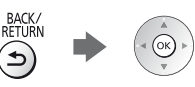

# **- Modificare la lista dei canali preferiti DVB**

L'elenco dei preferiti può essere modificato mentre il cursore si trova sul canale dell'elenco dei preferiti.

-Per spostare il canale

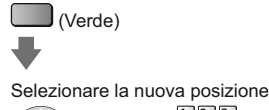

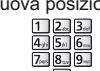

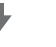

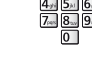

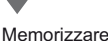

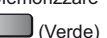

-Per cancellare il canale

o

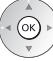

-Per cancellare tutti i canali

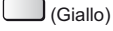

-Per nominare i canali preferiti

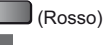

Inserire i caratteri (massimo 10 caratteri)

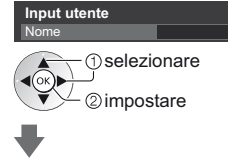

↰

### **[Lista canali]**

# **- Saltare i canali DVB / analogici indesiderati**

I canali indesiderati possono essere nascosti (saltati).

I canali nascosti non possono essere visualizzati, tranne con questa funzione.

#### **Selezionare un canale e mostrarlo / nasconderlo**

#### Esempio: DVB-C

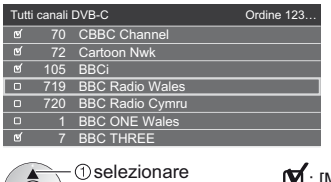

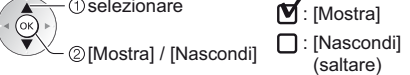

- -Per mostrare tutti i canali (DVB / Analogico)
	- (Giallo)
- -Per disporre i nomi dei canali in ordine alfabetico (DVB) (Rosso)
- -Per cambiare la categoria (DVB)
	- (Blu)

# **- Modificare i canali DVB / analogici**

-Per scambiare / spostare la posizione del canale (se disponibile)

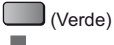

Impostare la nuova posizione

o

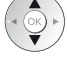

Memorizzare

(Verde)

-Per risintonizzare ciascun canale ([Sintonia manuale]) (Analogico)

(Rosso)

-Per rinominare i canali (Analogico)

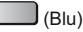

Inserire i caratteri (massimo 5 caratteri)

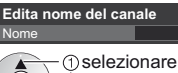

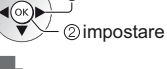

Memorizzare BACK/<br>RETURN

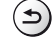

#### **Nota**

-Se il VCR è collegato soltanto con il cavo RF in Analogico, modificare [VCR].

# **[Aggiorna lista dei canali]**

Aggiornando la lista dei canali DVB è possibile aggiungere nuovi canali, eliminare i canali rimossi o cambiare automaticamente i nomi e le posizioni dei canali.

- -La lista canali viene aggiornata mantenendo le impostazioni in [Modifica preferiti], [Lista canali], [Sicurezza bambini], ecc.
- -A seconda della condizione del segnale, l'aggiornamento potrebbe non essere eseguito correttamente.

# **Multi-finestra**

Visualizza due finestre contemporaneamente e riproduce i programmi televisivi o di un ingresso esterno (AV, Component o HDMI) come indicato di seguito (esempio).

- Per ulteriori informazioni, consultare [eHelp] (Funzioni > Multi-finestra).
- **1 Visualizzare il menu e selezionare [Immagine]**

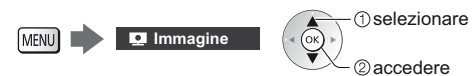

# **2 Selezionare [Impostazioni schermo] - [Multi-finestra]**

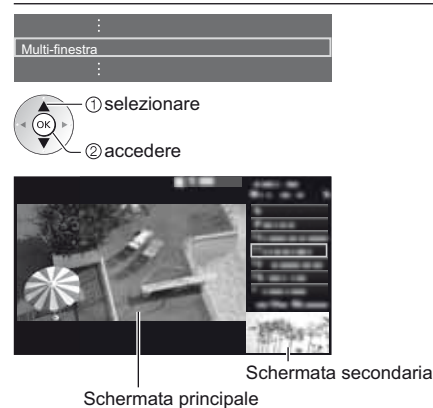

-Le operazioni con il telecomando hanno effetto sulla schermata principale.

# **Sicurezza bambini**

È possibile bloccare particolari canali / terminali di ingresso AV per limitare l'accesso agli stessi.

Quando si seleziona un canale / ingresso bloccato, appare un messaggio. Per visualizzare il canale, immettere il numero PIN.

• Per ulteriori informazioni, consultare [eHelp] (Funzioni > Sicurezza bambini).

# **1 Visualizzare il menu e selezionare [Impostazione]**

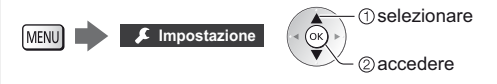

# **2 Selezionare [Sicurezza bambini]**

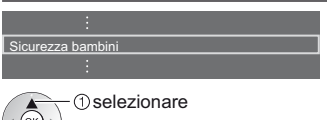

accedere

**1** Inserire il numero PIN (4 cifre)

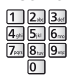

- -Inserire il numero PIN due volte alla prima impostazione.
- -Prendere nota del numero PIN per riferimento futuro.
- -Come numero PIN potrebbe essere memorizzato "0000" come impostazione predefinita a seconda della nazione selezionata.
- **2** Selezionare [Elenco sicurezza bambini] e impostare il canale / ingresso da bloccare

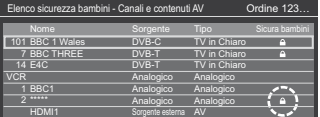

selezionare

bloccare / sbloccare

A: Appare quando un canale / ingresso è bloccato

• Per bloccare tutto

(Verde)

-Per cancellare tutti i blocchi

(Giallo)

- -Per disporre i nomi dei canali in ordine alfabetico (Rosso)
- -Per saltare all'inizio del canale / gruppo di ingresso successivo
# **Visione degli ingressi esterni**

Collegare il componente esterno (VCR, DVD, ecc.) per visualizzare le immagini dall'ingresso selezionato.

• Per ulteriori informazioni, consultare [eHelp] (Visione > Componente esterno).

## **1 Visualizzare il menu di selezione ingresso**

 $AV$ 

## **2 Selezionare la modalità di ingresso del componente selezionato**

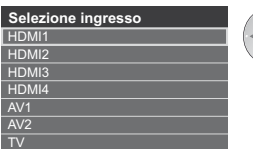

**1** selezionare

2) quardare

- -Il televisore riceve automaticamente i segnali di ingresso collegandosi con SCART all'inizio della riproduzione.
	- $\cdot$  I segnali di ingresso vengono identificati automaticamente dal terminale SCART (8 piedini).
	- Questa funzione è disponibile anche per connessioni HDMI quando l'opzione [VIERA Link] è impostata su [On].
	- Quando la modalità di ingresso non cambia automaticamente, seguire la procedura precedente o verificare la configurazione del componente.
- -L'ingresso può anche essere selezionato premendo il tasto AV. Premere ripetutamente fino a quando viene selezionato l'ingresso desiderato.
- -Per passare da [COMPONENT] a [VIDEO] in [AV2], premere il tasto del cursore a destra o a sinistra.

## **Controllo del componente con il telecomando del televisore**

È possibile controllare i contenuti in Media Player / server multimediali, le funzioni di registrazione o il componente collegato con i seguenti tasti del telecomando del televisore.

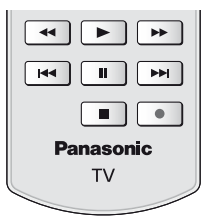

## **- Come cambiare il codice**

Ciascun prodotto Panasonic è associato a un codice univoco sul telecomando. Cambiare il codice in base al prodotto da utilizzare.

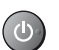

 $\frac{4}{7}$   $\frac{5}{8}$   $\frac{6}{9}$ 

**Tenere premuto l'interruttore di accensione / standby durante le seguenti operazioni**

Immettere il codice appropriato (vedere la tabella sotto)

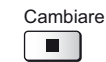

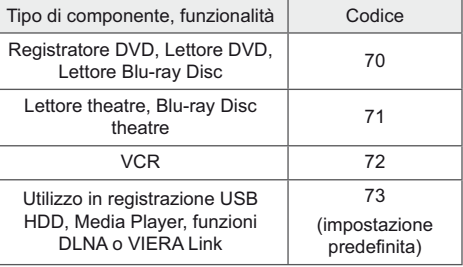

# **Visione del Televideo**

I servizi Televideo sono informazioni di testo fornite dalle emittenti.

Le caratteristiche potrebbero variare secondo le emittenti.

• Per ulteriori informazioni, consultare [eHelp] (Visione > Televideo).

## **- Modalità FLOF (FASTEXT)**

Nella modalità FLOF, nella parte inferiore dello schermo sono situati quattro argomenti con colori diversi. Per accedere a ulteriori informazioni su uno di questi argomenti, premere il tasto del colore corrispondente. Questa comoda funzione consente di accedere velocemente alle informazioni sugli argomenti visualizzati.

**- Modalità TOP** (nel caso delle trasmissioni di testo TOP)

TOP è un particolare miglioramento del servizio Televideo standard che facilita la ricerca e può essere utilizzato come guida.

- -Rassegna veloce delle informazioni Televideo disponibili
- -Selezione dettagliata di facile uso dei fatti di attualità
- -Informazioni sullo stato della pagina sulla parte inferiore dello schermo
- -Pagina disponibile su / giù

 $\bigcup$  (Rosso) /  $\bigcup$  (Verde)

-Per selezionare i blocchi di argomenti

 $\mathsf{J}_{(\mathsf{Blu})}$ 

-Per selezionare l'argomento successivo all'interno del blocco di argomenti

(Dopo l'ultimo argomento, si passa al blocco di argomenti successivo).

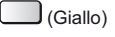

## **- Modalità Lista**

Nella modalità Lista, sulla parte inferiore dello schermo vengono visualizzati quattro numeri di pagina con colori diversi. Ciascuno di questi numeri può essere modificato e memorizzato nella memoria del televisore.

## **- Per modificare la modalità**

 **[Televideo] in [Impostazioni schermo] (menu Funzioni)**

## **1 Selezionare Televideo**

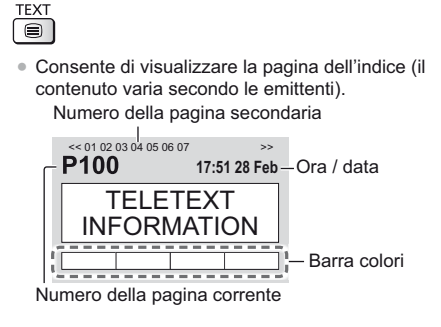

## **2 Selezionare la pagina**

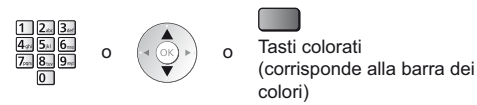

- **- Per guardare la TV e il Televideo contemporaneamente su due finestre**
- -Le operazioni possono essere eseguite solo sulla schermata Televideo.

Selezionare [Immagine e Testo] On / Off

MENU (Premere due volte)

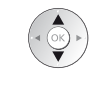

## **- Per la regolazione del contrasto**

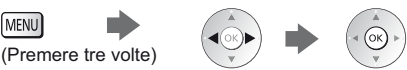

## **- Per tornare al televisore**

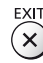

# **Uso della Guida TV**

Guida TV - La Guida elettronica dei programmi (EPG) consente di visualizzare sullo schermo una lista dei programmi attualmente trasmessi e dei programmi per i prossimi sette giorni (a seconda delle emittenti).

- -Questa funzione varia a seconda del paese selezionato.
- -A seconda del paese selezionato, l'utilizzo del sistema GUIDE Plus+ può richiedere l'inserimento o l'aggiornamento del codice postale.
- -Quando si accende il televisore per la prima volta, o se il televisore rimane spento per più di una settimana, la visualizzazione della Guida TV completa potrebbe richiedere alcuni minuti.
- Per ulteriori informazioni, consultare [eHelp] (Visione > Guida TV).

## **1 Selezionare la modalità**

## $\lceil \text{TV} \rceil$

# **2 Visualizzare la Guida TV**

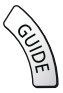

-Premere di nuovo per cambiare la disposizione. ([Panorama] / [Ritratto]) Visualizzare [Panorama] per vedere diversi canali.

Visualizzare [Ritratto] per vedere un canale alla volta.

#### Esempio: [Panorama]

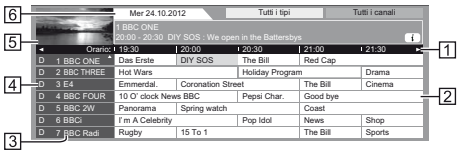

1 Ora

- **[2] Programma**
- Posizione e nome del canale
- [D]: DVB-T
	- [A]: Analogico
- Schermo del televisore
- **6** Data

## **- Per guardare il programma**

**1** Selezionare il programma corrente

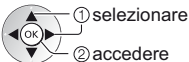

-Il programma corrente è visualizzato nella parte superiore sinistra dello schermo.

**2** Selezionare [Visualizza] (DVB)

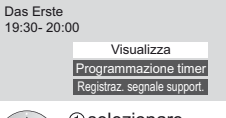

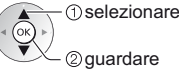

-Per utilizzare [Programmazione timer] o [Registraz. segnale support.] (se disponibile) **(pag. 34)**

## **- [Programmazione timer]**

#### **Selezionare il prossimo programma**

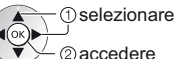

-Per controllare / modificare / annullare un evento con timer **(pag. 34)**

## **- Per tornare al televisore**

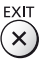

# **Registrazione HDD USB**

È possibile registrare i programmi televisivi digitali su un HDD USB collegato, per riprodurli successivamente in diversi modi.

-Per ulteriori informazioni, consultare [eHelp] (Registrazione).

## **- Preparazione**

Collegare l'HDD USB alla porta USB 3 con il cavo USB.

- -Preparare l'HDD USB per l'uso esclusivo di registrazione con questo televisore.
- -Fare attenzione a collegare l'HDD USB alla presa di corrente elettrica.
- -Prima di configurare le impostazioni, collegare l'HDD USB e assicurarsi di accenderlo.
- -Per la rimozione sicura dell'HDD USB dal televisore
- **[Rimozione sicura USB] in [Installazione dispositivo USB] (menu Funzioni)**
- -Verificare che il tipo di terminale e le spine del cavo siano corretti durante il collegamento.

Presa di corrente

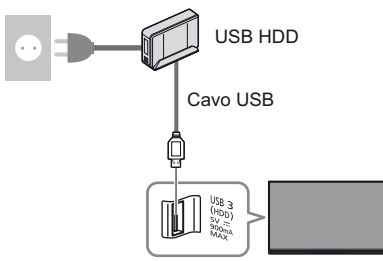

## **Impostazione dell'HDD USB**

Formattare e impostare l'HDD USB con questo televisore per poterlo usare per le registrazioni.

-L'HDD USB sarà formattato e al termine della formattazione tutti i dati saranno cancellati.

## **1 Visualizzare il menu e selezionare [Impostazione]**

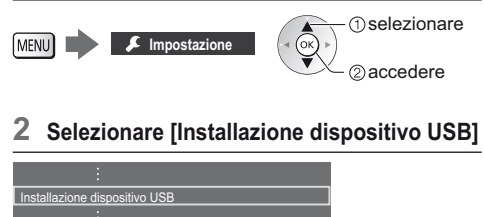

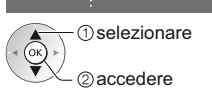

## **3 Selezionare l'HDD USB per la registrazione e avviare l'impostazione**

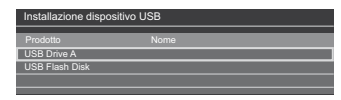

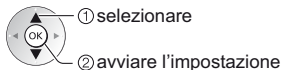

· Seguire le istruzioni visualizzate sullo schermo.

#### **Registrazione**

**1 Visualizzare il menu e selezionare [Impostazione]**

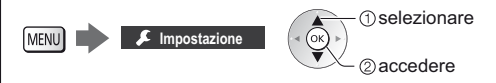

# **2 Selezionare [Imposta registrazione]**

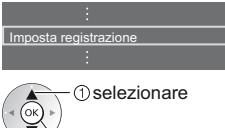

accedere

## **[Registrazione One Touch]**

Per la registrazione immediata del programma corrente nell'HDD USB.

-Verificare che il codice del telecomando sia "73" (pag. 29).

#### **Selezionare il tempo massimo di registrazione**

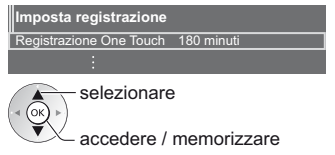

## **- Per avviare la Registrazione One Touch**

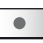

**32** Italiano

## **[REW LIVE TV]**

Per la registrazione costante del programma attuale sull'HDD USB entro il tempo massimo di registrazione.

-Verificare che il codice del telecomando sia "73" (pag. 29).

## **Selezionare [Auto] per avviare [REW LIVE TV]**

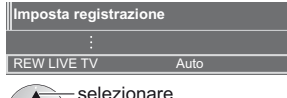

accedere / avviare [REW LIVE TV]

- -Se si seleziona [Auto], la registrazione verrà avviata automaticamente.
- -Se è in corso un'altra registrazione, il segnale ricevuto dal televisore non è buono o non sono visualizzate immagini, è possibile che la registrazione non venga avviata.

## **- Per usare [REW LIVE TV]**

• Per mettere in pausa

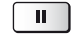

-Per eseguire una ricerca all'indietro (fino a 90 minuti)

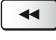

-Dopo aver messo in pausa o aver avviato la ricerca all'indietro, possono essere utilizzati i seguenti tasti.

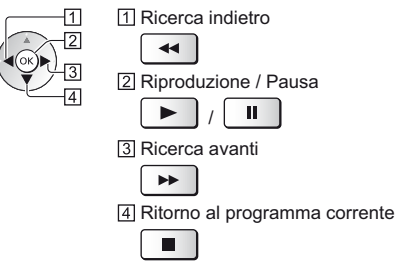

## **- Per arrestare [REW LIVE TV]**

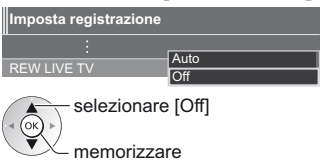

- -Se si arresta [REW LIVE TV], i contenuti registrati per [REW LIVE TV] vengono cancellati.
- -[REW LIVE TV] verrà interrotto e i contenuti registrati verranno eliminati automaticamente nelle seguenti condizioni:

(Anche se [REW LIVE TV] si interrompe per le seguenti condizioni, fino a quando l'impostazione viene mantenuta su [Auto], la nuova registrazione verrà avviata automaticamente in una condizione tale da rendere disponibile la registrazione).

- Altri canali selezionati
- Canale selezionato bloccato
- Canale selezionato non valido
- Nessun segnale TV
- Ingresso esterno selezionato
- Quando è avviata l'applicazione a schermo intero (Guida TV, Media Player, eHelp, ecc.)
- Quando il televisore viene spento o entra in **Standby**

# **Programmazione timer**

Questa funzione consente di selezionare i programmi per i quali si desidera ricevere un promemoria per la visione o per la registrazione sull'HDD USB.

· Per ulteriori informazioni, consultare [eHelp] (Registrazione > Programmazione timer).

## **1 Selezionare DVB-S, DVB-C, DVB-T o DVB-via-IP**

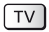

**2 Visualizzare il menu e selezionare [Timer]**

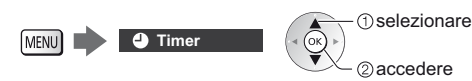

# **3 Selezionare [Programmazione timer]**

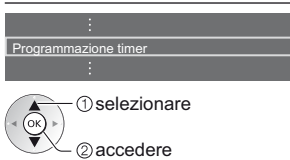

## **Impostazione delle informazioni dettagliate su un evento con timer**

**1** Iniziare a eseguire le impostazioni

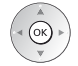

**2** Selezionare [USB HDD Rec.] o [Promemoria]

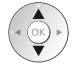

## **[USB HDD Rec.]:**

Consente di registrare il programma sull'HDD USB.

All'ora di inizio, il canale verrà visualizzato automaticamente e verranno emessi i segnali audio e video. Se si sta guardando il televisore, 2 minuti prima dell'ora di inizio viene visualizzato un promemoria.

-Inoltre, è possibile selezionare il modulo CI appropriato per il programma da registrare.

(Giallo)

#### **[Promemoria]:**

Ricorda di guardare il programma. Quando si guarda il televisore, verrà visualizzato un promemoria 2 minuti prima dell'ora di inizio.

Premere il tasto OK per passare al canale programmato.

- **3** Selezionare l'opzione (canale, data, ora di inizio, ora di fine) ed effettuare le impostazioni (ripetere le operazioni come indicato di seguito)
	- selezionare

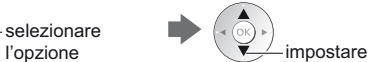

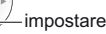

• Anche 3 e 6 possono essere inseriti con i tasti numerici.

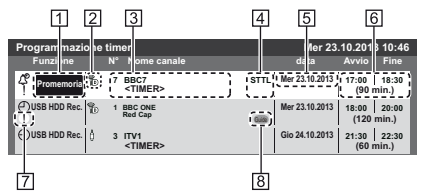

 Funzione [USB HDD Rec.] / [Promemoria] **2** Modalità TV

- 
- $[$ <sup> $\mathcal{Q}_2$ </sup>  $]$ : DVB-S
- $[$   $\uparrow$  ]: DVB-C
- $[\n$   $]$ : DVB-T
- [<sup>46</sup>]: DVB-via-IP
- -Non è possibile modificare la modalità all'interno del menu.

Posizione del canale, nome del canale, ecc.

Visualizza i sottotitoli (se disponibili)

- -Icona dei sottotitoli
	- $\Box$  (Giallo)

(Premere di nuovo per rimuovere i sottotitoli)

• Per [Promemoria]

**5** Data

 Ora di inizio / ora di fine / durata (visualizzazione automatica)

**7** : Sovrapposizione degli eventi con timer

[Registraz. segnale support.] (se disponibili)

-Questa funzione è Programmazione timer, che è controllata da informazioni dalla Guida TV. Se le ore di inizio e fine del programma sono modificate dall'emittente, l'evento con timer segue il cambiamento. Tenere presente che questa funzione risulterà affidabile solo se verranno acquisite informazioni corrette dalle emittenti.

**4** Memorizzare

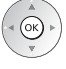

## **- Per modificare un evento con timer**

 selezionare l'evento 2accedere

Correggere come necessario

-Per eliminare un evento con timer

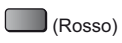

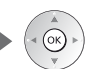

- -Per annullare temporaneamente un evento con timer (Blu)
	- Premere di nuovo per arrestare l'annullamento.

# **Uso di Media Player**

Media Player consente di riprodurre foto, video o musica registrati su una scheda SD e su una memoria flash USB o su un dispositivo di rete e di riprodurre i contenuti registrati con questo televisore sull'HDD USB formattato.

-Per ulteriori informazioni, consultare [eHelp] (Media Player).

Modalità Foto:

Vengono visualizzate le immagini fisse registrate con fotocamere digitali.

Modalità Video:

Vengono riprodotti i filmati registrati con videocamere digitali e i dati video digitali.

Modalità Recorded TV (solo per HDD USB):

I programmi TV registrati sull'HDD USB con questo televisore saranno riprodotti.

#### Modalità Musica:

Vengono riprodotti i dati musicali digitali.

■ Per inserire o rimuovere la scheda SD / **memoria flash USB**

#### **Scheda SD**

Inserire delicatamente la scheda SD con l'etichetta rivolta verso di sé. Spingere fino a quando viene riprodotto uno scatto. Per rimuoverla, spingere nuovamente.

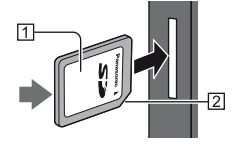

 Superficie etichetta Angolo tagliato

#### **Memoria flash USB**

Assicurarsi di inserirla o rimuoverla completamente e in linea retta.

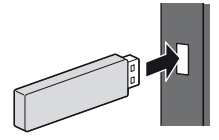

- -Collegare la memoria flash USB alla porta USB 1, 2 o 3.
- -Per la rimozione sicura della memoria flash USB dal televisore
	- **[Rimozione sicura USB] in [Installazione dispositivo USB] (menu Funzioni)**
- -Verificare che il tipo di terminale e i dispositivi siano corretti durante il collegamento.
- Per la connessione dell'HDD USB **→ (pag. 32)**

## **1 Inserire la scheda SD o la memoria flash USB nel televisore**

- -Inserendo la scheda SD, Media Player si avvia automaticamente.
- -Per riprodurre i contenuti nell'HDD USB / dispositivo di rete, assicurarsi che il collegamento e le impostazioni siano stati completati.

## **2 Visualizzare [Elenco delle app] e selezionare [Media Player]**

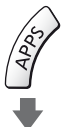

#### Esempio: [Elenco delle app]

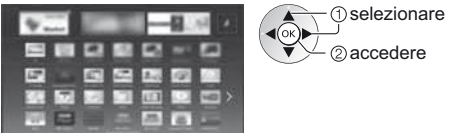

## **3 Selezionare il dispositivo**

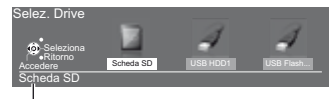

Nome del dispositivo selezionato

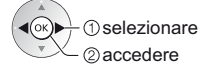

- Se è collegato un solo dispositivo, questo passaggio viene saltato.
- -Viene inoltre visualizzato il dispositivo di rete già collegato al televisore.
	- $\bigcap$  : immettere nome utente / password per accedere.
	- **n**: nome utente / password già immessi.

## **4 Selezionare il contenuto**

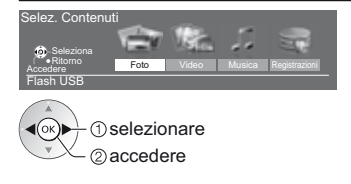

# **5 Viene visualizzata la vista in miniatura**

Esempio: Miniatura - [Tutte le foto]

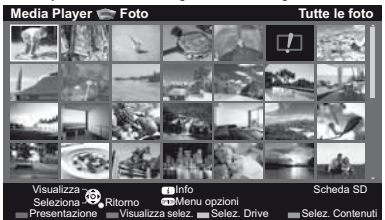

-Per visualizzare / nascondere le informazioni dei contenuti evidenziati

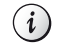

## **Nota**

- -Selezionare il dispositivo e i contenuti appropriati per la riproduzione di ogni file.
- -Durante la riproduzione è possibile utilizzare i seguenti tasti. Verificare che il codice del telecomando sia "73" (pag. 29).

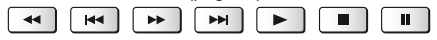

# **Utilizzo della rete domestica**

# **DLNA**®

Questo televisore dispone della certificazione DLNA Certified™.

DLNA (Digital Living Network Alliance, Collaborazione per lo standard di comunicazione su rete locale) è uno standard che facilita l'uso dei componenti elettronici digitali DLNA Certified su una rete domestica. Per ulteriori informazioni, vedere www.dlna.org.

Se si desidera utilizzare le funzioni DLNA, è necessario un ambiente di rete domestica. È possibile gestire le funzioni senza un ambiente di rete a banda larga.

-Per ulteriori informazioni, consultare [eHelp] (Rete).

## **Connessioni di rete**

**- Connessione wireless (per DLNA e servizio Internet)**

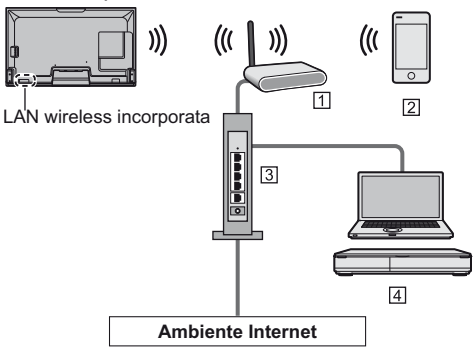

- Punto di accesso
- 2 Smartphone
- **3** Hub o router
- [4] Server multimediale DLNA Certified (PC, ecc.)

## **- Connessione cablata (per DLNA e servizio Internet)**

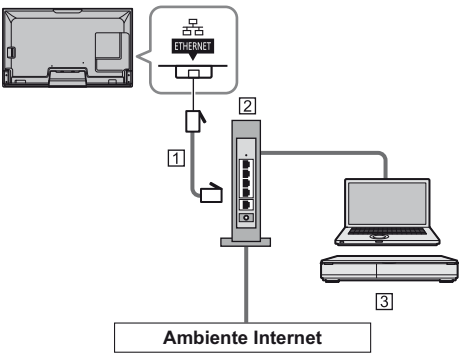

- Cavo LAN (schermato)
- -Usare il cavo LAN (STP) schermato a doppino ritorto.
- **2 Hub o router**
- Server multimediale DLNA Certified (PC, ecc.)

## **Impostazioni di rete**

-Verificare che le connessioni siano completate prima di avviare Impostazioni di rete.

## **1 Visualizzare il menu e selezionare [Rete]**

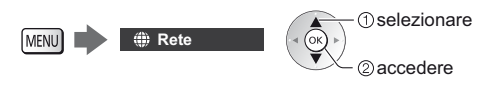

# **2 Selezionare [Connessione di rete]**

-Seguire le istruzioni visualizzate sullo schermo.

## **Utilizzo delle funzionalità DLNA**®

-Verificare che le preparazioni del server multimediale, le connessioni e le impostazioni di rete siano state completate.

#### **- Riproduzione di contenuti in condivisione memorizzati sul server multimediale**

È possibile memorizzare foto, video o contenuti musicali sul server multimediale DLNA Certified (ad esempio, un PC con installato Windows 7/Windows 8, un registratore DIGA e così via) collegato alla rete domestica. Tali contenuti possono poi essere visualizzati sul televisore.

## **1 Visualizzare [Elenco delle app] e selezionare [Media Server]**

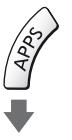

Esempio: [Elenco delle app]

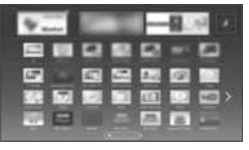

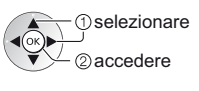

## **2 Selezionare uno dei server multimediali**

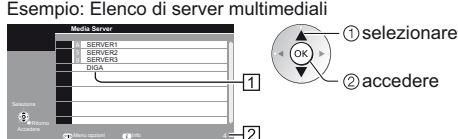

- 11 Server multimediali disponibili
- Numero totale elencati
- -Per le operazioni di accesso ad un altro televisore, selezionare il nome di un altro televisore dalla lista dei server multimediali visualizzati.
- -Per visualizzare / nascondere le informazioni del server multimediale evidenziato

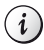

# **3 Selezionare il file**

**1** selezionare accedere

- -In base alle condizioni del server multimediale, potrebbe essere necessario selezionare la cartella prima di selezionare il file.
- -Per visualizzare / nascondere le informazioni del file evidenziato

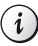

## **Nota**

- -Sono elencati anche i file non riproducibili, ma non possono essere selezionati.
- $\ddot{\phantom{0}}$ Durante la riproduzione è possibile utilizzare i seguenti tasti. Verificare che il codice del telecomando sia "73" (pag. 29).
	- $\leftrightarrow$  $|H|$  $|H|$  $\vert \vert \vert$  $\blacksquare$

 $\mathbf{H}$ 

**- Riproduzione di contenuti in condivisione sul televisore mediante l'apparecchiatura di rete DMC (Controller multimediale digitale)**

È possibile visualizzare i contenuti memorizzati sul server multimediale esercitando il controllo attraverso l'apparecchiatura di rete DMC (uno smartphone, un PC con installato Windows 7/Windows 8, e così via) collegato alla rete domestica.

-Per ulteriori informazioni, consultare [eHelp] (Rete).

#### **- Condivisione dei programmi o dei contenuti televisivi di questo televisore con un altro dispositivo di rete**

È possibile seguire i programmi o i contenuti televisivi digitali di questo televisore su un altro DLNA certificato VIERA o sullo smartphone, ecc. connesso alla rete domestica. È inoltre possibile selezionare il canale e guardare la TV sullo smartphone.

-Per ulteriori informazioni, consultare [eHelp] (Rete).

# **Domande e risposte**

Prima di richiedere una riparazione o assistenza, seguire queste semplici istruzioni per risolvere il problema.

-Per ulteriori informazioni, consultare [eHelp] (Supporto > Domande e risposte).

#### **Il televisore non si accende**

-Accertarsi che il cavo di alimentazione sia collegato al televisore e alla presa di corrente.

#### **Il televisore si dispone nella "modalità Standby"**

-Viene attivata la funzione di standby automatico di corrente.

#### **Il telecomando non funziona o funziona a intermittenza**

- -Le batterie sono installate correttamente? **(pag. 16)**
- -Il televisore è acceso?
- -Le batterie potrebbero essere scariche. Sostituirle con nuove.
- -Puntare direttamente il telecomando verso il ricevitore dei segnali del telecomando del televisore (entro una distanza di circa 7 m e a un'angolazione di circa 30 gradi dal ricevitore dei segnali).
- -Posizionare il televisore lontano dalla luce diretta del sole o in modo tale che altre sorgenti di luce intensa non colpiscano il ricevitore dei segnali del telecomando del televisore.

#### **Non vengono visualizzate le immagini**

- -Verificare che il televisore sia acceso.
- -Accertarsi che il cavo di alimentazione sia collegato al televisore e alla presa di corrente.
- -Accertarsi che sia stata selezionata la modalità di ingresso corretta.
- -Verificare che le impostazioni di [AV2] ([COMPONENT] / [VIDEO]) in [Selezione ingresso] corrispondano all'uscita del componente esterno.
- -[Contrasto], [Luminosità] o [Colore] nel menu Immagine è impostato al minimo?
- -Accertarsi che tutti i cavi e i collegamenti siano correttamente inseriti.

#### **Vengono visualizzate immagini insolite**

- -Spegnere il televisore con l'interruttore principale di accensione / spegnimento e riaccenderlo.
- -Se il problema persiste, inizializzare tutte le impostazioni.
	- **[Impostazioni originali] in [Menu sistema] (menu Funzioni)**

#### **Alcune parti del televisore si surriscaldano**

-Anche se la temperatura dei pannelli frontale,

superiore e posteriore si innalza, ciò non comporta alcun problema in termini di prestazioni o qualità.

#### **Il pannello di visualizzazione si sposta leggermente emettendo un suono acuto se viene premuto con un dito**

-Il pannello è stato realizzato in modo da presentare un piccolo spazio intorno che evita danni al pannello stesso. Ciò non è sintomo di un malfunzionamento.

## **Staccare innanzitutto la spina del cavo di alimentazione dalla presa di corrente.**

## **Pannello del display, mobile, piedistallo**

#### **Manutenzione ordinaria:**

Per rimuovere lo sporco o le impronte digitali, pulire delicatamente la superficie del pannello del display, del mobile o del piedistallo con un panno morbido.

#### **Per lo sporco più ostinato:**

- (1) Rimuovere innanzitutto la polvere sulla superficie.
- (2) Inumidire un panno morbido con acqua pulita o con un detergente neutro diluito (1 parte di detergente per 100 parti di acqua).
- (3) Strizzare bene il panno. (Evitare la penetrazione di liquidi nel televisore; potrebbero verificarsi guasti).
- (4) Infine, asciugare completamente.

#### **Precauzioni**

- -Non utilizzare panni ruvidi e non strofinare con eccessiva intensità. In caso contrario, si potrebbe graffiare la superficie.
- -Evitare il contatto di insettifughi, solventi, diluenti o altre sostanze volatili con le superfici del prodotto. In caso contrario, la qualità delle superfici potrebbe deteriorarsi oppure la vernice potrebbe staccarsi.
- -Sulla superficie del pannello del display è stato impiegato un trattamento speciale, che potrebbe essere facilmente danneggiato. Prestare attenzione a non intaccare o graffiare la superficie con le unghie o con altri materiali duri.
- -Non lasciare che il mobile e il piedistallo vengano a contatto con sostanze in gomma o PVC per periodi di tempo prolungati. La qualità della superficie potrebbe deteriorarsi.

## **Spina del cavo di alimentazione**

Pulire a intervalli regolari la spina del cavo di alimentazione con un panno asciutto. L'umidità e la polvere potrebbero causare un incendio o scosse elettriche.

# **Dati tecnici**

## **- TV**

### **Modello No.**

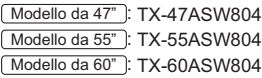

### **Dimensioni (L × A**\*1 **× P)**

#### Modello da 47"

- 1.072 mm × 656 mm × 253 mm (con piedistallo)
- 1.072 mm × 631 mm × 53 mm (solo televisore)

Modello da 55"

- 1.242 mm × 752 mm × 247 mm (con piedistallo)
- 1.242 mm × 727 mm × 53 mm (solo televisore)

#### Modello da 60"

1.350 mm  $\times$  812 mm  $\times$  303 mm (con piedistallo)

1.350 mm × 787 mm × 53 mm (solo televisore)

#### **Peso**

#### Modello da 47"

23,0 kg netti (con piedistallo) 17,0 kg netti (solo televisore) Modello da 55" 30,0 kg netti (con piedistallo) 21,0 kg netti (solo televisore) Modello da 60" 34,0 kg netti (con piedistallo) 25,0 kg netti (solo televisore)

#### **Alimentazione**

C.a. 220-240 V, 50 / 60 Hz

#### **Pannello**

Pannello LCD a LED

#### **Audio**

#### **Uscita diffusore**

18 W (4 W + 4 W + 10 W)

```
Cuffia
```
Minipresa stereo M3 (3,5 mm) × 1

#### **Terminali di collegamento**

#### **Ingresso / uscita AV1**

**SCART** (ingresso audio/video, uscita audio/video, ingresso RGB)

**Ingresso AV2 (COMPONENT / VIDEO) VIDEO**

> Tipo RCA PIN × 1 1,0 V[p-p] (75 Ω)

#### **AUDIO L - R** Tipo RCA PIN × 2 0,5 V[rms]

**Y**

1,0 V[p-p] (inclusa la sincronizzazione)

## **PB/CB, PR/CR**

±0,35 V[p-p]

## **Ingresso HDMI 1 / 2 / 3 / 4**

Connettori di TIPO A HDMI1 / 3 / 4: 3D, Tipo di contenuto, Colore intenso, x.v.Colour™ HDMI2: 3D, Tipo di contenuto, Audio Return Channel, Colore intenso, x.v.Colour™

-Questo televisore supporta la funzione "HDAVI Control 5". 

## **Alloggiamento scheda**

Alloggiamento scheda SD × 1 Alloggiamento Common Interface (conforme a CI  $Plus) \times 2$ 

#### **ETHERNET**

RJ45, IEEE802.3 10BASE-T / 100BASE-TX

#### **USB 1 / 2 / 3**

USB1 / 2: CC 5 V, Max. 500 mA [USB ad alta velocità (USB 2.0)] USB3: CC 5 V, Max. 900 mA [USB a super velocità (USB 3.0)]

#### **Uscita DIGITAL AUDIO**

PCM / Dolby Digital / DTS, fibra ottica

## **Sistemi di ricezione / Nome banda**

Controllare le informazioni più aggiornate sui servizi disponibili sul sito Web indicato di seguito. (Solo in inglese)

http://panasonic.net/viera/support

#### **DVB-S / S2**

Servizi digitali satellitari (MPEG2 e MPEG4-AVC(H.264)) Gamma frequenze del ricevitore – da 950 MHz a 2.150 MHz

DiSEqC – Versione 1.0

#### **DVB-C**

Servizi digitali via cavo (MPEG2 e MPEG4- AVC(H.264)) 

#### **DVB-T / T2**

Servizi digitali terrestri (MPEG2 e MPEG4- AVC(H.264))

---------------------------------

**PAL B, G, H, I SECAM B, G SECAM L, L'** VHF E2 - E12 VHF A - H (ITALIA) CATV (S01 - S05) CATV S11 - S20 (U1 - U10) VHF H1 - H2 (ITALIA) UHF E21 - E69 CATV S1 - S10 (M1 - M10) CATV S21 - S41 (Iperbanda)

# 

**PAL D, K SECAM D, K** VHF R1 - R2 VHF R3 - R5 VHF R6 - R12 UHF E21 - E69

#### **PAL 525/60**

Riproduzione dei nastri NTSC con alcuni videoregistratori PAL (VCR) 

#### **M.NTSC**

Riproduzione con i videoregistratori M.NTSC (VCR) 

## **NTSC (solo ingresso AV)**

Riproduzione con i videoregistratori NTSC (VCR)

## **Ingresso parabola satellitare**

Femmina tipo F 75  $\Omega$  × 2

#### **Ingresso antenna**

VHF / UHF

## **Condizioni di funzionamento**

**Temperatura**  $0 °C - 35 °C$ **Umidità**

20% – 80% RH (senza condensa)

## **Videocamera integrata**

**Messa a fuoco** Messa a fuoco fissa **Risoluzione**

1.920 × 1.080

## **LAN wireless incorporata**

#### **Conformità agli standard e gamma di frequenza**\*<sup>2</sup> IEEE802.11a/n 5,180 GHz – 5,320 GHz, 5,500 GHz – 5,580 GHz, 5,660 GHz – 5,700 GHz IEEE802.11b/g/n 2,412 GHz – 2,472 GHz

#### **Sicurezza**

WPA2-PSK (TKIP/AES) WPA-PSK (TKIP/AES) WEP (64 bit/128 bit)

#### **Tecnologia wireless Bluetooth**\*<sup>3</sup>

**Conformità standard** Bluetooth 3.0 **Intervallo di frequenze** 2,402 GHz – 2,480 GHz

\*1: Con la videocamera fuoriuscita: +23 mm in altezza.

- \*2: La frequenza e il canale variano a seconda del paese.
- \*3: Non tutti i dispositivi compatibili con la tecnologia Bluetooth sono disponibili su questo televisore. È possibile utilizzare fino a 5 dispositivi contemporaneamente (eccetto il Controller touchpad).

## **- Occhiali 3D**

#### **Dimensioni (L × A × P)**

165 mm × 38 mm × 166 mm

#### **Peso**

Circa 18 g

#### **Gamma temperatura di utilizzo**

0 °C - 40 °C

#### **Materiali**

**Corpo principale / Sezione lente** Resina

-Utilizzare gli occhiali 3D Panasonic che supportano la tecnologia del sistema 3D passivo.

#### **Nota**

- -Il Controller touchpad utilizza la tecnologia wireless Bluetooth.
- -Dati tecnici e formato soggetti a modifiche senza preavviso. Il peso e le dimensioni indicati sono approssimativi.
- -Per informazioni sul consumo, sulla risoluzione dello schermo, ecc., fare riferimento alla scheda del prodotto.
- Per informazioni sul software open source, consultare [eHelp] (Supporto > Licenza).
- -Questo apparecchio è conforme agli standard EMC elencati di seguito.

EN55013, EN61000-3-2, EN61000-3-3, EN55020, EN55022, EN55024

## **- Quando si utilizza la staffa di montaggio a parete**

Contattare il rivenditore Panasonic locale per acquistare la staffa di montaggio a parete raccomandata.

-Rimuovere il piedistallo anteriore come illustrato per evitare danni o lesioni accidentali.

(Durante l'uso del piedistallo posteriore, conservare tutte le parti rimosse per il successivo montaggio del piedistallo anteriore sul televisore.)

Eseguire il lavoro su una superficie piana e orizzontale.

Assicurarsi di rimuovere il piedistallo posteriore prima di appoggiare il televisore sul tavolo.

> Materassino in schiuma o panno spesso e morbido

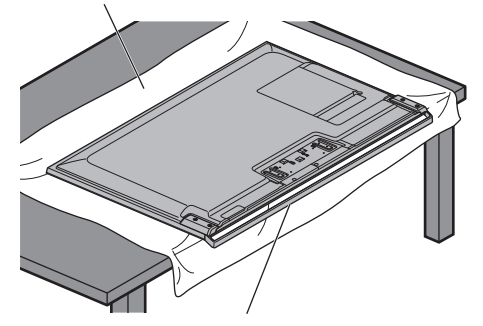

Il piedistallo anteriore è leggermente inclinato in avanti. Mantenere il televisore in posizione orizzontale utilizzando il bordo del tavolo come illustrato.

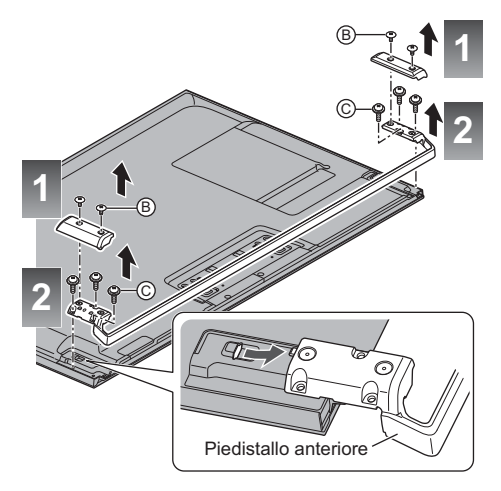

Utilizzare le viti di montaggio D fornite in dotazione per fissare le coperture angolari.

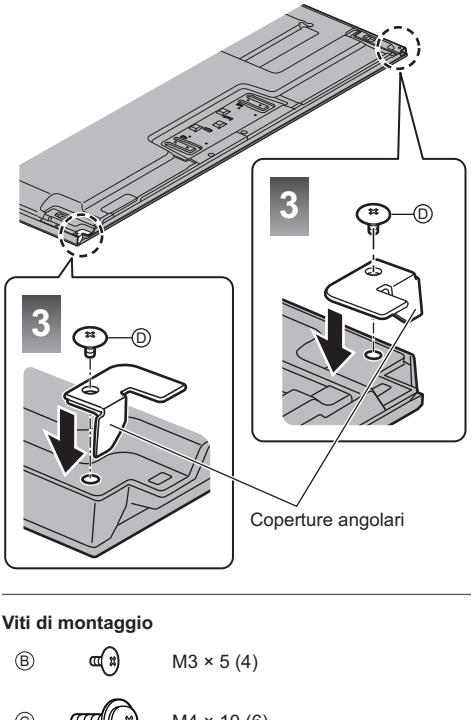

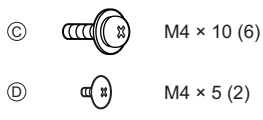

(in dotazione con la copertura angolare)

-Fori per l'installazione della staffa di montaggio a parete

Parte posteriore del televisore

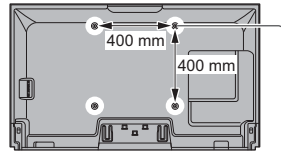

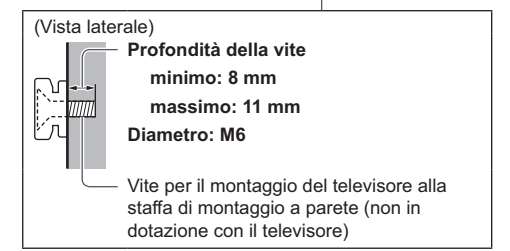

## **Informazioni per gli utenti sulla raccolta e l'eliminazione di vecchie apparecchiature e batterie usate**

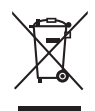

Questi simboli sui prodotti, sull'imballaggio e/o sulle documentazioni o manuali accompagnanti i prodotti indicano che i prodotti elettrici, elettronici e le batterie usate non devono essere buttati nei rifiuti domestici generici. Per un trattamento adeguato, recupero e riciclaggio di vecchi prodotti e batterie usate, vi preghiamo di portarli negli appositi punti di raccolta, secondo la legislazione vigente nel vostro Paese e le Direttive 2002/96/EC e 2006/66/EC.

Smaltendo correttamente questi prodotti e le batterie, contribuirete a salvare importanti risorse e ad evitare i potenziali effetti negativi sulla salute umana e sull'ambiente che altrimenti potrebbero verificarsi in seguito ad un trattamento inappropriato dei rifiuti.

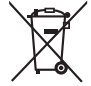

Per ulteriori informazioni sulla raccolta e sul riciclaggio di vecchi prodotti e batterie, vi preghiamo di contattare il vostro comune, i vostri operatori per lo smaltimento dei rifiuti o il punto vendita dove avete acquistato gli articoli.

Sono previste e potrebbero essere applicate sanzioni qualora questi rifiuti non siano stati smaltiti in modo corretto ed in accordo con la legislazione nazionale.

#### **Per utenti commerciali nell'Unione Europea**

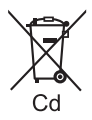

Se desiderate eliminare apparecchiature elettriche ed elettroniche, vi preghiamo di contattare il vostro commerciante od il fornitore per maggiori informazioni.

## **[Informazioni sullo smaltimento rifiuti in altri Paesi fuori dall'Unione Europea]**

Questi simboli sono validi solo all'interno dell'Unione Europea. Se desiderate smaltire questi articoli, vi preghiamo di contattare le autorità locali od il rivenditore ed informarvi sulle modalità per un corretto smaltimento.

## **Nota per il simbolo delle batterie (esempio con simbolo chimico riportato sotto il simbolo principale):**

Questo simbolo può essere usato in combinazione con un simbolo chimico; in questo caso è conforme ai requisiti indicati dalla Direttiva per il prodotto chimico in questione.

## **Registrazione dell'utente**

Il numero del modello e il numero di serie di questo prodotto sono riportati sul pannello posteriore. Scrivere questo numero di serie nello spazio sottostante e conservare questo libretto e la ricevuta di acquisto come prova attestante l'acquisto che potrebbe essere utile a identificarlo in caso di furto o perdita e ai fini della garanzia.

**Modello No. Numero di serie**

## **Panasonic Corporation**

Web Site: http://panasonic.net

Italiano TQB0E2418C